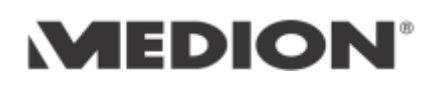

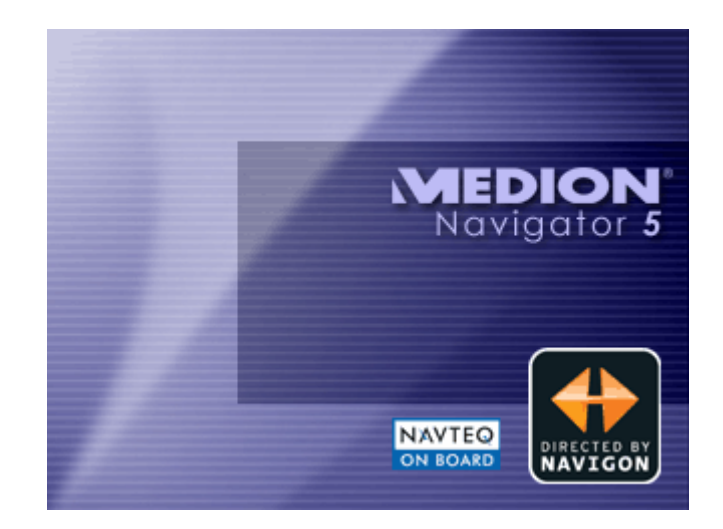

# User's manual MEDION-Navigator 5

as on September 2005

#### **Copyright**

MEDION AG Gänsemarkt 16-18 D-45127 Essen

Hotline: +44 (0)870-7 27 03 70

The information contained herein may be changed at any time without prior notification. This manual nor any parts thereof may not be reproduced for any purpose whatsoever without the express written consent of MEDION AG, nor transmitted in any form either electronically or mechanically, including photocopying and recording.

© Copyright 2005, MEDION AG All rights reserved.

# Table of contents

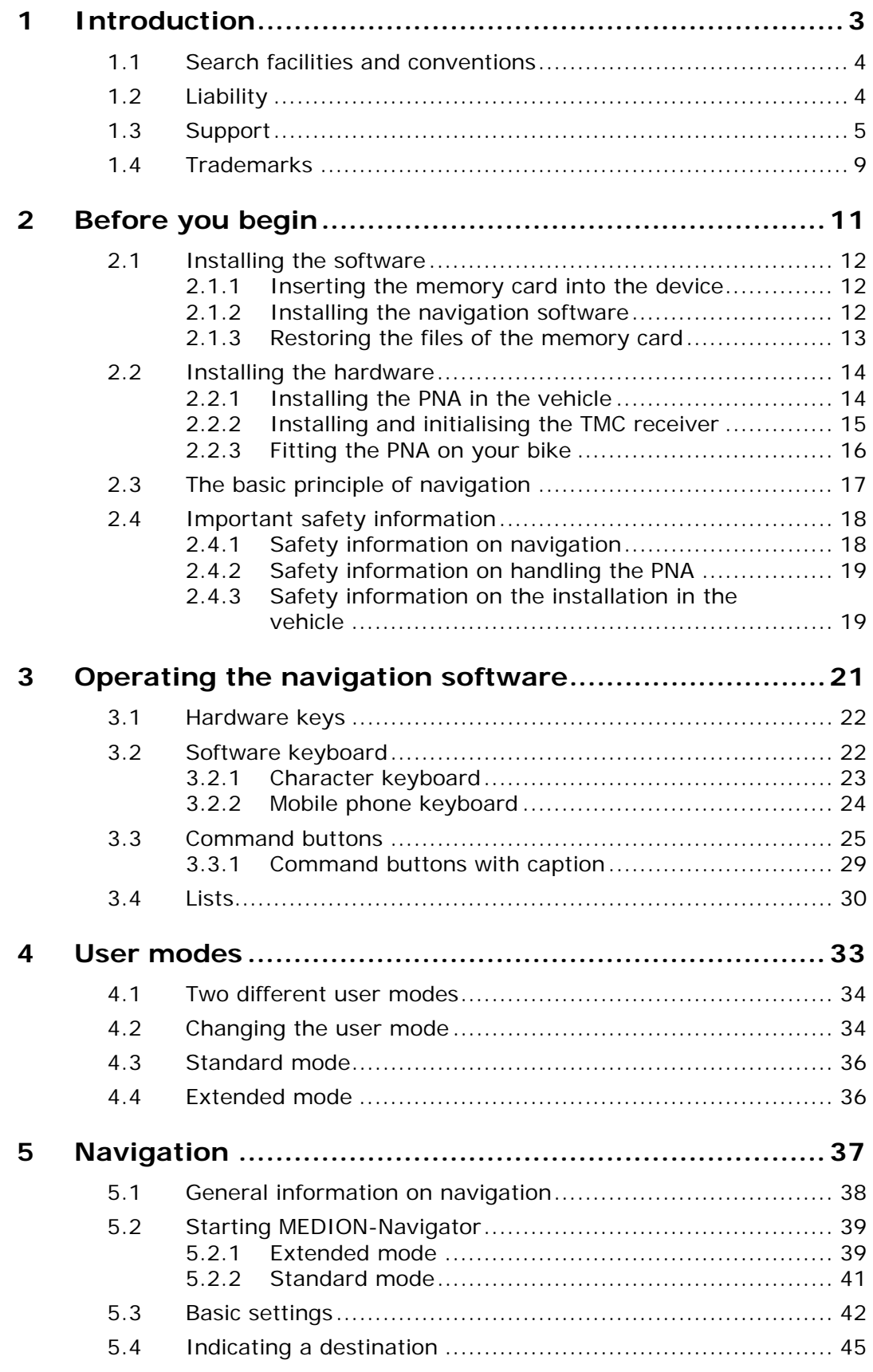

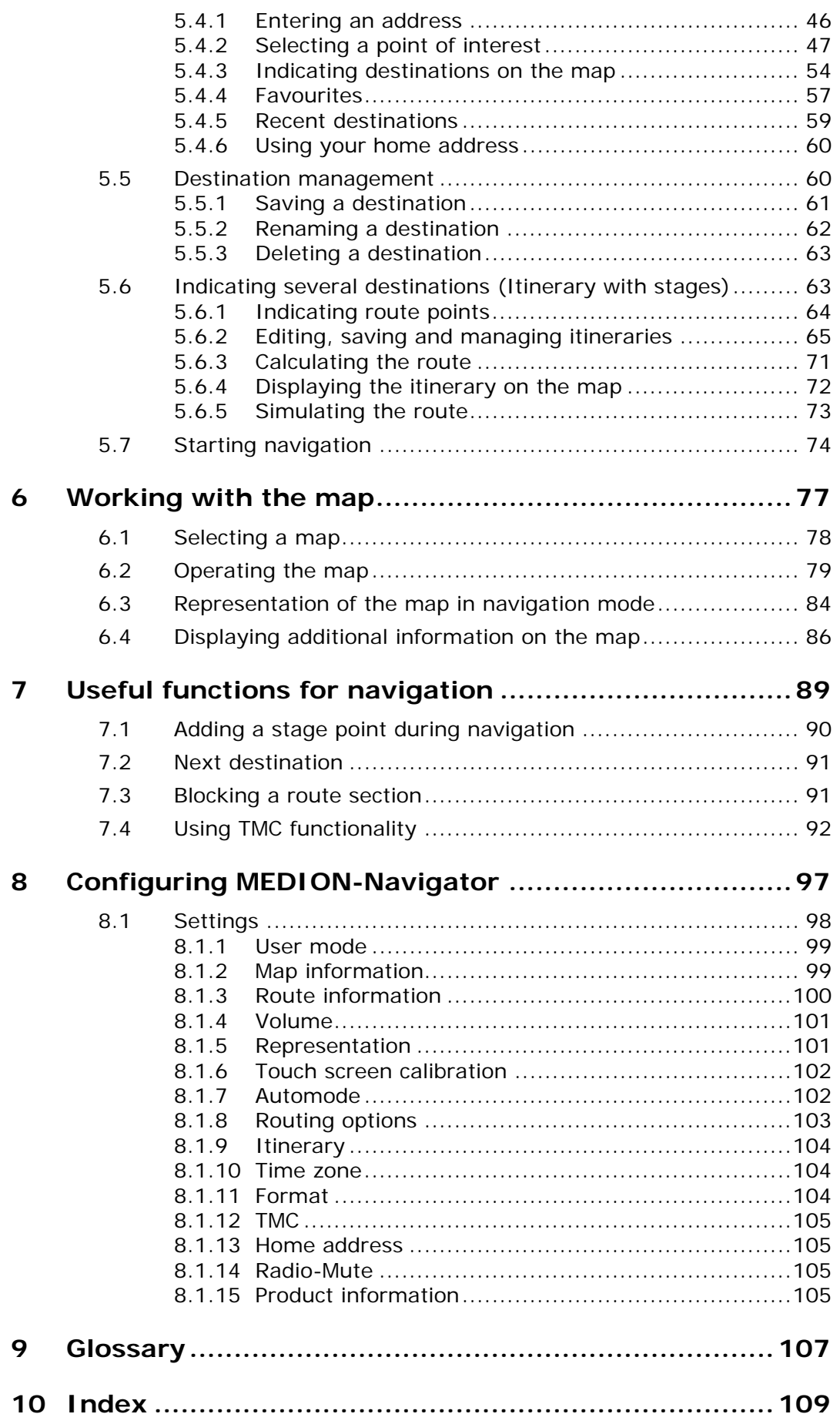

# **1 Introduction**

# **Topics covered in this chapter:**

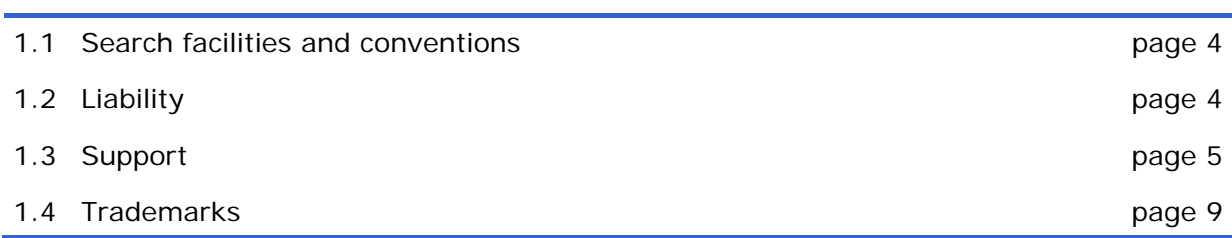

# **1.1 Search facilities and conventions**

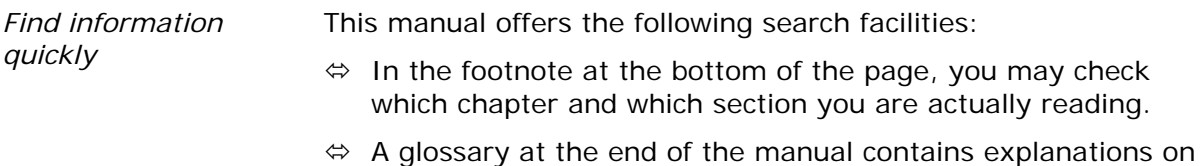

- the technical terms used in this manual.
- $\Leftrightarrow$  An index at the end of the manual allows precise search for the information contained in this manual.

*Conventions* This manual uses different font styles and symbols to highlight important paragraphs and to ease its use.

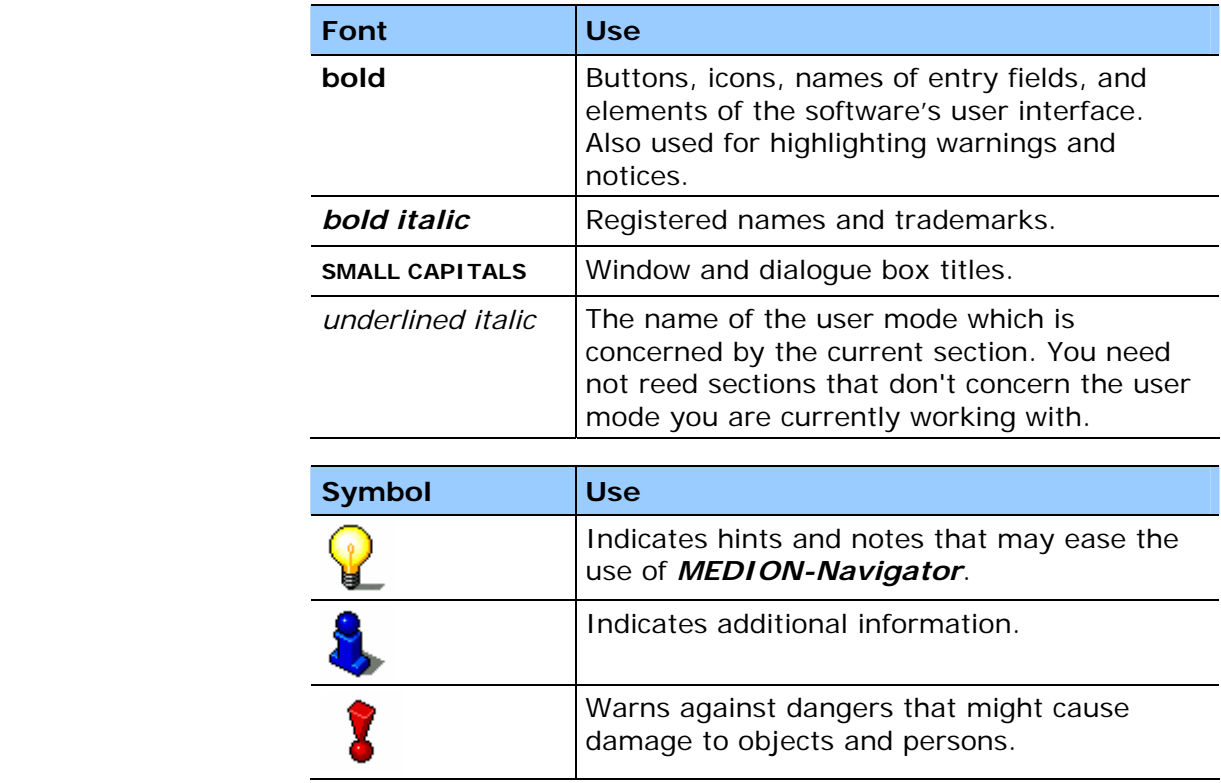

# **1.2 Liability**

```
Limitation of liability The software and the manual are subject to change without 
           notice. MEDION AG may not be liable for the correctness of the 
           information contained in this manual nor for damages resulting 
           from the use of this manual.
```
To improve the quality of our products and our services, we appreciate all suggestions for improvement and all error notices.

# **1.3 Support**

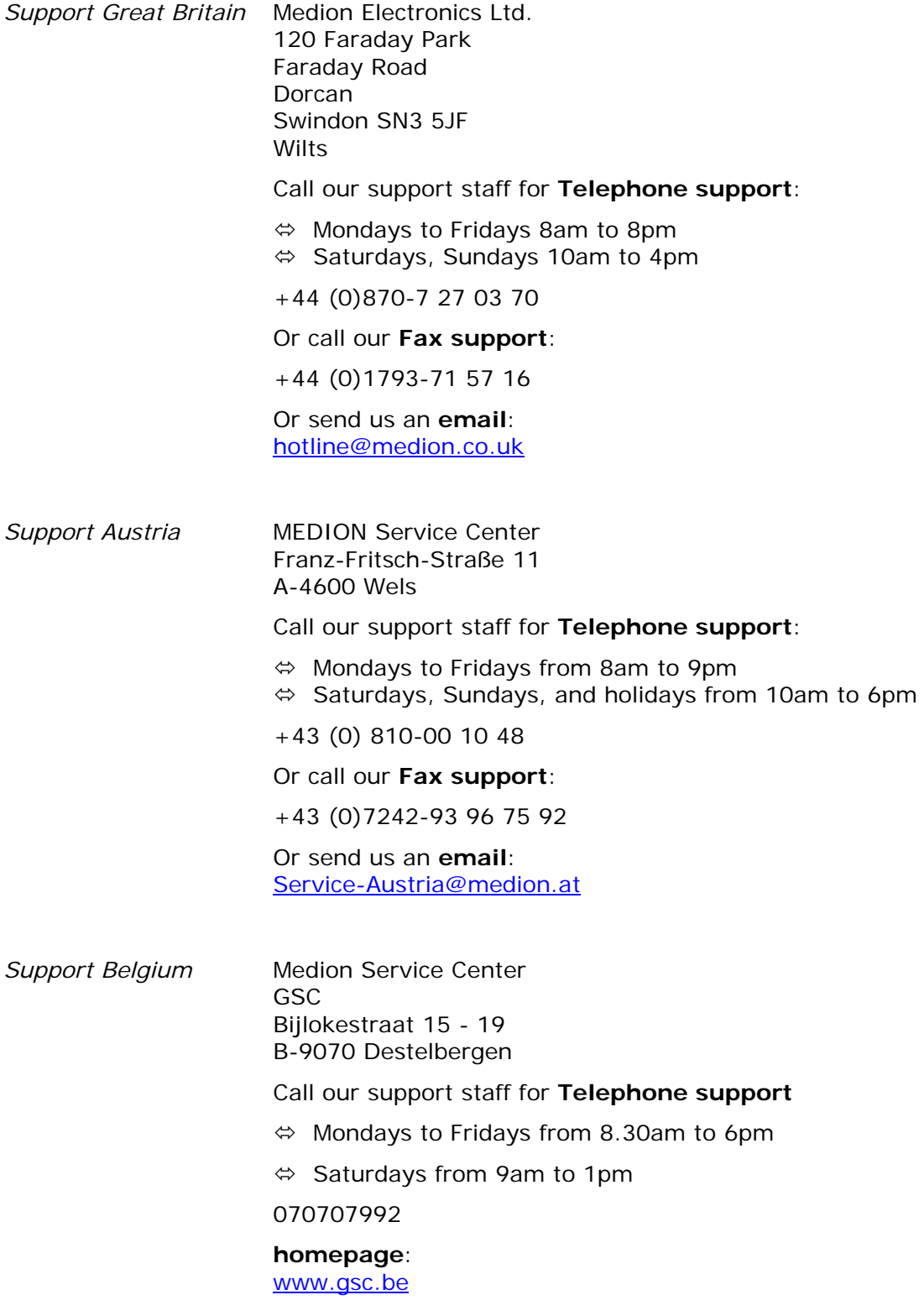

*Support Denmark* Medion Service Center Meterbuen 6 - 12, Bygning 8 2740 Skovlunde Call our support staff for **Telephone support**  $\Leftrightarrow$  Mondays to sundays from 8.30am to 10pm 70 20 42 33 Or call our **Fax support**: 44 84 00 41 Or send us an **email**: hotline@compare-support.dk *Support Finland* Medion Service Center InfoCare Finland Oy AB Sorvaajankatu 15, 2 krs Fin-00880 Helsinki Call our support staff for **Telephone support**:  $\Leftrightarrow$  Mondays to sundays from 8.30am to 10pm 09 8565 9200 Or call our **Fax support**: 09 8565 9201 Or send us an **email**: finland@compare-support.dk *Support France* Medion France ZAC de La Bertraie Route de Sablé 72270 Villaines Sous Malicorne Call our support staff for **Telephone support** Ù Mondays to Fridays from 9am to 7pm Indigo no. 0825 81 1000

> Or send us an **email**: hotline@medion.fr **homepage**: www.medion.fr

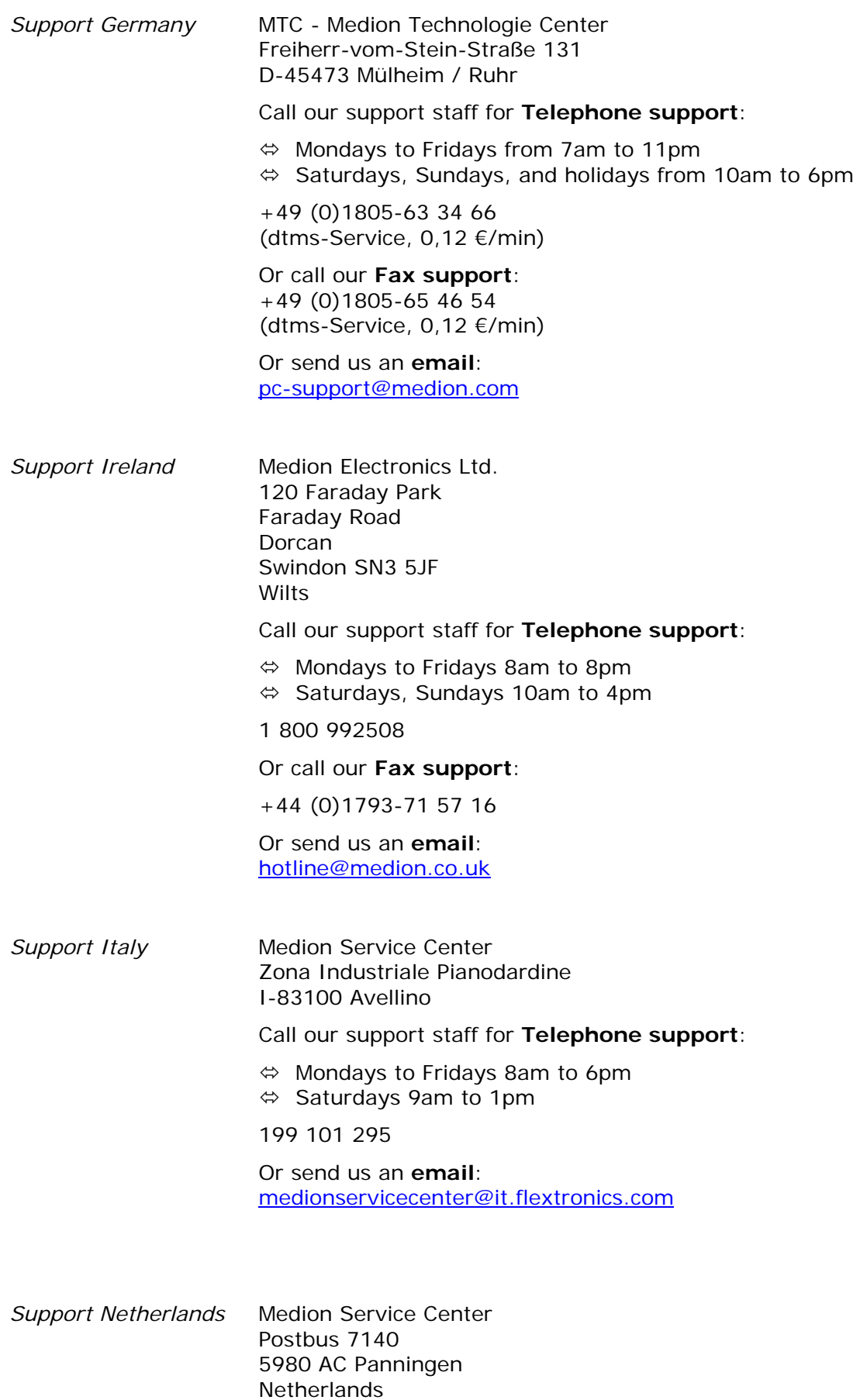

Call our support staff for **Telephone support**

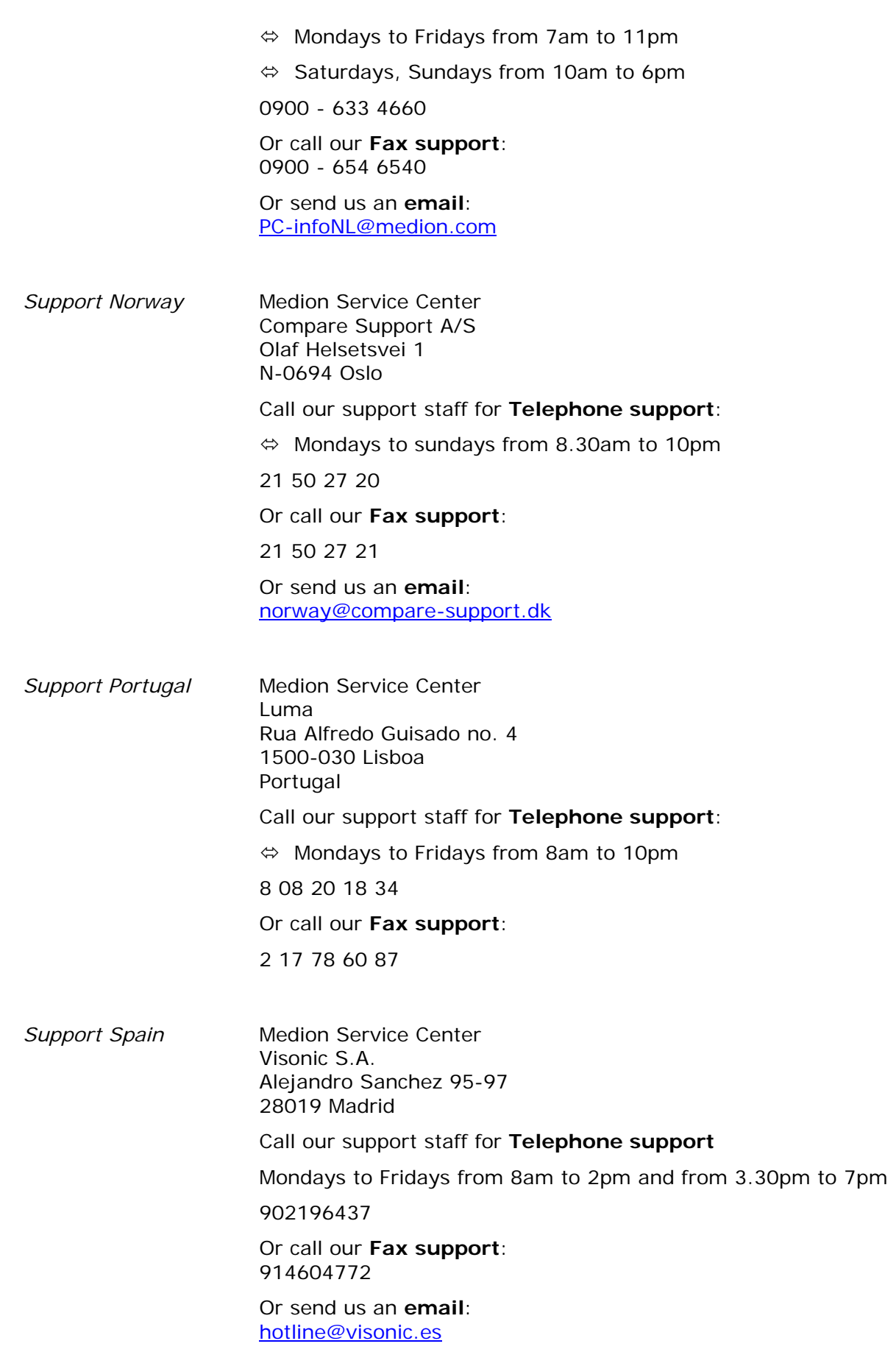

*Support Sweden* MEDION Service Center Compare Support AB Box 1843 Gottorpsgatan 11 S-581 17 Linköping Ù Call our support staff for **Telephone support**:  $\Leftrightarrow$  Mondays to sundays from 8.30am to 10pm 031 799 99 97 Or call our **Fax support**: 031 799 99 98 Or send us an **email**: sweden@compare-support.dk *Support Switzerland* MEDION Service Lerzenstrasse 10 8953 Dietikon Switzerland Call our support staff for **Telephone support**:  $\Leftrightarrow$  available 24/7

0848 - 33 33 32

## **1.4 Trademarks**

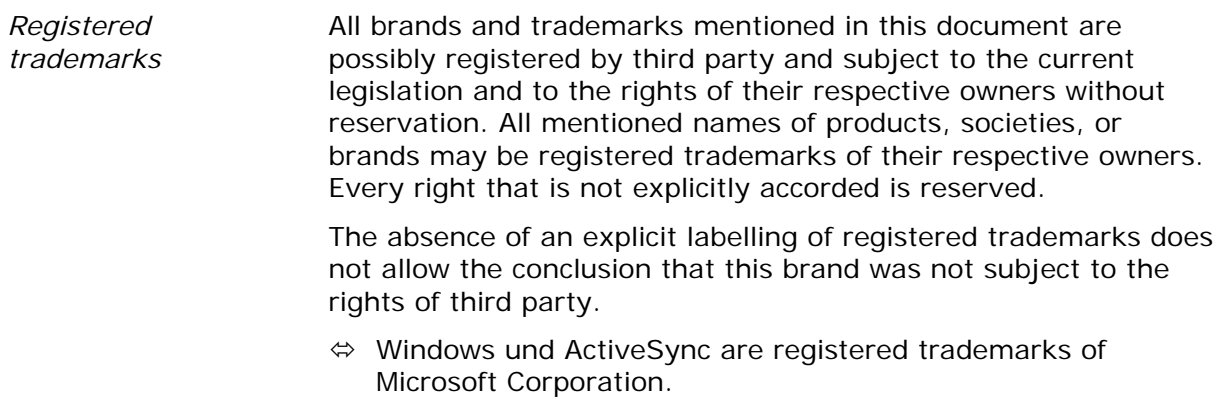

 $\Leftrightarrow$  Navigon is a registered trademark of the NAVIGON Company.

# **2 Before you begin**

### **Topics covered in this chapter:**

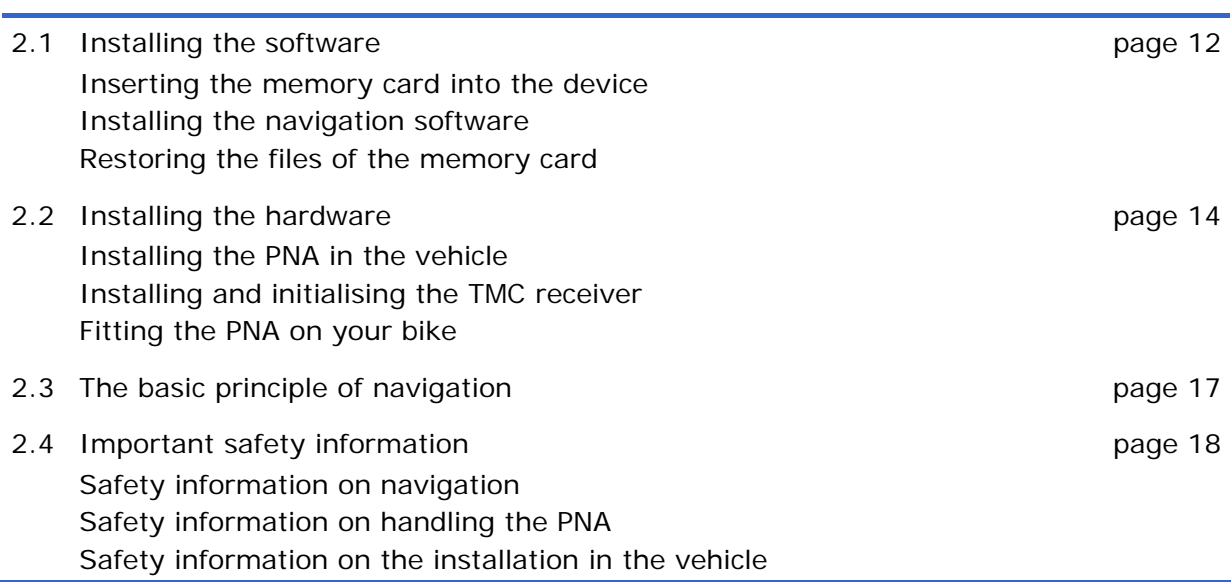

# **2.1 Installing the software**

## **2.1.1 Inserting the memory card into the device**

*Insert the memory card into the device…* 

Before using *MEDION-Navigator* you must insert the memory card containing the cartographic data into the device.

- 1. Unpack the memory card carefully. Pay attention not to touch contacts and not to make them dirty.
- 2. Hold the memory card  $\bullet$  as shown below (label up, cut corner bottom right). Insert the memory card into the respective slot  $\bullet$  at the left of the device. It should snap in.

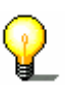

**Note:** The memory card must stay inserted in the device while you are using the navigation system. If you remove the card while using the system, it executes a soft reset and prompts you to insert the memory card.

## **2.1.2 Installing the navigation software**

- *Install the navigation software...*
- 1. Take the stylus and push the main switch on the pack of the device to the **ON** position.

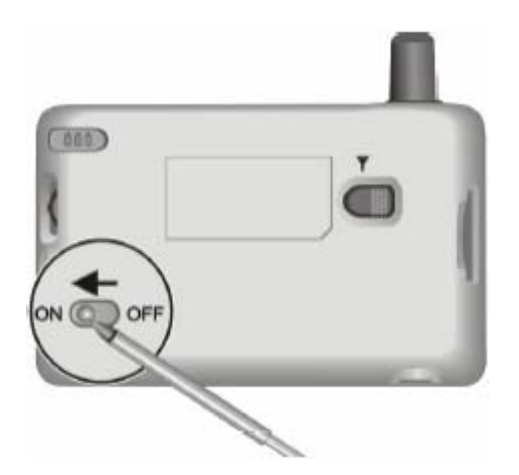

The brand logo is being displayed for a short time. The installation procedure starts automatically. A few seconds later, the initial MEDION screen opens.

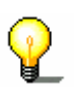

**Note:** Depending on the battery charging state, it may happen that you have to charge the device for a while before the installation may be executed.

## **2.1.3 Restoring the files of the memory card**

*Survey* In case you have lost or damaged the provided memory card, you will find all files, which are necessary for restore on your *MEDION-Navigator* CD 1.

> You will need a PC for restoring the files. You may transmit the files via an *ActiveSync* connection or via a card reader.

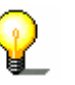

**Note:** *ActiveSync* must be installed on your PC. For detailed information, please refer to the manual of your PNA.

*Restore the files of the memory card…* 

- 1. Insert the *MEDION-Navigator*-CD-ROM 1 into your CD-ROM drive.
- 2. Open your language folder, e.g. **English** on the CD-ROM 1.
- 3. Open the **Installation** subfolder of the language folder and copy all of its files to a memory card.
- 4. Insert the map-CD into your CD drive, which contains the map you want to use for navigation.
- 5. Copy the required map (the respective map folder with all its subfolders) to the memory card.
- 6. Proceed as described in "Installing the software", page 12.

**Note:** In case you want to use another language version of *MEDION-Navigator*, select the respective language folder in step 2.

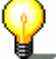

In case you just want to use another map on your navigation device, execute only steps 5 and 6. Make sure that the available storage capacity on your memory card is sufficient for the selected map.

# **2.2 Installing the hardware**

## **2.2.1 Installing the PNA in the vehicle**

**Attention:** The mounted holder must not interfere with the driver's attention to traffic. In case this is not possible, use the provided adhesion plate to mount the holder somewhere else so that safe driving is granted.

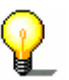

**Note:** You need not execute steps 1 and 2 if you want to mount the holder on your windscreen.

*Mounting the holder...* 

- 1. Remove the lamination sheet from the adhesion plate.
- 2. Stick the adhesion plate at a convenient place on the dashboard. Make sure that the surface of the dashboard is clean and dry and press the plate forcefully on its place.

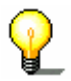

**Note:** Do not charge the plate for the first 24 hours in order to grant its hold.

3. Attach the cradle of the device to the swan-neck mount.

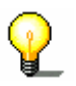

**Note:** Take notice of the inscription on the swan-neck mount. The arrow with the inscription **close** must show in snap-on direction. The connection must snap on audibly.

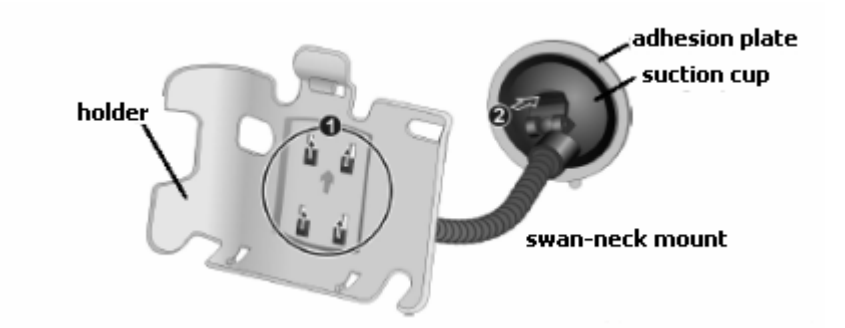

- 4. Place the suction cup on the adhesion plate (or directly on the windscreen) and press the lever on the suction cup down. The suction cup adheres to the plate (or to the windscreen).
- 5. Insert the device into its holder. First place the bottom of the device correctly, then push it backwards until it snaps into the clip.

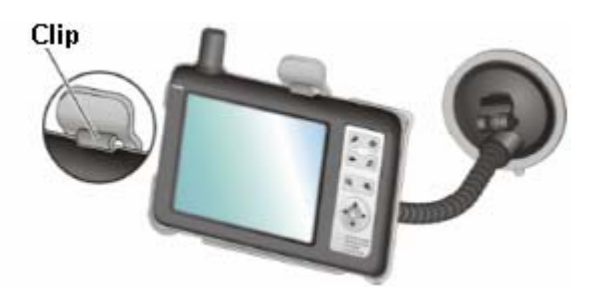

- 6. Insert the chinch jack  $\bullet$  of the power supply cable into the respective socket at the bottom of the device.
- 7. Insert the power jack  $\bullet$  into the cigarette lighter.

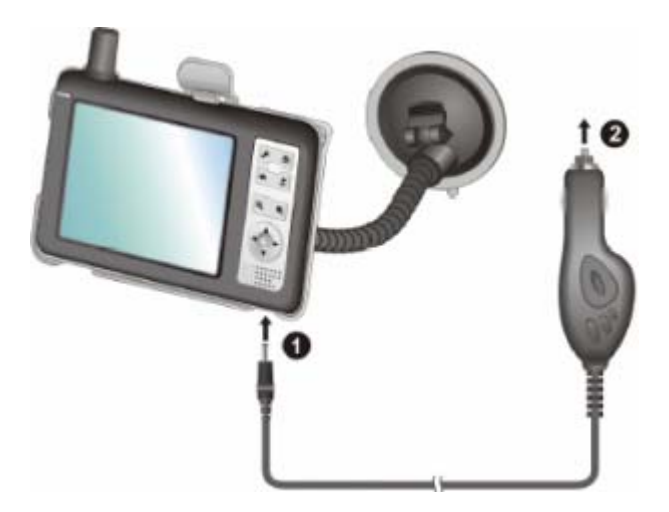

# **2.2.2 Installing and initialising the TMC receiver**

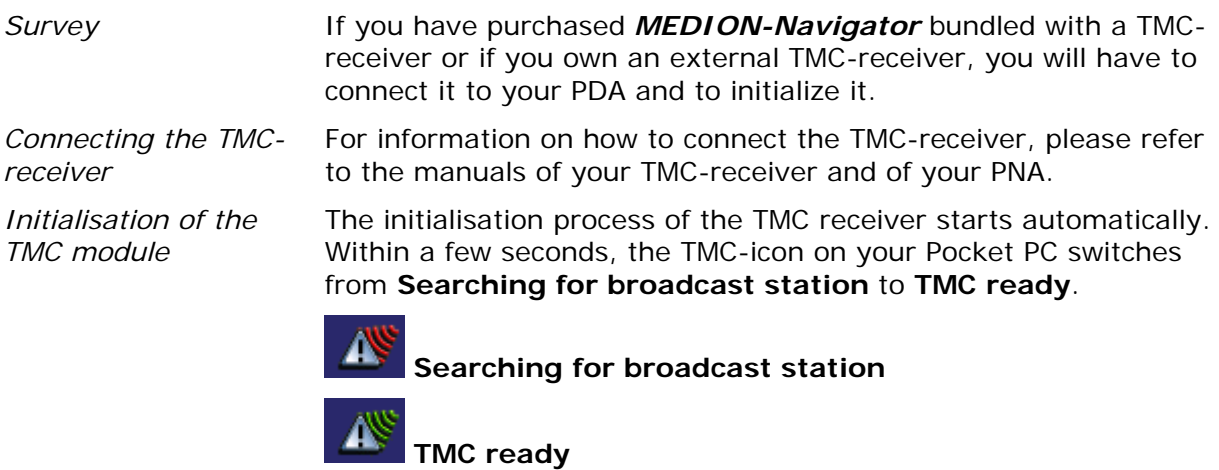

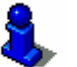

For details on the operation of the TMC receiver, please refer to "Using TMC functionality", page 92.

## **2.2.3 Fitting the PNA on your bike**

*Mount the fitting...* 

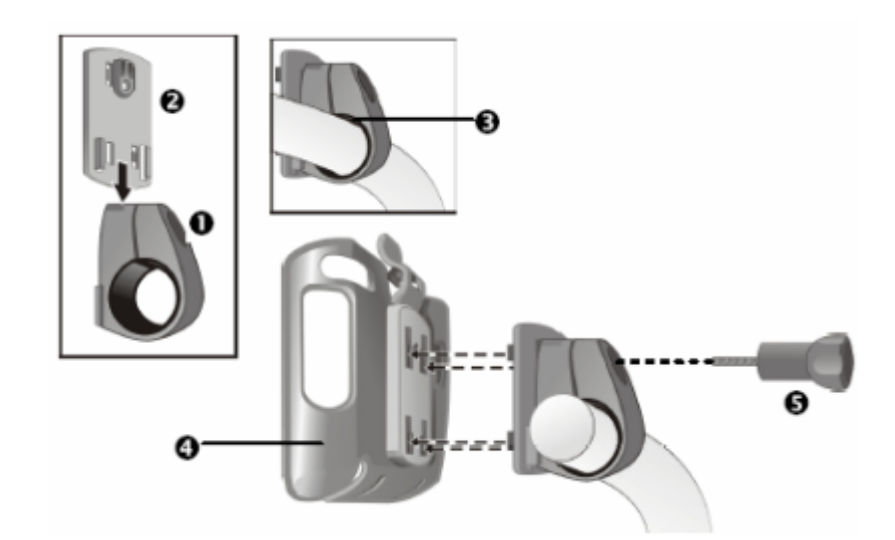

- 1. Connect the clamp  $\bullet$  and the mounting plate  $\bullet$ . Pull the clamp round the handle bar as represented above (opening up, plate towards the driver). Do not forget to put the rubber band  $\bigcirc$  which is included in the delivery between the handle bar and the clamp. The clamp is flexible, so you can open it carefully, place it round the handle bar and close it.
- 2. Put the cradle of the device  $\bullet$  onto the mounting plate  $\bullet$ . Push the holder downwards until it snaps in noticeably. Please note that there is only one correct position for the holder to be fitted.
- 3. Fix the complete holder kit with the included screw  $\bullet$ . Fasten the screw only slightly for the moment.

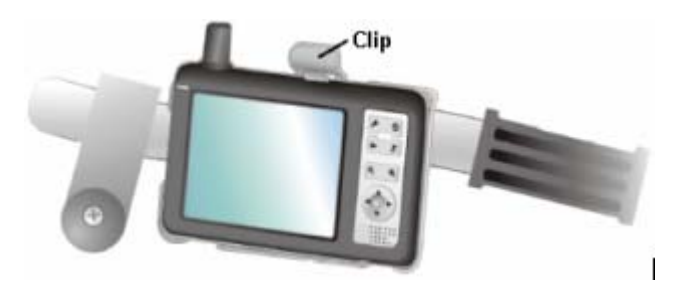

- 4. Insert the device into its cradle. Verify that the clip snaps noticeably!
- 5. Turn the holder until you may read the screen well while sitting on the bike.
- 6. Fasten the screw.

# **2.3 The basic principle of navigation**

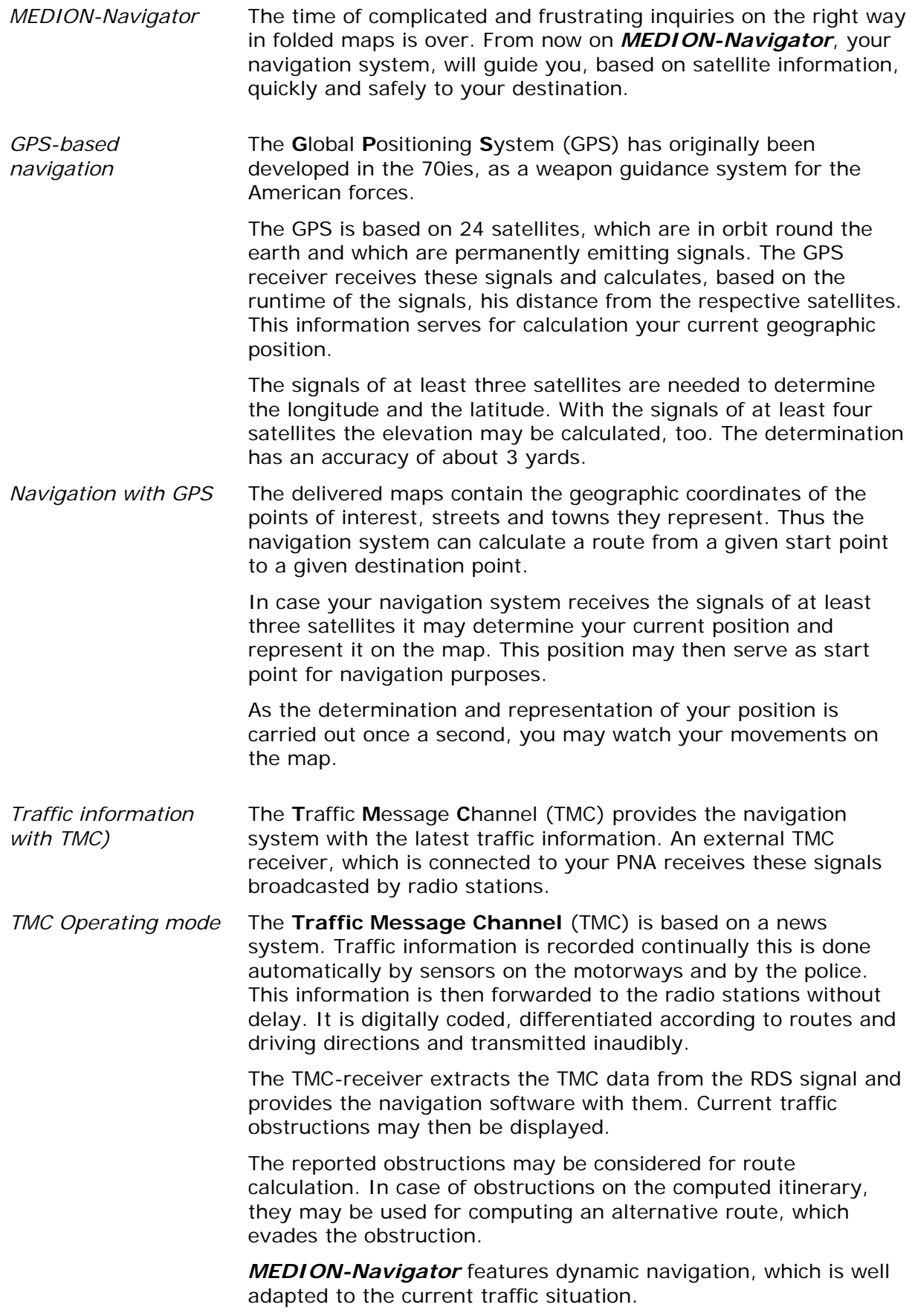

# **2.4 Important safety information**

*Note* **In your own interest, read the following notices and safety** information carefully before starting up your navigation system.

# **2.4.1 Safety information on navigation**

Use of *MEDION-Navigator* is executed at your own risk.

**Caution:** To protect yourself and others from accidents please do not operate the navigation system while driving!

**Caution:** You must not look at the display except when it is absolutely safe to do so!

**Caution:** The road layout and the traffic signs are absolutely prior to the instructions of the navigation system.

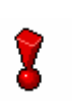

**Caution:** You must not follow the instructions of *MEDION-Navigator* except when the circumstances and the road traffic regulations allow doing so. *MEDION-Navigator* will guide you to your destination even when you have left your planned itinerary.

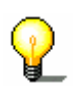

**Note:** We recommend effecting route planning before beginning the journey. If you are on the road and you want to establish a new itinerary, please drive to the next parking site!

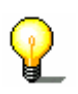

**Note:** If you have not understood the instructions or if you are not sure about what to do next you may quickly refer to the map or arrow view of your navigation system.

## **2.4.2 Safety information on handling the PNA**

**Caution:** As it is neither splash proof nor waterproof, do not expose your navigation device to water! For example, protect it from rain, snow or hail when you are on your way by bike or on foot.

**Caution:** Disconnect the navigation device from the power supply when you are leaving the car parked for a long period of time. Failure to do so might result in a dead battery since the internal GPS receiver constantly consumes electricity.

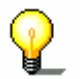

**Note:** Do not use any harsh solvents for cleaning the PNA. A damp, lint-free cloth is sufficient!

**Note:** Do not unplug by pulling the cable. This might damage the cable!

## **2.4.3 Safety information on the installation in the vehicle**

**Caution:** Do not fix the holder within the deployment zone of airbags.

**Caution:** When you install the holder, please check that it may not constitute any safety risk, even in case of an accident.

# **3 Operating the navigation software**

#### **Topics covered in this chapter:**

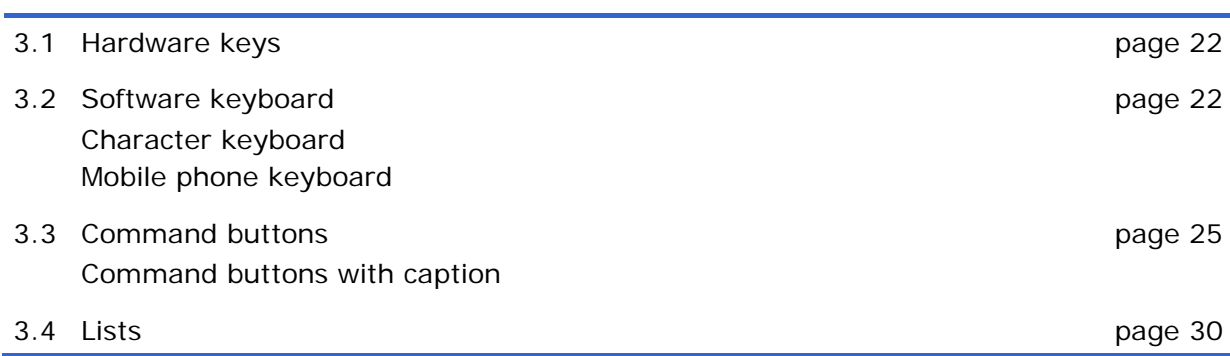

# **3.1 Hardware keys**

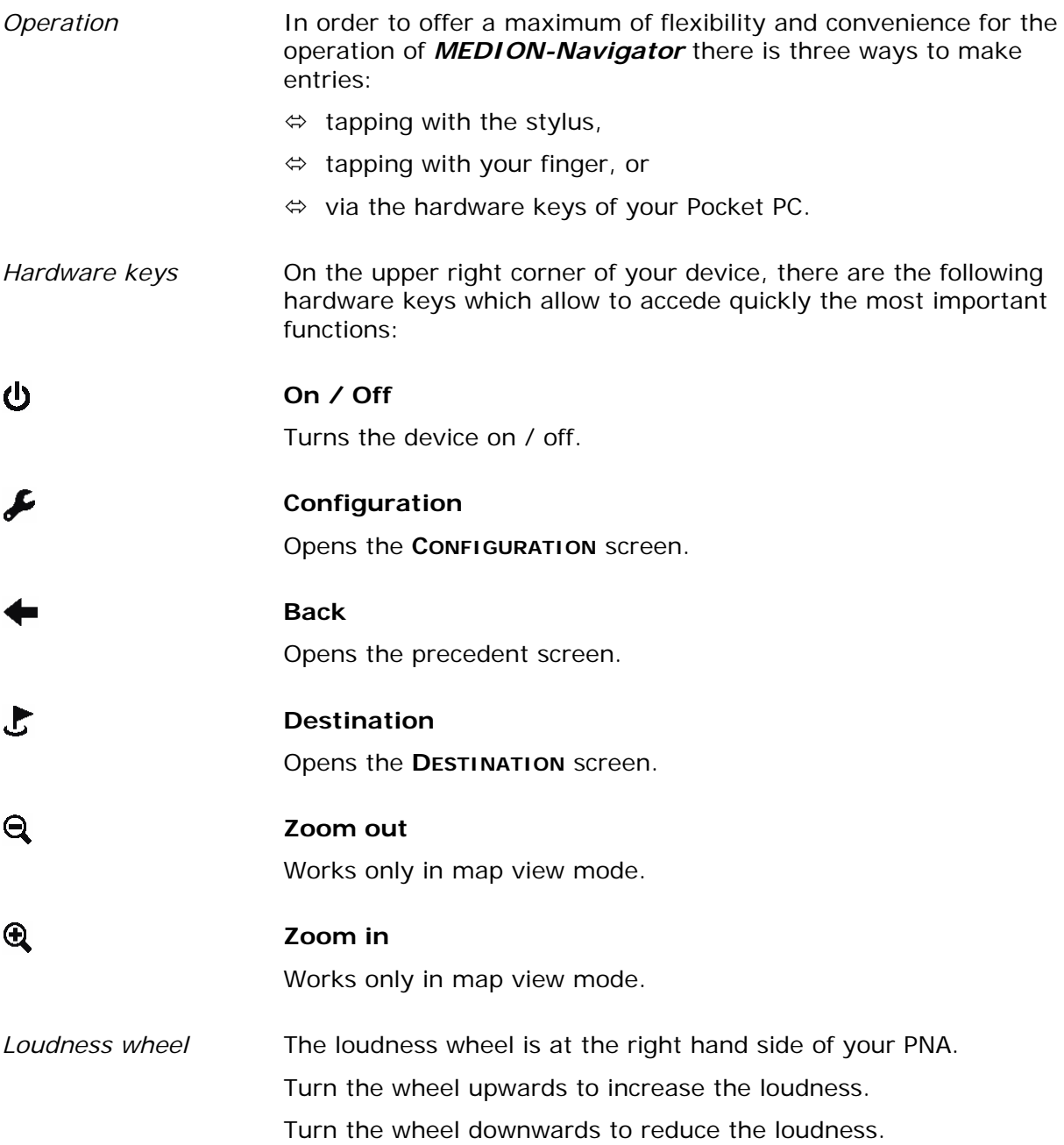

# **3.2 Software keyboard**

**Survey** A software keyboard appears at the bottom of the screen when text entries are necessary. Choose the character keyboard or the mobile phone keyboard. Select a software keyboard by tapping the respective icon at the 四回 Шŝ right hand side of the screen. The icon of the active keyboard appears pressed.

### **3.2.1 Character keyboard**

# 四回。

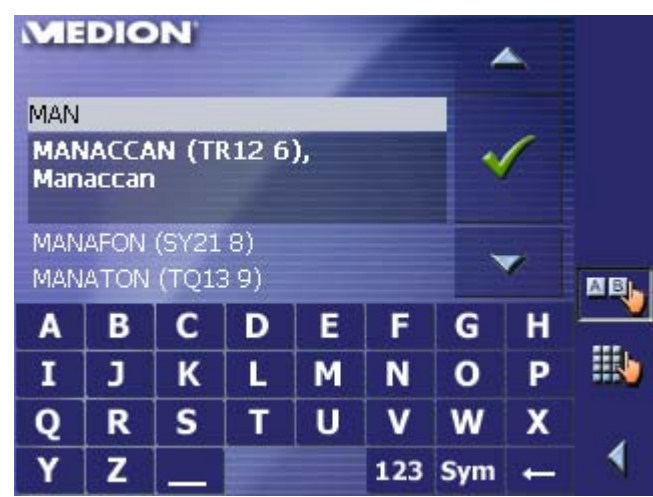

You may carry out all entries with your finger on the character keyboard. But you may enter capital letters only.

You need not enter small letters or special characters when entering a destination's town or street name. *MEDION-Navigator* replaces these characters automatically. When you are looking for, e.g., a French town called "Héroïnès", simply type "HEROINES".

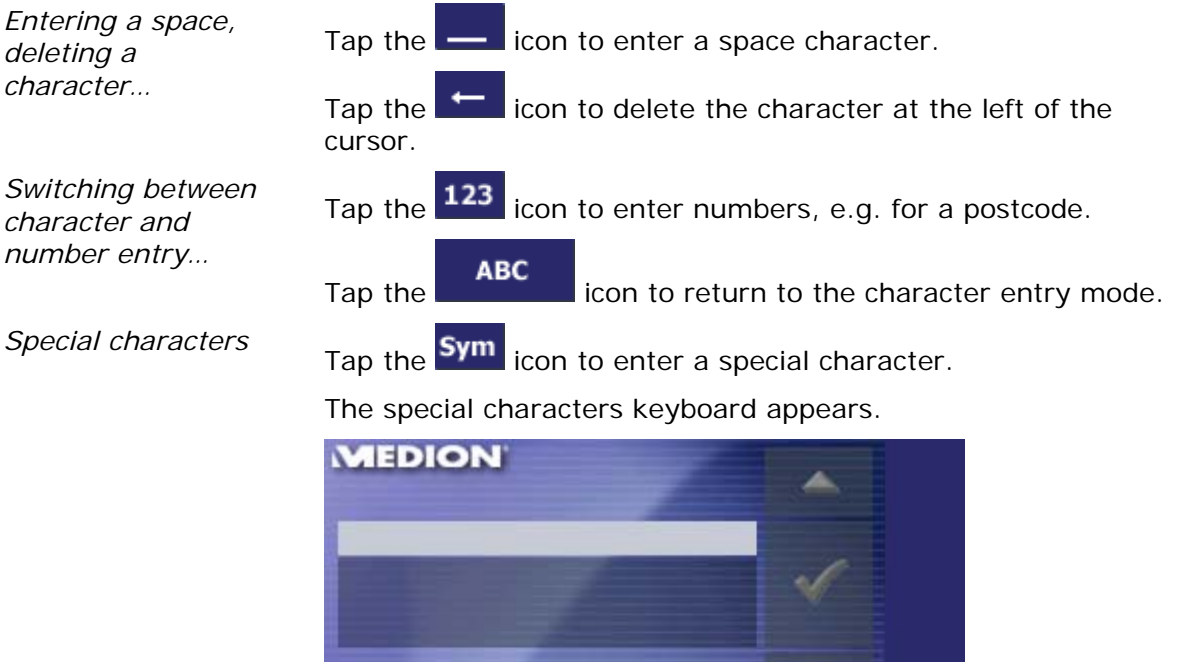

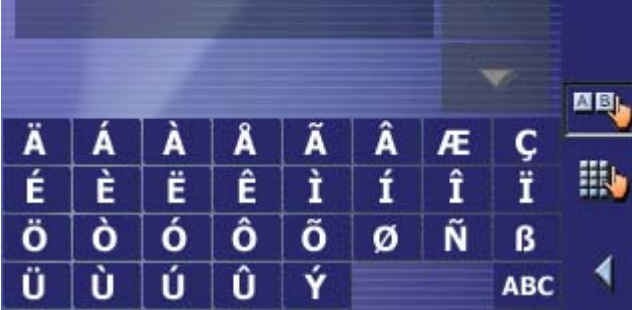

As soon as you have entered a special character the letter

keyboard reappears.

You need not enter special characters when entering a destination's town or street name but they may be helpful for entering names for saved destinations and itineraries.

*Moving the cursor* If you want to delete another character than the one to the left of the cursor position, or if you want to insert a character at another place than at the end of the text, you have to move the cursor to the respective place.

Just tap the place where you want to have the cursor.

### **3.2.2 Mobile phone keyboard**

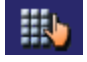

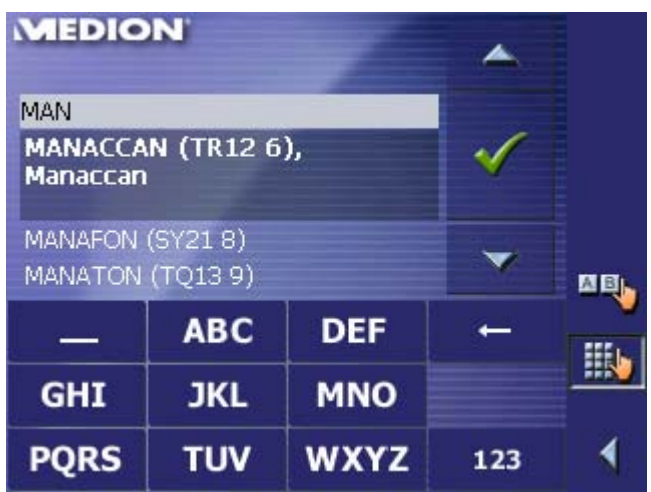

You may carry out all entries with your finger on the mobile phone keyboard. But you may enter capital letters only.

As on a mobile phone, each key is designed to enter several letters with it. The position of a letter on a key caption indicates how often you must tap this key to enter the respective letter. E.g., to enter an "S", tap the "PQRS" key four times.

You need not enter small letters or special characters when entering a destination's town or street name. *MEDION-Navigator* replaces these characters automatically. When you are looking for, e.g., a French town called "Héroïnès", simply type "HEROINES".

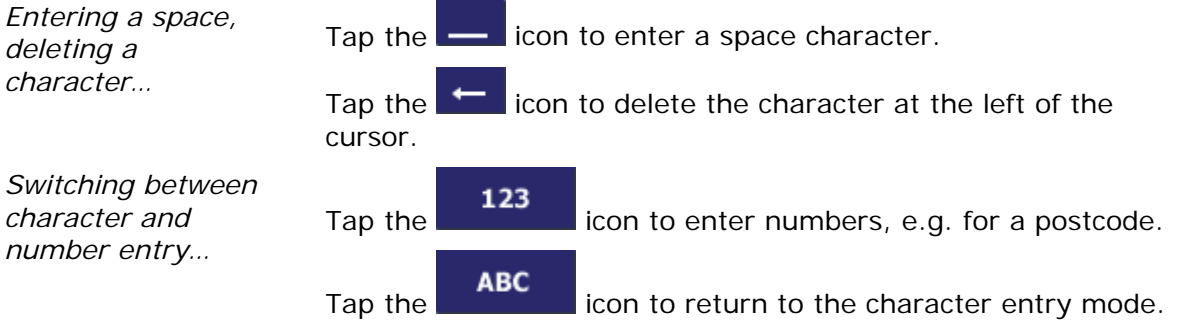

*Special characters* When you tap a key, a line above the software keyboard appears which lists all characters that may be entered by this key. The active character is highlighted.

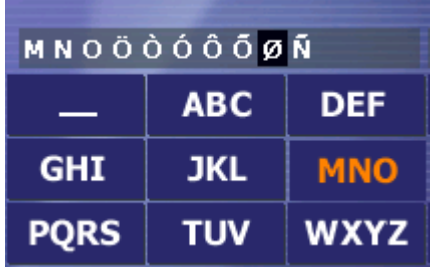

If, e.g., you want to type "Ø", tap the "MNO" key repeatedly until "Ø" is highlighted in the line above the software keyboard.

You need not enter special characters when entering a destination's town or street name but they may be helpful for entering names for saved destinations and itineraries.

*Moving the cursor* If you want to delete another character than the one to the left of the cursor position, or if you want to insert a character at another place than at the end of the text, you have to move the cursor to the respective place.

Just tap the place where you want to have the cursor.

## **3.3 Command buttons**

*Icons* **The following buttons appear at the right margin of every** *MEDION-Navigator* screen:

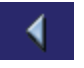

#### **Return**

Tap this icon to return to the previous screen. This icon is not available on the **MAIN SCREEN**.

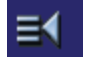

#### **Main screen**

Tap this icon to open the main screen. This icon is not available on the **MAIN SCREEN**.

### **GPS**

The **GPS** symbol is placed at the middle of the right margin of the screen. The different GPS-icons have the following significance:

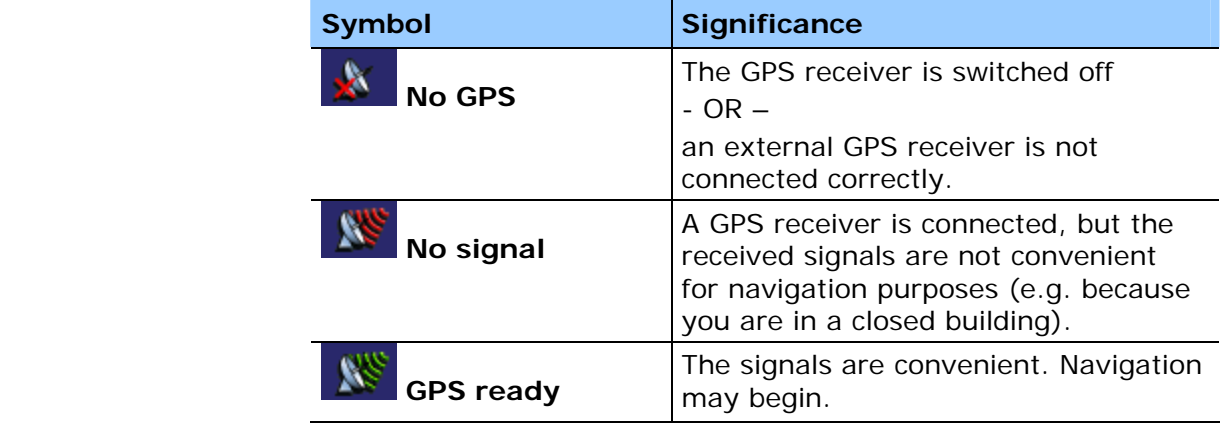

Tap the **GPS** icon to display the current GPS status:

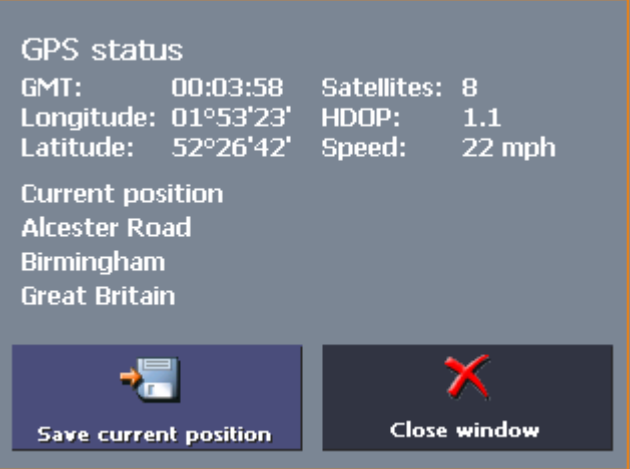

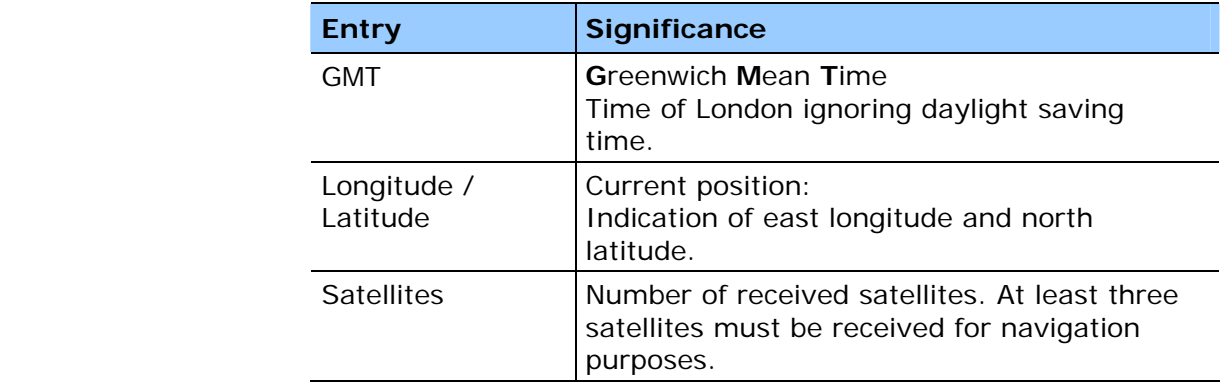

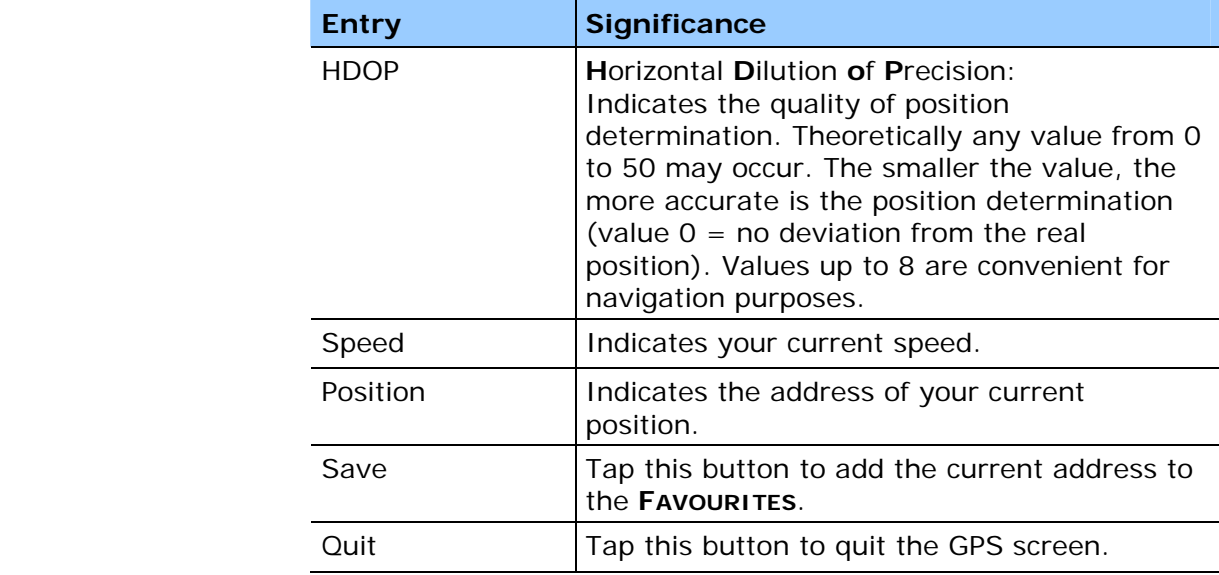

### **Energy**

The **Energy** icon is placed at the bottom right corner of the screen. The colour of the icon and the symbol displayed on it have the following significance:

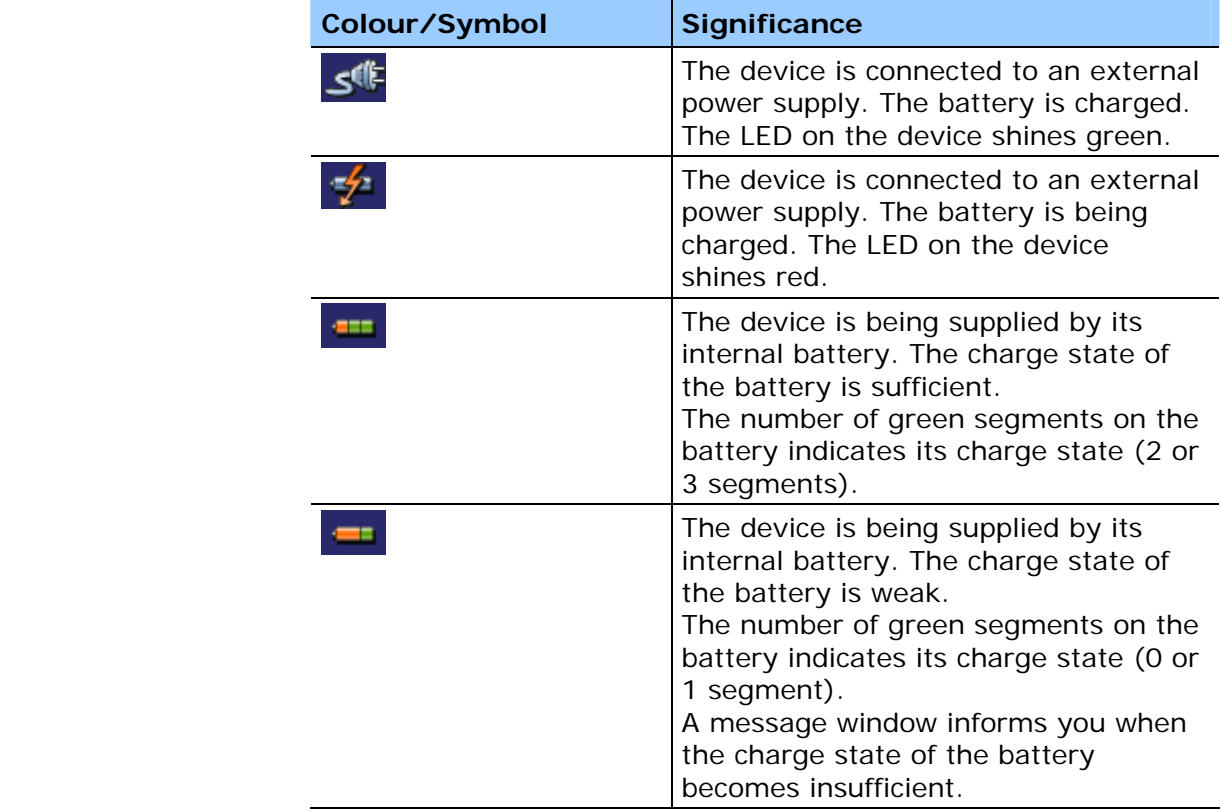

#### **Switching the GPS receiver on / off**

The GPS receiver consumes energy. This is of significance when the system is operated in battery mode, e.g. when you are on your way on foot or by bike. Switch therefore the GPS receiver off when you do not need it for a certain time.

1. Tap the **Energy** icon on the lower right corner of any screen.

#### The **ENERGY** screen opens:

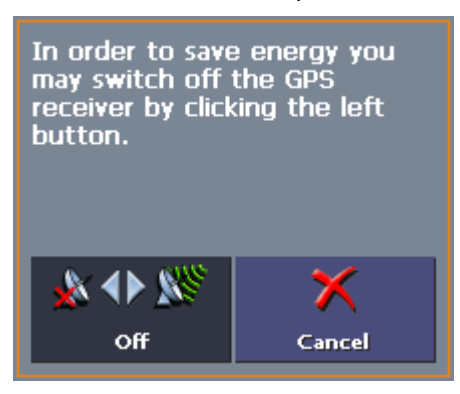

- 2. Tap the **Off** button to switch the GPS receiver off.
- 3. When the GPS-symbol in the upper right corner becomes red, tap the **Cancel** button.

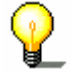

**Note:** Switching the GPS receiver on works the same way.

#### **TMC**

The **TMC** symbol is placed at the right margin of the screen. The different TMC-icons have the following significance:

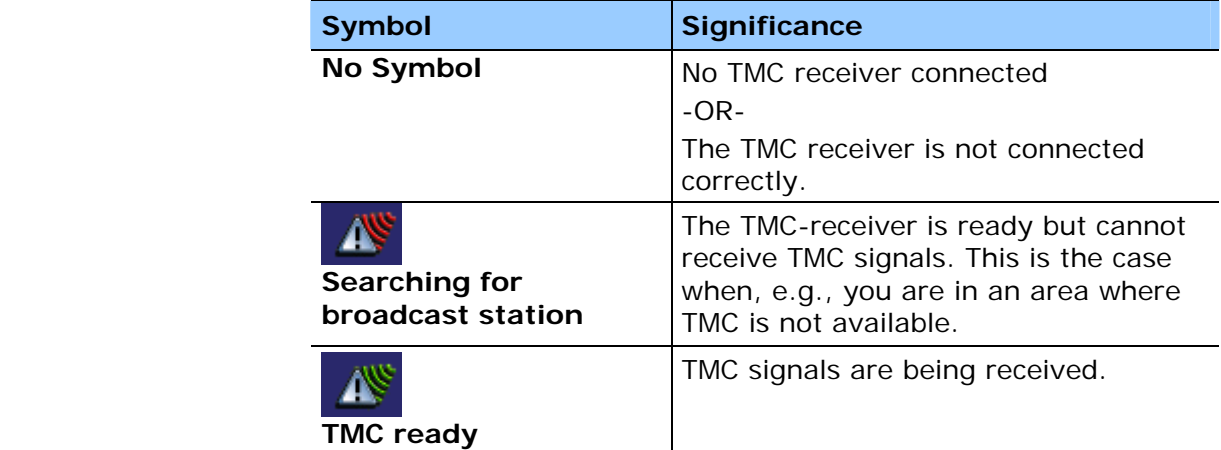

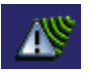

#### **TMC**

Tap this icon to display TMC information.

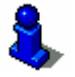

For details on the TMC functionality, please refer to "Using TMC functionality", page 92.

## **3.3.1 Command buttons with caption**

*Command buttons* You will find command buttons with captions on almost every screen of *MEDION-Navigator*. There is three groups of command buttons:

1. Command buttons with a defined functionality.

These buttons are designed to execute a functionality, which is indicated by their caption. They are normally buttons like **Save**, **OK**, **Cancel**, **Select map**, **Navigation** etc.

2. Buttons to select one of two possibilities.

These buttons are designed to select one of two possibilities. Normally, the current state is indicated by the caption of the button. They are normally buttons like **User mode**, **Yes-No**, **On-Off**.

When you tap one of these buttons, the caption switches to the other possibility. This change must be confirmed by clicking another button (normally **OK** or **Save**) before the current screen closes.

3. Buttons to enter data.

Subsequently, these buttons will be referred to as entry fields. The caption either your last entry or **<please select>**. They are buttons like **Town or Postcode**, **Street**, **Category** (of a POI) etc.

When you tap an entry field, another screen with a software keyboard, a list, or with both of them opens where you can make your entries. This entry must be confirmed by clicking another button (normally **OK** or **Save**) before the entry screen closes. Your entry becomes then the caption of the entry field.

For information on the use of the keyboard, please refer to "Software keyboard", page 22.

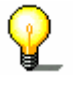

For information on working with lists, please refer to "Lists", page 30.

# **3.4 Lists**

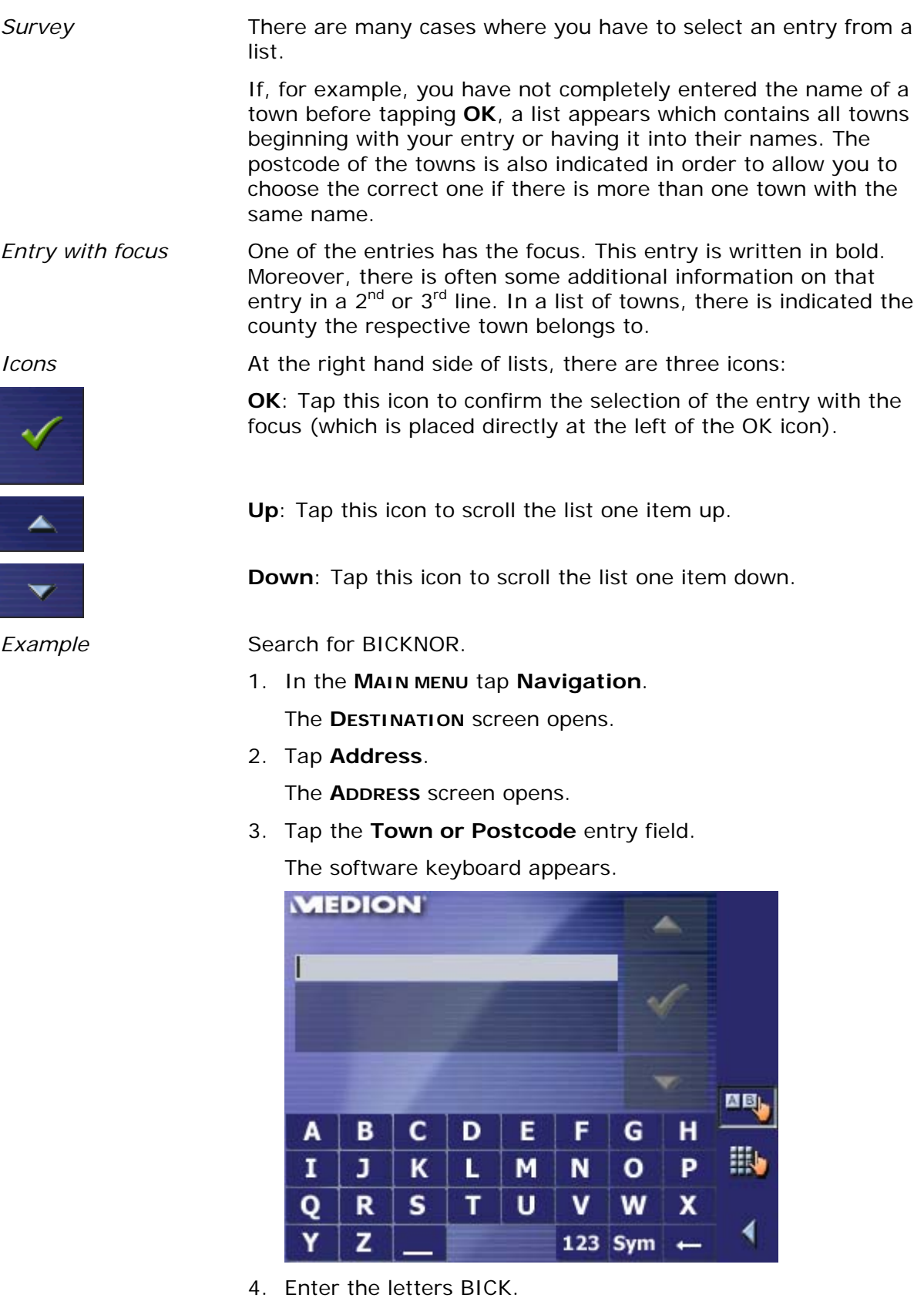

Ī

All towns beginning with BICK or having BICK in their names are listed.

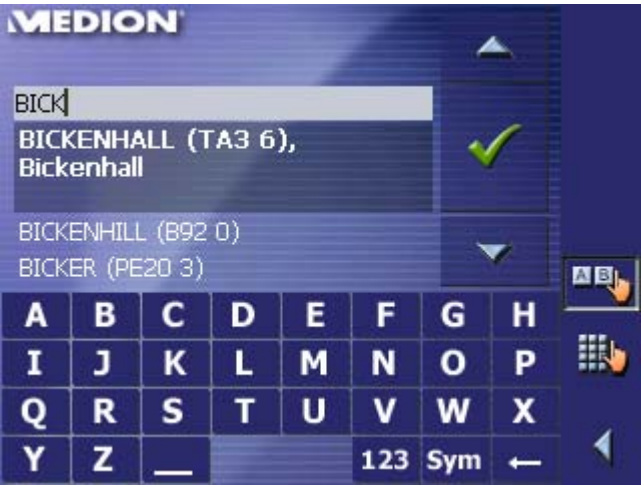

When the list is very long, you may enter one more letter in order to shorten the list.

5. Enter N.

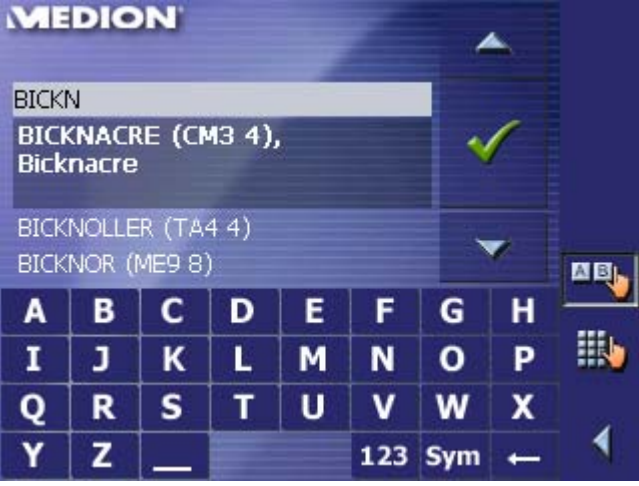

All towns beginning with BICKN or having BICKN in their names are listed.

6. Tap the **Down** icon repeatedly until BICKNOR appears directly under the white entry field.

**MERIO N**<sub>134</sub> ▲ BICKNOLLER (TA4 4) **BICKN** BICKNOR (ME9 8), **Bicknor** ENGLISH BICKNOR (GL167) ▼ WELSH BICKNOR (HR9 6) **DEL**  $\mathbf{C}$ F H A B D. E G 諷 I J K L M N  $\mathbf{o}$ P S т V  $\mathbf R$ U W X Q Y z 123 Sym  $\leftarrow$ 

The entry BICKNOR has the focus.

### 7. Tap

The **ADDRESS** screen reappears. BICKNOR is entered into the **Town or Postcode** field.

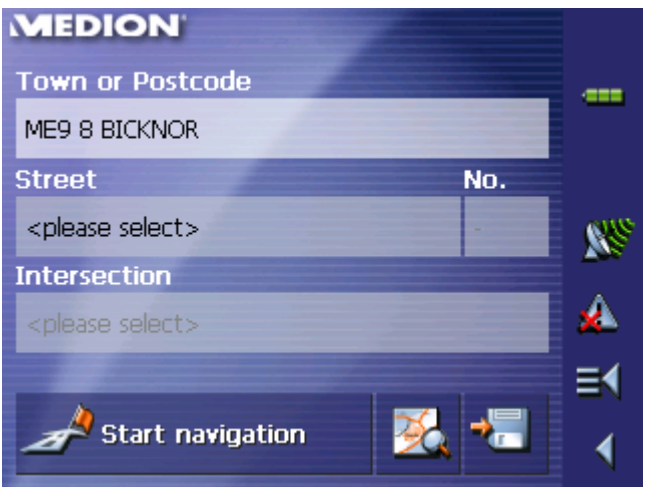

# **4 User modes**

## **Topics covered in this chapter:**

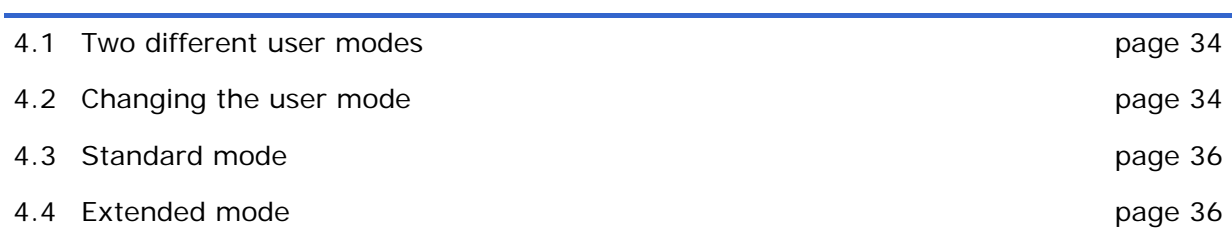

## **4.1 Two different user modes**

*Survey MEDION-Navigator* can be operated in two different user modes: Standard and Extended. This grants an optimum of usability for each user: Less experienced users and users who do not need using the complete functionality of the software work in standard mode. Experienced users who are ready to spend some time in getting used to operate the complete functionality word in extended mode.

> Some configuration settings have an effect on the work in standard mode but can only be changed in extended mode. For further information, please refer to "Configuring MEDION-Navigator", page 97.

## **4.2 Changing the user mode**

You may at any time switch to the other user mode.

1. In the **MAIN MENU**, tap **Settings**.

The **SETTINGS** screen opens:

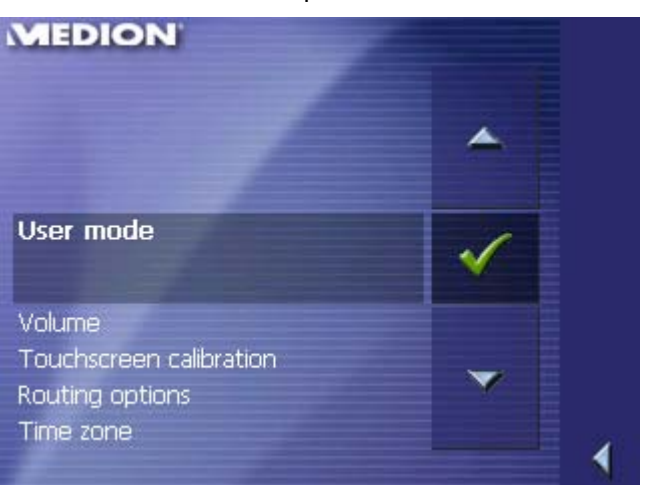

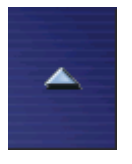

The **User mode** entry is at the top of the list. If it is not selected, tap the **Up** icon repeatedly until **User mode** is selected.

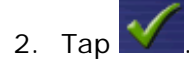
### The **USER MODE** screen opens:

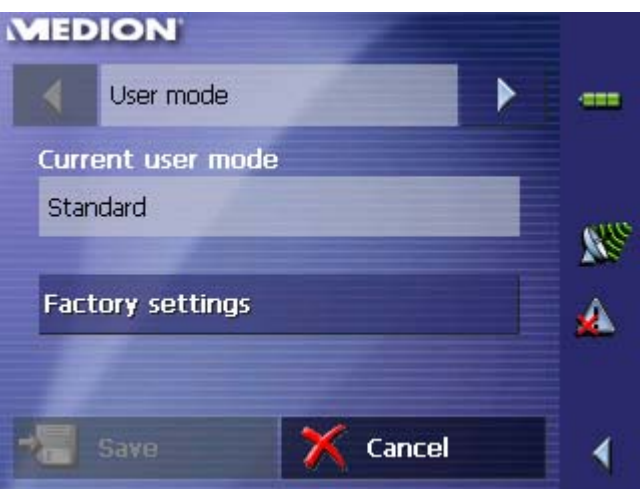

Your current user mode is indicated on the **Current user mode** field.

3. Tap **Current user mode** to switch to the other user mode.

The name of the user mode you want to switch to becomes the caption of the entry field.

4. Tap **Save** to save the changes.

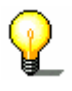

**Note:** When you switch to standard mode, a dialog window asks you whether you want to keep the configuration changes you have made in extended mode. This dialog window appears even when you have not made any configuration changes. Tap **Yes** if you want to keep these changes.

The **USER MODE** screen closes and you are in the Main menu of the user mode you have just switched to.

# **4.3 Standard mode**

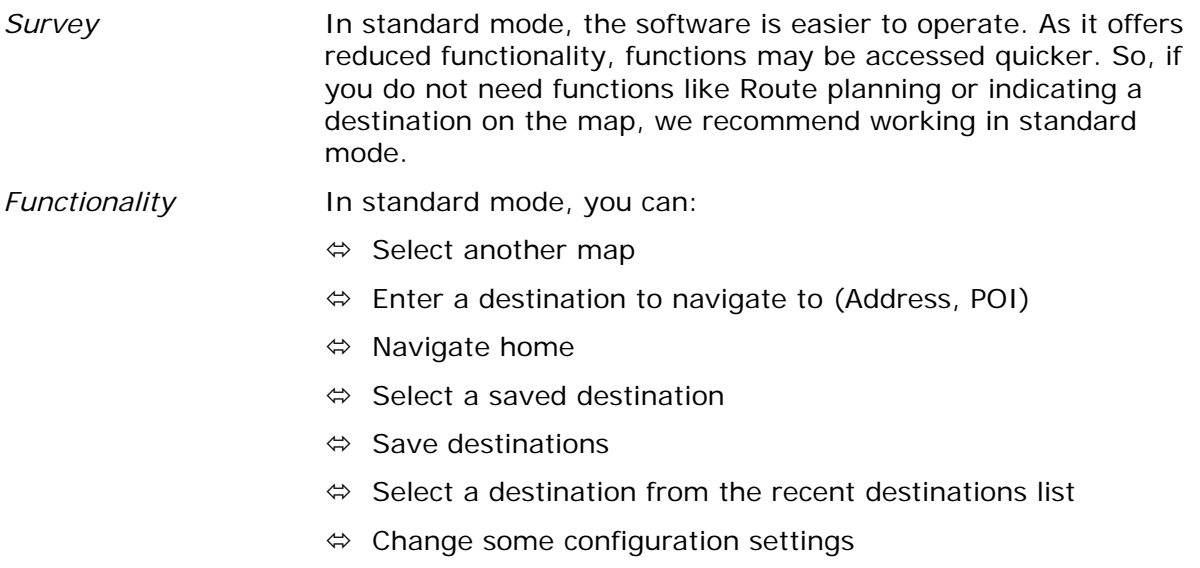

# **4.4 Extended mode**

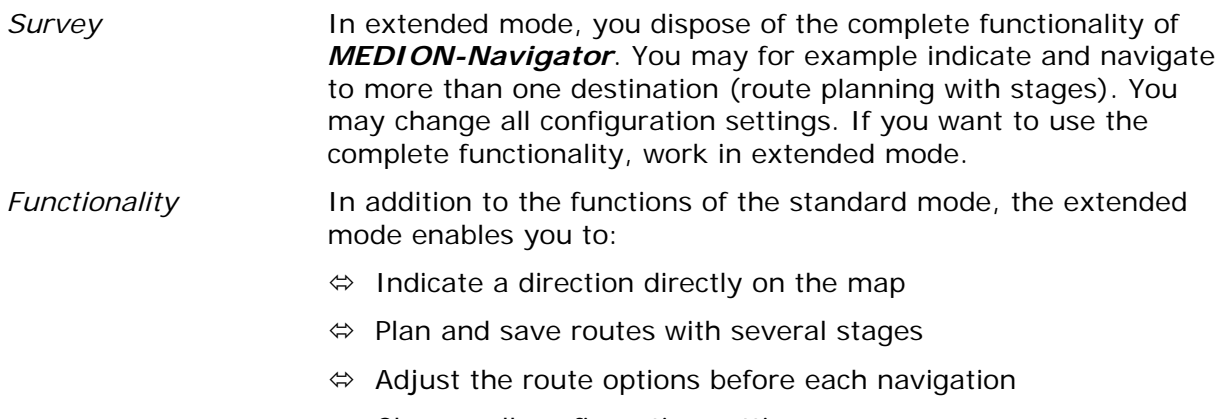

 $\Leftrightarrow$  Change all configuration settings

# **5 Navigation**

# **Topics covered in this chapter:**

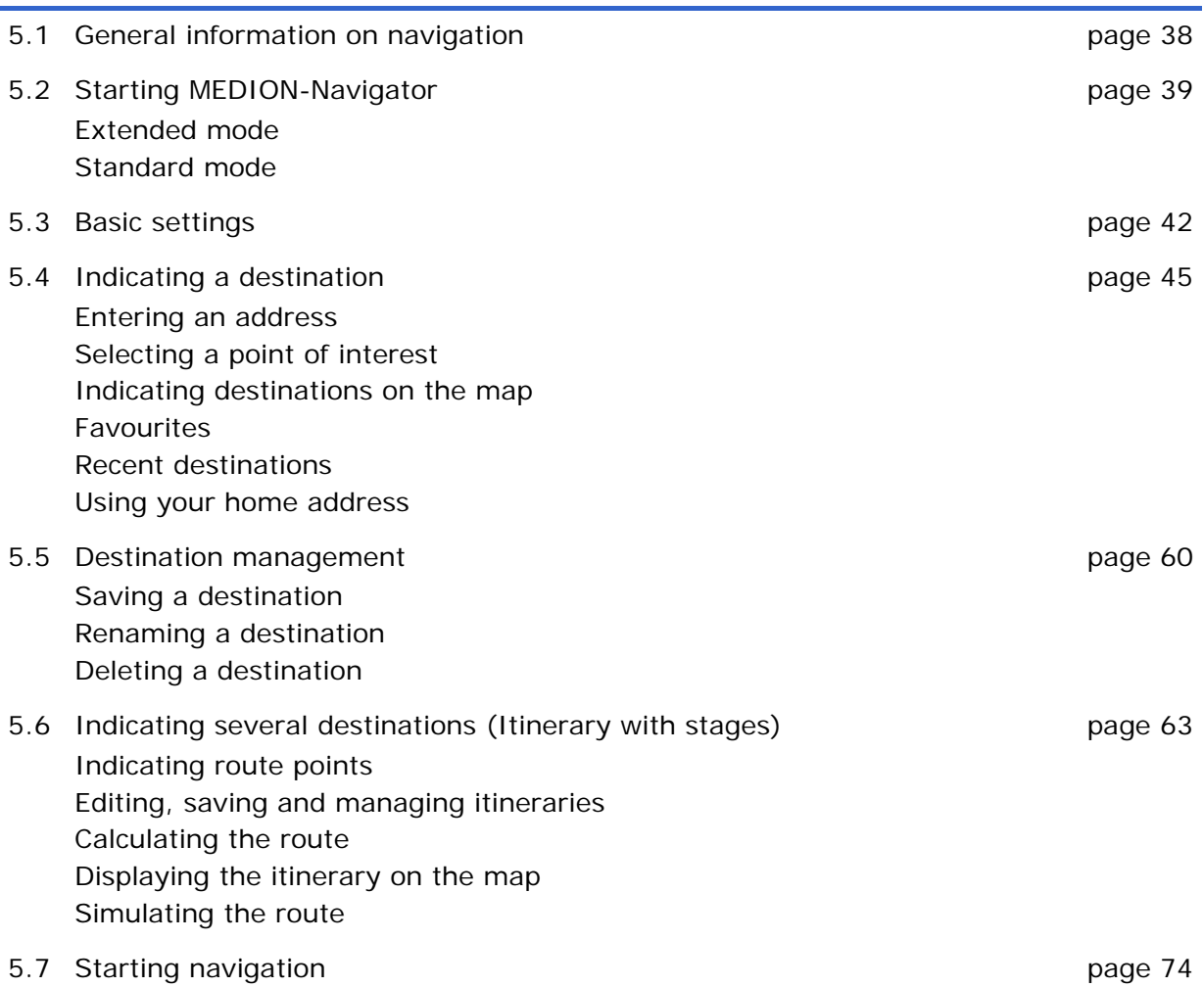

Ξ

# **5.1 General information on navigation**

Use of *MEDION-Navigator* is executed at your our risk.

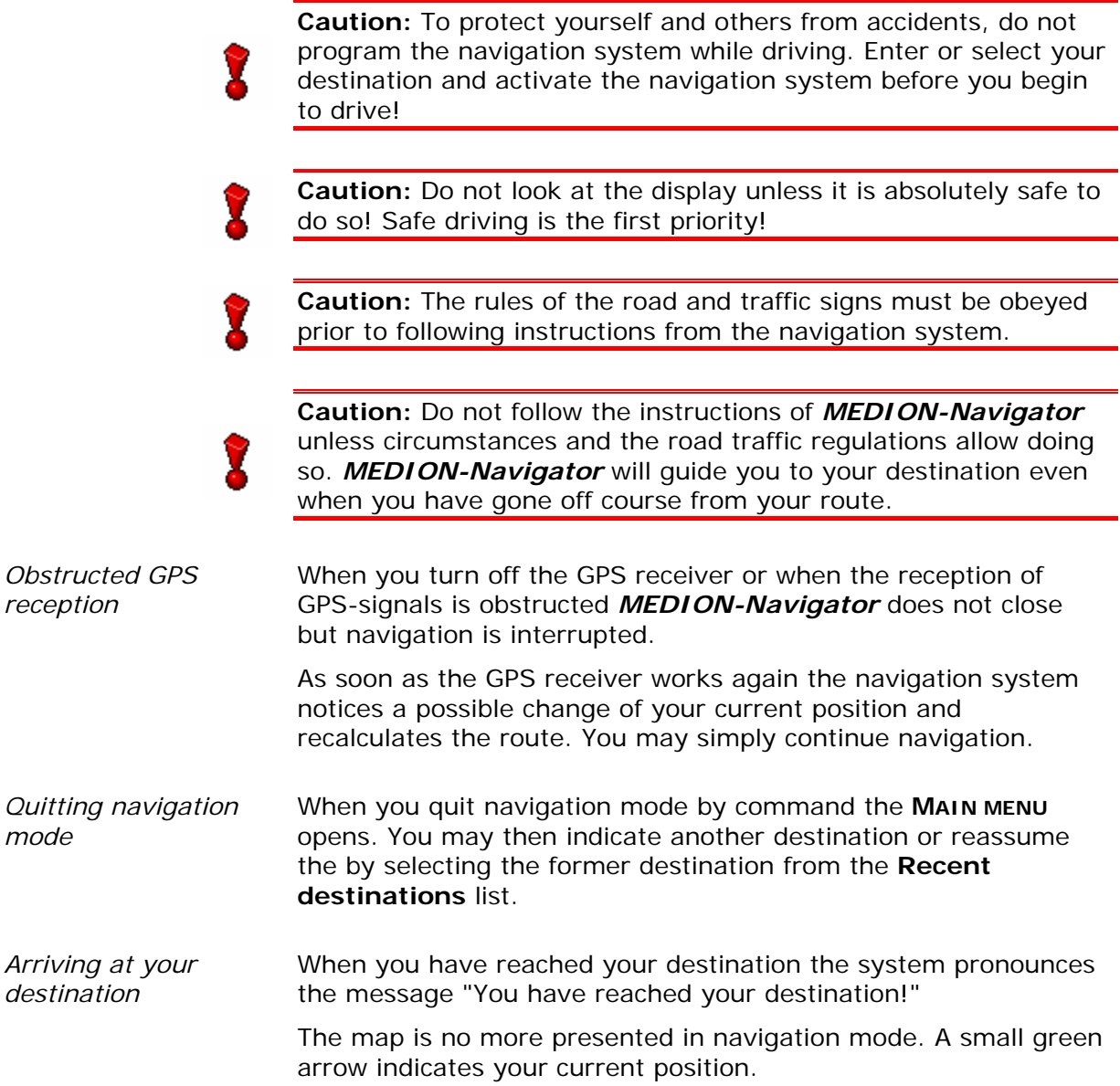

# **5.2 Starting MEDION-Navigator**

*Starting the navigation software…* 

- 1. Turn your PNA on.
- 2. On the *MEDION* start screen, tap **Navigation**.

At the first start (and each time you had terminated *MEDION-Navigator* via the **Quit** icon), the following message appears:

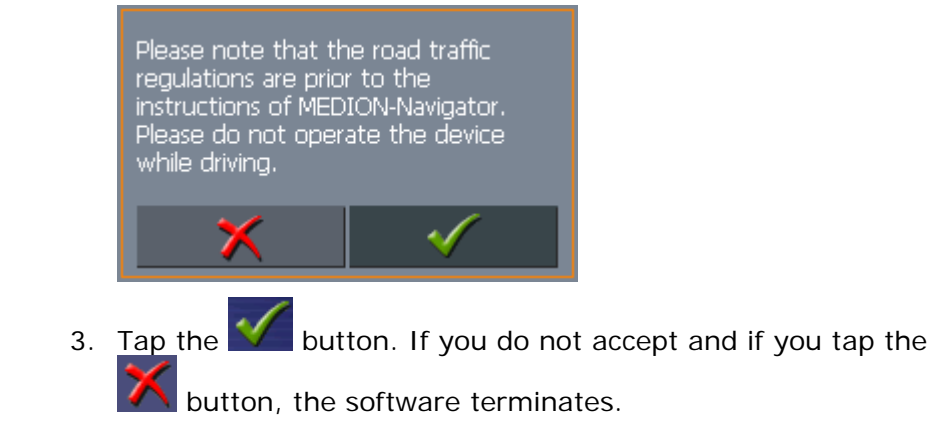

# **5.2.1 Extended mode**

The **MAIN SCREEN** opens:

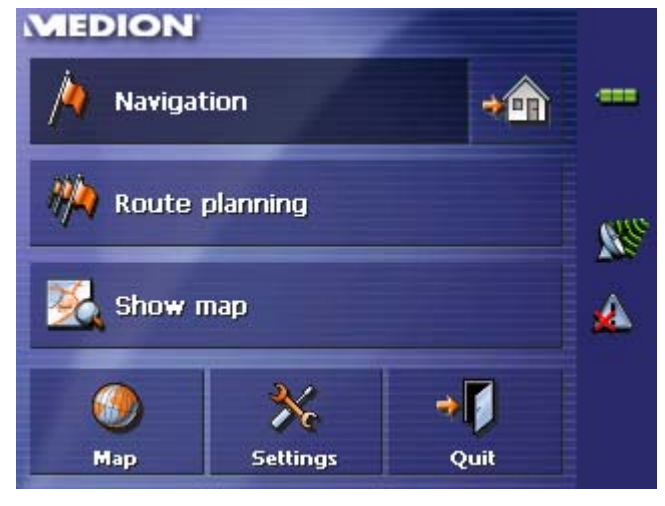

All functions of the program are accessible via the **MAIN SCREEN**.

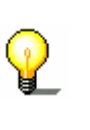

.

≡∢

**Note:** When you turn your PNA on it shows the screen which was displayed when it was turned off. Nevertheless, you may access the Main screen from all other screens by tapping

### *Main screen*

*One destination* Tap the **Navigation** button to indicate a destination for navigation (one stage).

Tap the **Home** icon to navigate to your home address.

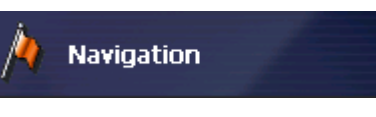

For details, please refer to "Indicating a destination", page 41.

*Navigation homewards* 

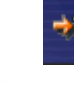

For details, please refer to "Using your home address", page 60.

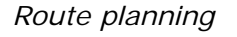

*Route planning* Tap the **Route planning** button for itinerary planning purposes.

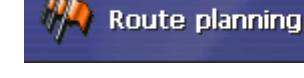

For details, please refer to "Indicating several destinations (Itinerary with stages)", page 63.

*Display the map* Tap the **Show map** button to display the map which is currently in use..

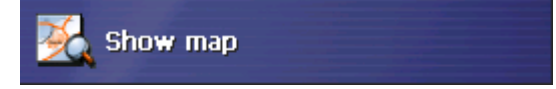

*Select map* **Tap the Map** button to select another map from the memory card which is currently inserted.

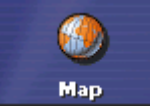

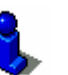

For details, please refer to "Working with the map", page 77.

*Settings* Tap the **Settings** button to modify the settings of *MEDION-Navigator*.

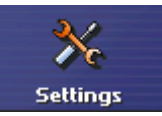

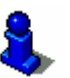

For details, please refer to "Settings", page 98.

*Quit* Tap the **Quit** button to quit *MEDION-Navigator*.

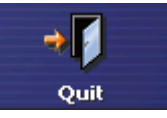

# **5.2.2 Standard mode**

### The **MAIN SCREEN** opens:

### *Main screen*

.

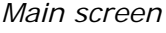

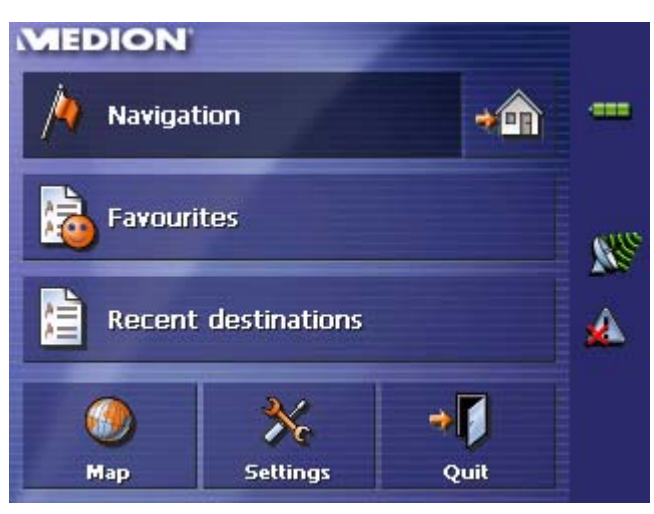

**Note:** When you turn your PNA on it shows the screen which was displayed when it was turned off. Nevertheless, you may access the Main screen from all other screens by tapping  $\equiv$ 

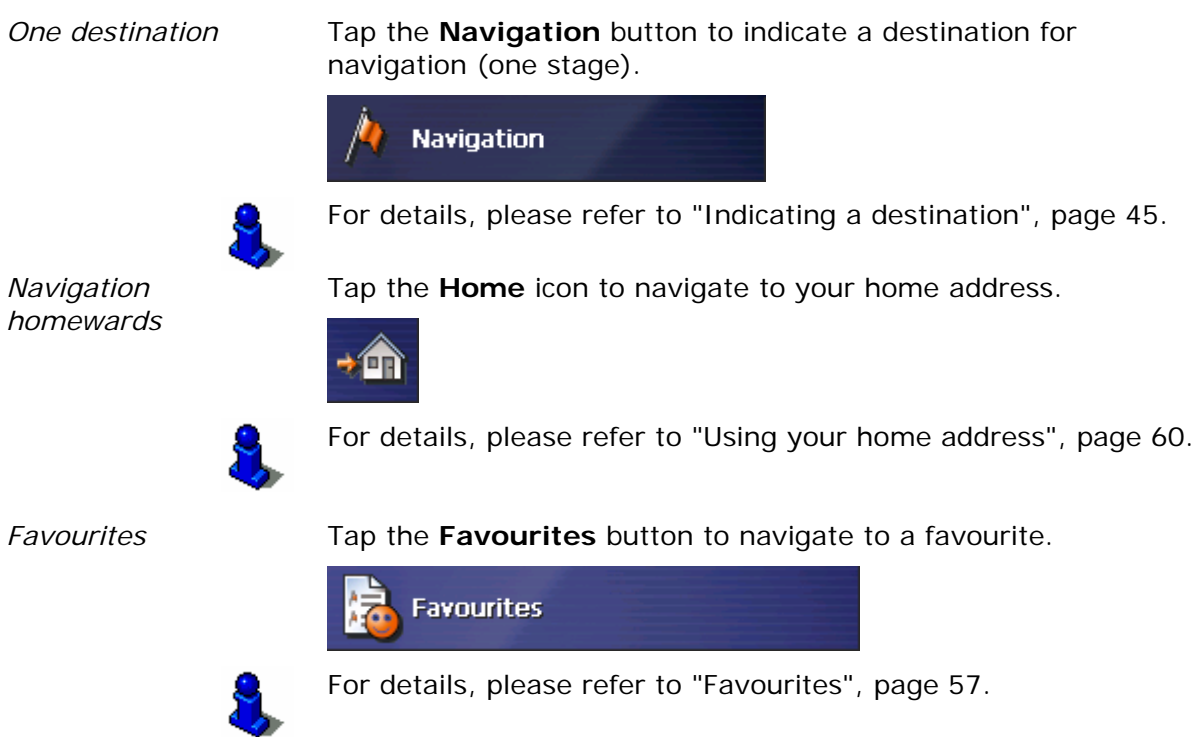

*Recent destinations* Tap the **Recent destinations** button to select a destination entered previously.

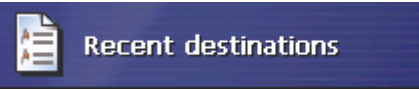

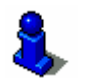

For details, please refer to "Recent destinations", page 59.

*Select map* **Tap the Map** button to select another map from the memory card which is currently inserted.

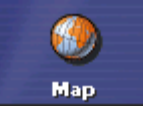

For details, please refer to "Working with the map", page 77.

*Settings* Tap the **Settings** button to modify the settings of *MEDION-*

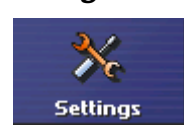

*Navigator*.

For details, please refer to "Settings", page 98.

*Quit* Tap the **Quit** button to quit *MEDION-Navigator*.

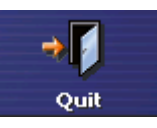

# **5.3 Basic settings**

*Basic settings* **Before working with** *MEDION-Navigator*, we recommend

- $\Leftrightarrow$  indicating the time zone of the region you are staying in currently so that the system can indicate correct times of arrival in navigation mode,
- $\Leftrightarrow$  entering the home address. You may then navigate home from anywhere.

*Indicate the time zone…* 

1. On the **MAIN SCREEN**, tap **Configuration**.

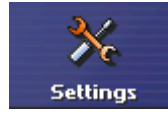

The **CONFIGURATION** screen opens.

2. Via the arrow buttons, select the **TIME ZONE** screen.

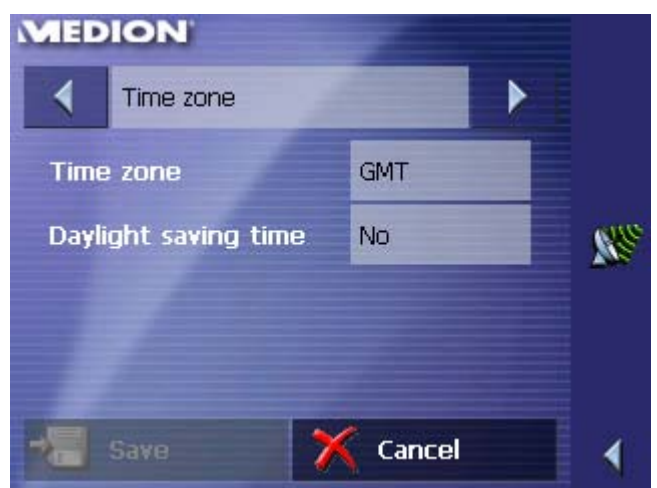

3. Tap into the **Time zone** entry filed.

The **SELECT THE TIME ZONE** screen opens.

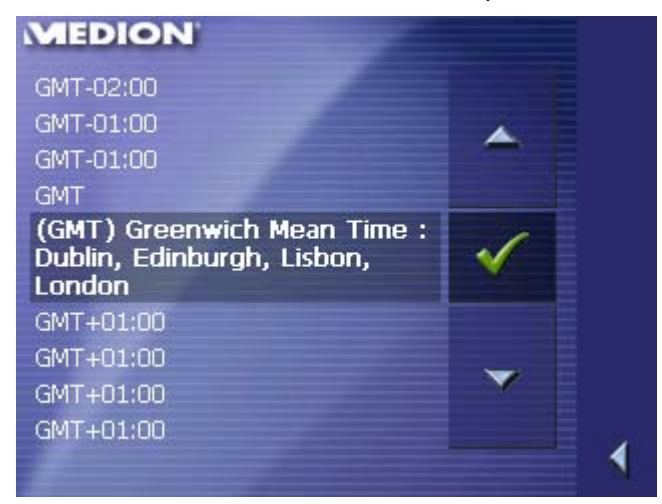

- 4. Select the time zone of the region you are currently staying in.(GMT without daylight saving time). The indication of capitals lying in the respective time zones makes the selection easier.
- 5. Tap **Ok**.
- 6. If there is currently daylight saving time, tap the **Daylight saving time** entry field. The entry switches to **Yes**.

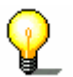

**Note:** If there is a clock change or if you are travelling into another time zone, you will have to adjust the respective setting. In *MEDION-Navigator*, you may save your home address to quickly start navigation homewards from anywhere.

*Saving your home address…* 

7. Via the arrow buttons, select the **HOME ADDRESS** screen.

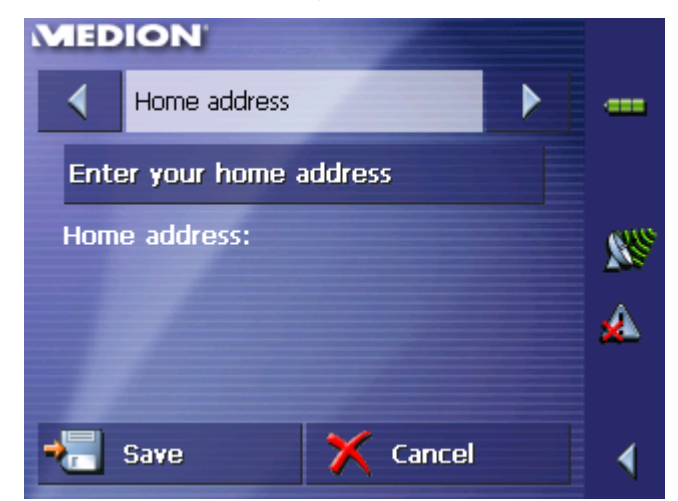

8. Tap Enter your home address.

The **DESTINATION** screen opens.

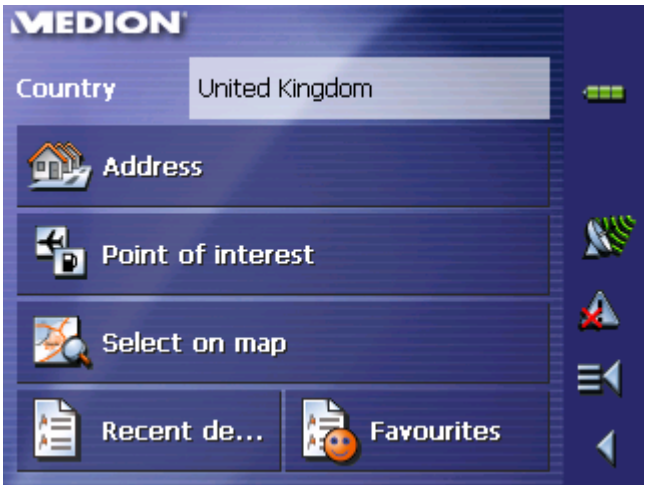

9. Tap the **Address** button and enter your home address as described in "Entering an address", page 46.

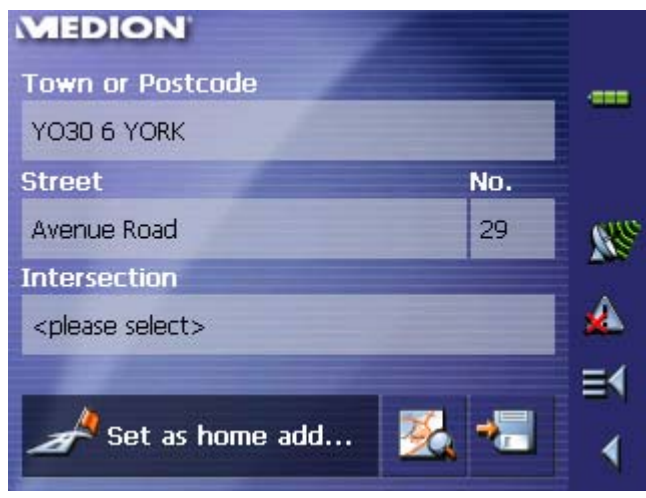

10.Tap the **Set as home address** button.

The address is indicated on the **HOME ADDRESS** screen.

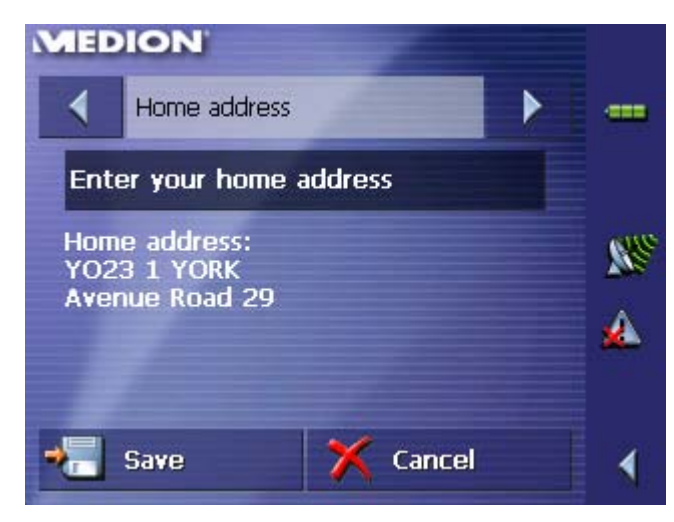

11.Tap Save.

The **MAIN SCREEN** opens.

# **5.4 Indicating a destination**

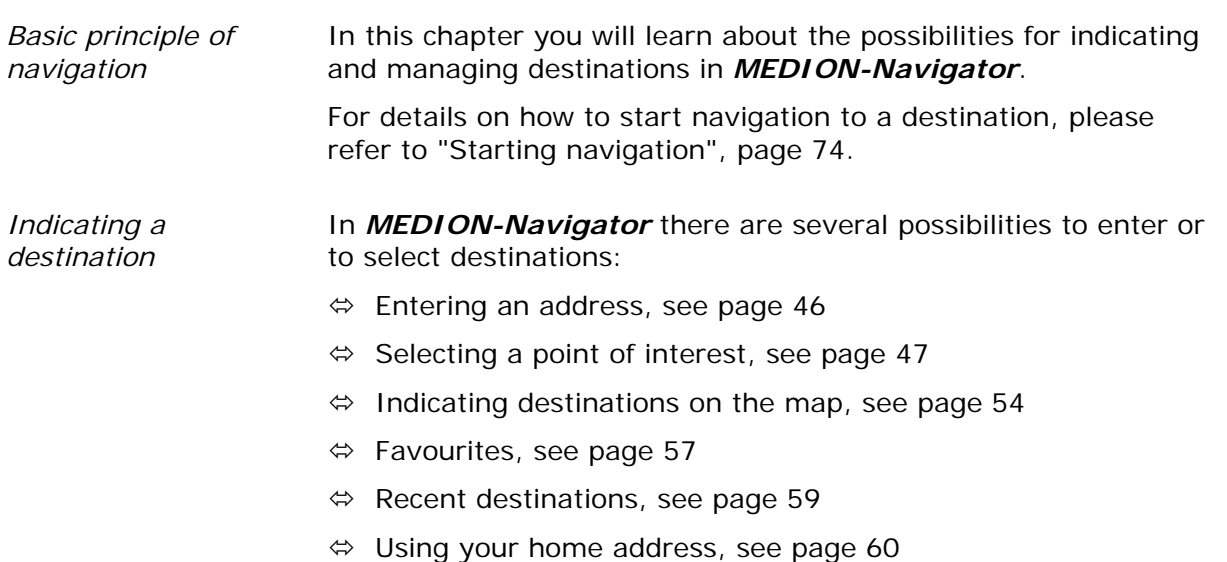

# **5.4.1 Entering an address**

*Extended mode* 1. In the **MAIN MENU**, tap **Navigation**.

The **DESTINATION** screen opens.

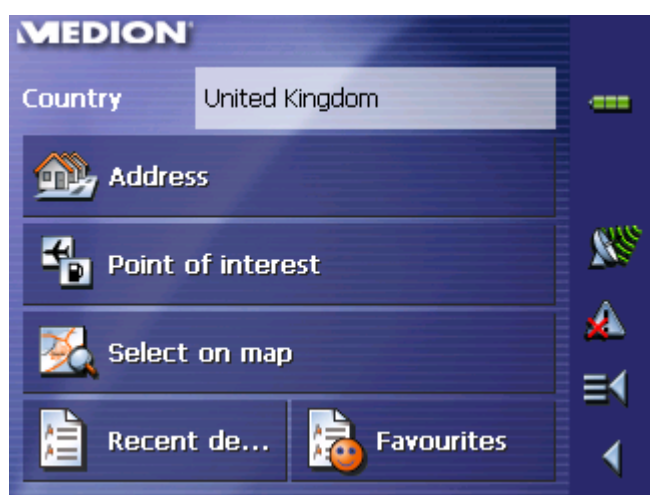

Tap the **Country** entry field and select the destination country if it is not yet indicated.

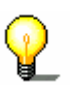

**Note:** Only countries of which at least a part is represented on the currently loaded map may be selected.

1b On the **DESTINATION** screen, tap **Address**.

*Standard mode* 1. In the **MAIN MENU**, tap **Navigation**.

### The **DESTINATION** screen opens.

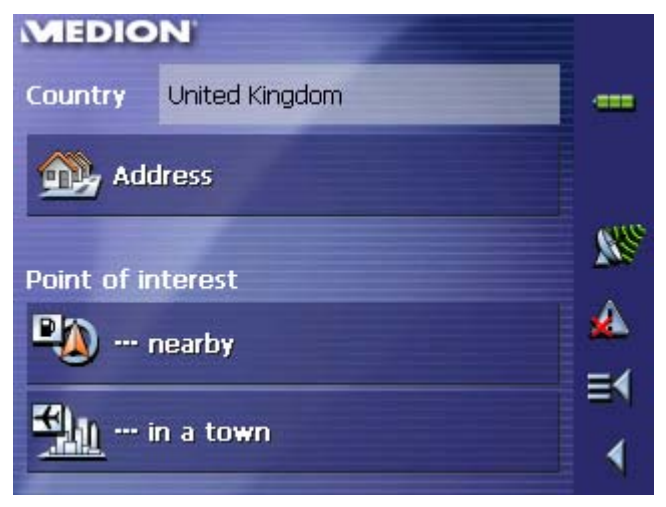

Tap the **Country** entry field and select the destination country if it is not yet indicated.

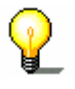

**Note:** Only countries of which at least a part is represented on the currently loaded map may be selected.

1b On the **DESTINATION** screen, tap **Address**.

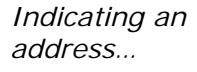

### The **ADDRESS** screen opens.

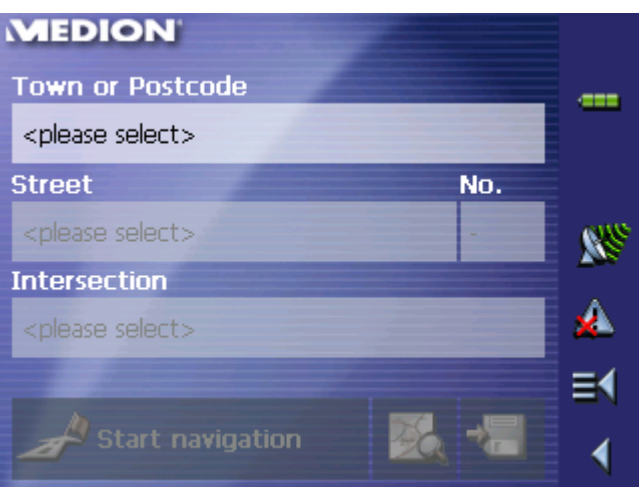

2. Enter the destination town into the **Town or Postcode** entry field. Enter either its name or its postcode.

For information on working with lists, please refer to "Lists", page 30.

- 3. Enter the destination street into the **Street** entry field.
- 4. Enter the house number of your destination into the **Nr.** field, if you know it.

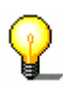

**Note:** If the house numbers of the respective street are stored in the database of places, you may tap the field besides the **Street** field.

If no house numbers are stored, the respective field is deactivated. The software navigates to the respective street

5. Enter the name of a crossroad into the **Intersection** entry field if you want to define an intersection as destination point (e.g. because the house number is not available).

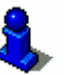

For information on saving destinations, please refer to "Saving a destination", page 61.

# **5.4.2 Selecting a point of interest**

*Points of interest* **P**oints **o**f **I**nterest, also referred to as POIs, are stored in the database of places and may be displayed on the map. Ports, airports, restaurants, hotels, petrol stations, public buildings, and others belong to the special destinations. Indicate a point of interest by selecting one

### **Point of interest nearby**

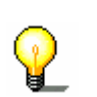

**Note:** You may only select Points of interest nearby when the GPS receiver is turned on and when the GPS signal strength is sufficient.

*Extended mode* 1. In the **MAIN MENU**, tap **Navigation**.

The **DESTINATION** screen opens.

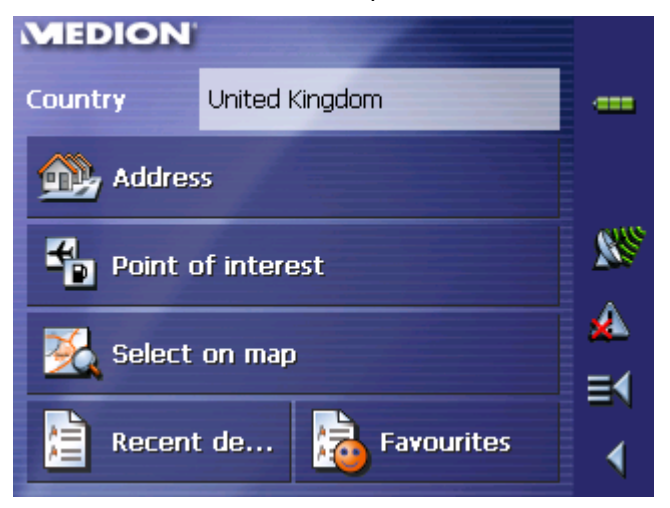

Tap the **Country** entry field and select the destination country if it is not yet indicated.

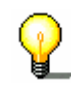

**Note:** Only countries of which at least a part is represented on the currently loaded map may be selected.

1b On the **DESTINATION** screen, tap **Point of interest**.

The **POINT OF INTEREST** screen opens:

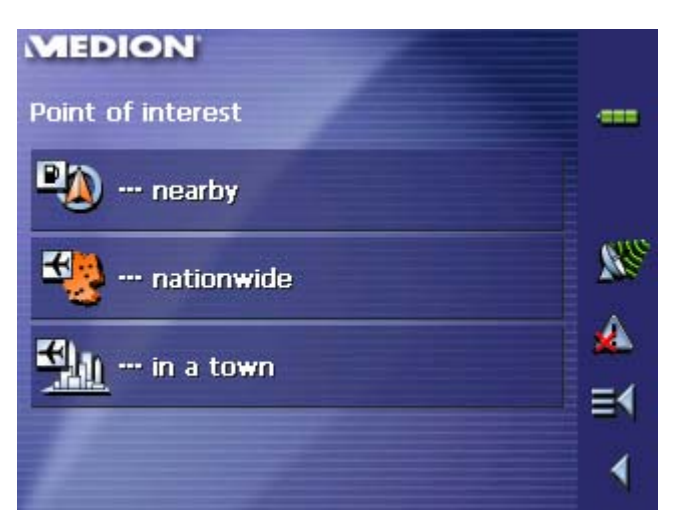

1c On the **POINT OF INTEREST** screen, tap **…nearby**.

*Standard mode* 1. In the **MAIN MENU**, tap **Navigation**.

The **DESTINATION** screen opens.

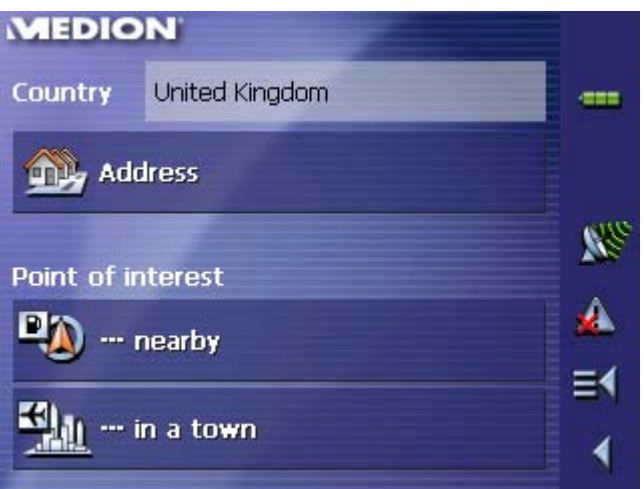

Tap the **Country** entry field and select the destination country if it is not yet indicated.

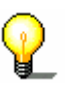

**Note:** Only countries of which at least a part is represented on the currently loaded map may be selected.

1b On the **DESTINATION** screen, tap **…nearby**.

*Selecting a Point of interest nearby…* 

The **POI NEARBY** screen opens:

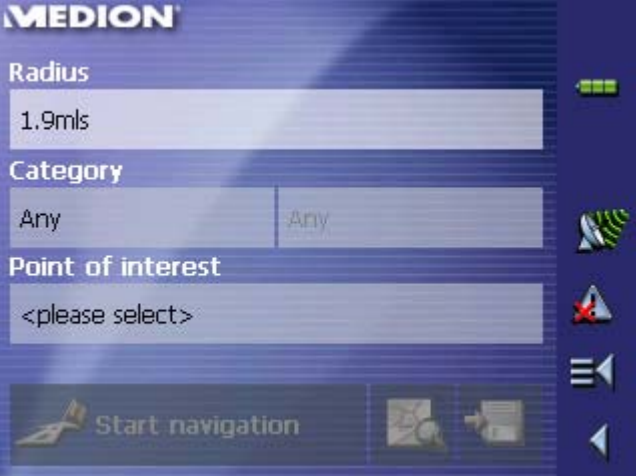

- 2. Enter the radius around your current position within which you want to search for points of interest into the **Radius** entry field.
- 3. Select the main category of points of interest to search for from the left one of the two **Category** list fields, e.g. "Garage". Only points of interest situated within the indicated radius will be displayed.
- 4. Select the **Subcategory** of points of interest to search for from the right one of the two **Category** list fields, e.g. "Audi VW Seat Skoda".

For information on working with lists, please refer to "Lists", page 30.

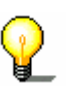

**Note:** If you leave the **Subcategory** field empty, all points of interest matching with the selected main category will be listed in the **Point of interest** list field.

5. Select the correct destination from the **Point of interest** list field.

**Note:** You need not make entries into the **Category** and **Subcategory** fields. Their purpose is only to shorten the **Point of interest** list. This list may become very extensive, especially in big towns.

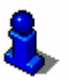

For information on saving destinations, please refer to "Saving a destination", page 61.

### **Point of interest in a certain town**

*Extended mode* 1. In the **MAIN MENU**, tap **Navigation**.

The **DESTINATION** screen opens.

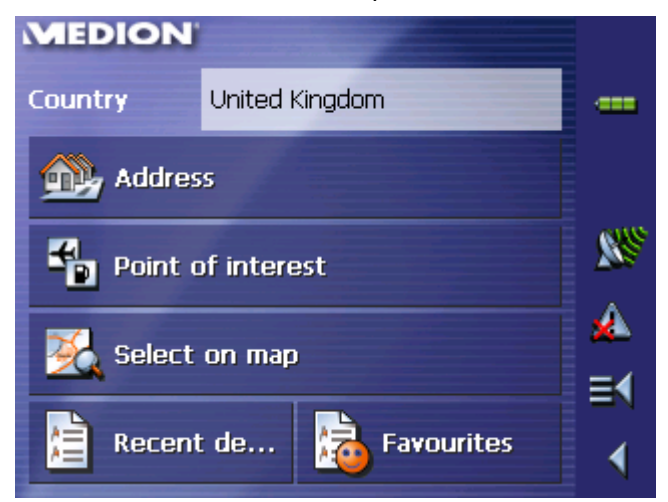

Tap the **Country** entry field and select the destination country if it is not yet indicated.

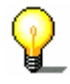

**Note:** Only countries of which at least a part is represented on the currently loaded map may be selected.

1b On the **DESTINATION** screen, tap **Point of interest**.

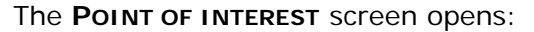

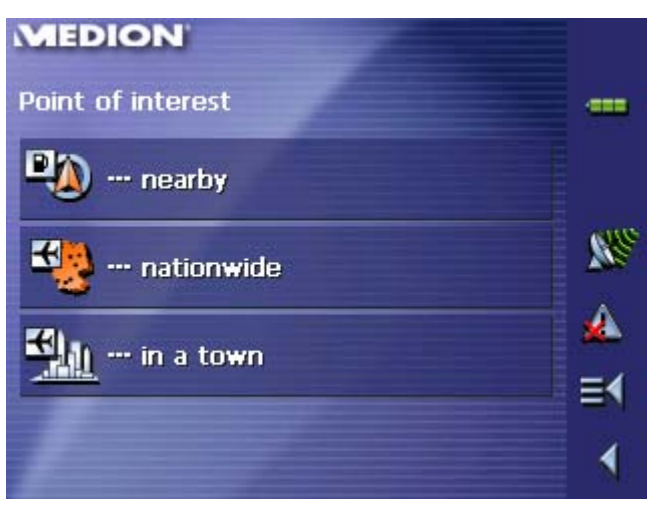

- 1c On the **POINT OF INTEREST** screen, tap **…in a town**.
- *Standard mode* 1. In the **MAIN MENU**, tap **Navigation**.

The **DESTINATION** screen opens.

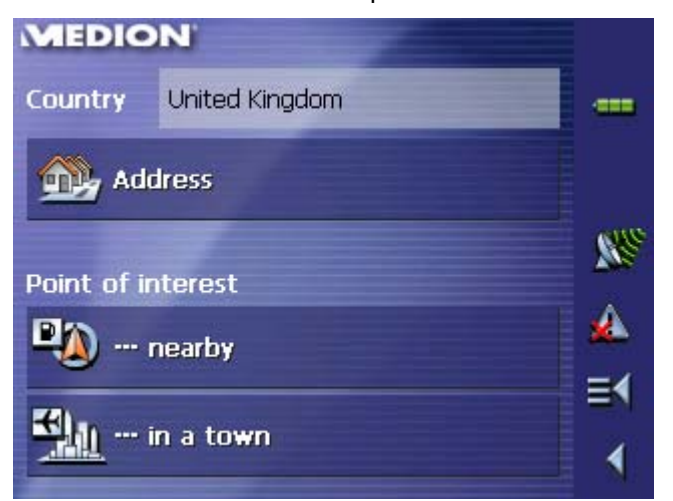

Tap the **Country** entry field and select the destination country if it is not yet indicated.

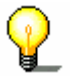

**Note:** Only countries of which at least a part is represented on the currently loaded map may be selected.

1b On the **DESTINATION** screen, tap **…in a town**.

*Selecting a Point of interest in a certain town…* 

### The **POI in a town** screen opens:

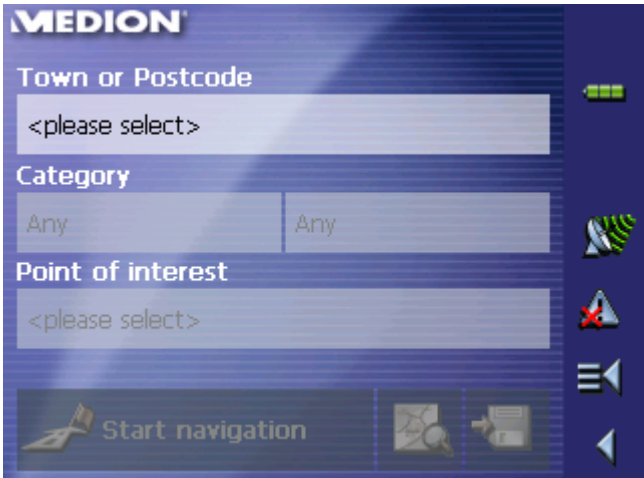

- 2. Enter the name of the town in which you want to search for points of interest into the **Town or postcode** field.
- 3. Select the main category of points of interest to search for from the **Category** list field (e.g. Nightlife). Only categories matching your Town entry are listed.
- 4. Select the **Subcategory** of points of interest to search for from the right one of the two **Category** list fields (e.g. Cinema).
- 5. Select the correct destination from the **Point of interest** list field.

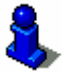

For information on working with lists, please refer to "Lists", page 30.

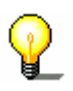

**Note:** You need not make entries into the **Category** and **Subcategory** fields. Their purpose is only to shorten the **Point of interest** list. This list may become very extensive, especially in big towns.

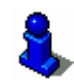

For information on saving destinations, please refer to "Saving a destination", page 61.

### **Point of interest of supraregional significance**

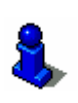

This function is only available in "Extended mode".

For information on how to change the user mode, please refer to "Changing the user mode", page 34.

### 1. In the **MAIN MENU**, tap **Navigation**.

The **DESTINATION** screen opens.

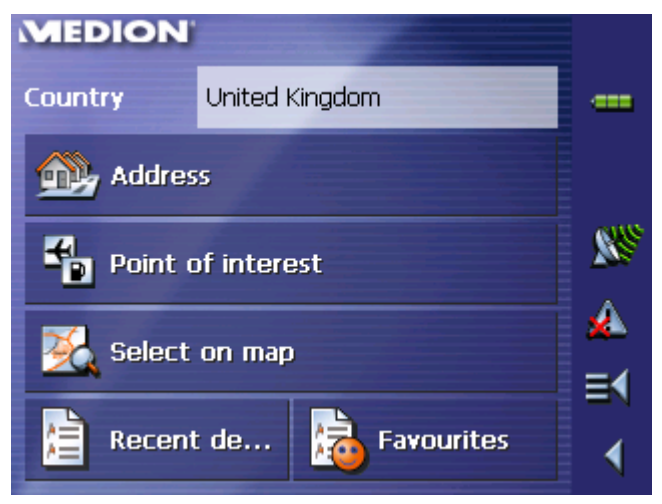

Tap the **Country** entry field and select the destination country if it is not yet indicated.

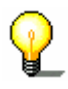

**Note:** Only countries of which at least a part is represented on the currently loaded map may be selected.

1b On the **DESTINATION** screen, tap **Point of interest**.

The **POINT OF INTEREST** screen opens:

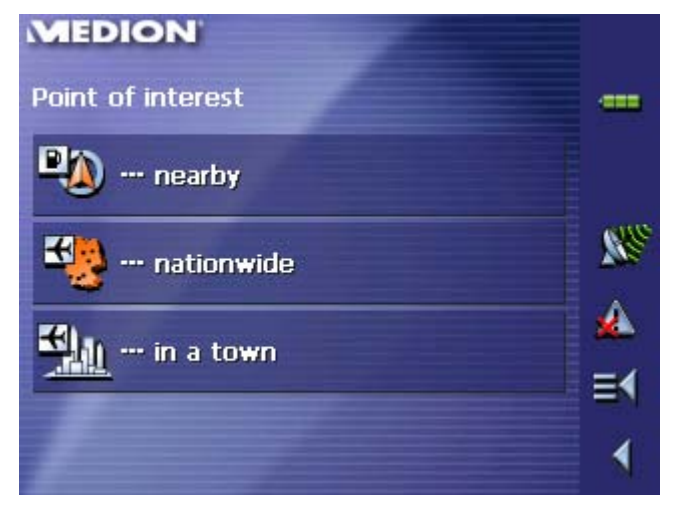

1c On the **POINT OF INTEREST** screen, tap **…nationwide**.

*Selecting a Point of interest of supraregional significance…* 

The **POI NATIONWIDE** screen opens:

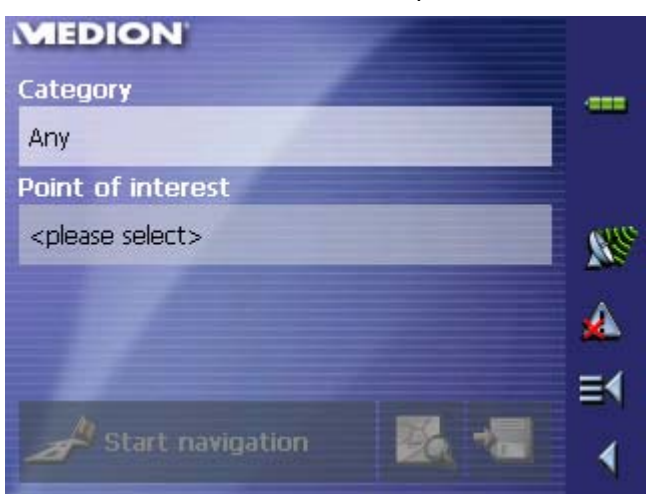

- 2. Select the main category of points of interest to search for from the **Category** list field (e.g. Airports).
- 3. Select the correct destination from the **Point of interest** list field.

For information on working with lists, please refer to "Lists", page 30.

**Note:** You need not make entries into the **Category** field. Their purpose is only to shorten the **Point of interest** list. This list may become very extensive, especially in big towns.

For information on saving destinations, please refer to "Saving a destination", page 61.

# **5.4.3 Indicating destinations on the map**

You may indicate a destination directly on the map. In addition to towns and streets, you may also select special destinations quickly..

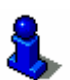

This function is only available in "Extended mode".

For information on how to change the user mode, please refer to "Changing the user mode", page 34.

*Extended mode* 1. In the **MAIN MENU**, tap **Navigation**.

The **DESTINATION** screen opens.

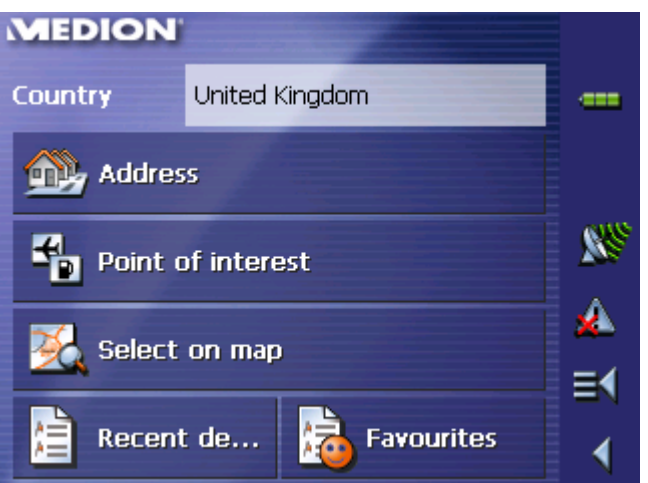

Tap the **Country** entry field and select the destination country if it is not yet indicated.

**Note:** Only countries of which at least a part is represented on the currently loaded map may be selected.

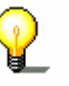

*Indicating a destination on the map…* 

2. On the **DESTINATION** screen, tap **Select on map**.

The **MAP** screen opens:

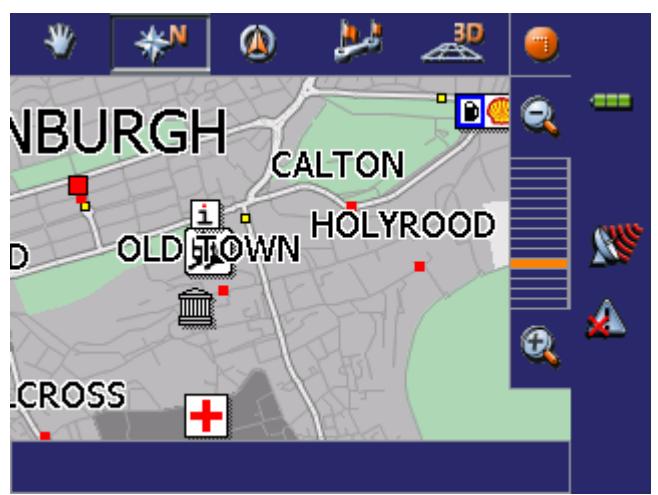

3. Tap on the place you want to determine as destination and hold.

₩ 30 ω ---П¢ **VBURGH** CALTON **HOLYROOD** WN OLD HIO **CROSS** 

A circle of orange points appears round the selected place:

Database information on the respective place will be loaded and displayed. Below the information, there are command buttons for several functions which are available for the selected place.

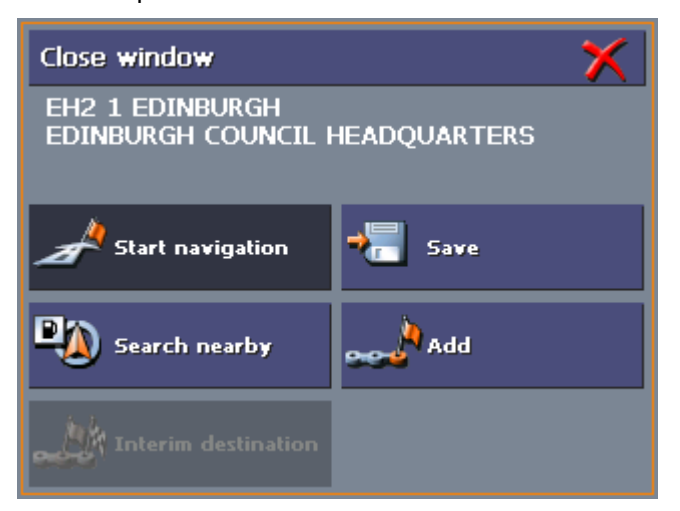

You have the following options:

This function is only available when GPS reception is possible (The GPS-symbol must be **GPS ready**).

Tap the **Start navigation** button to start navigation to the selected place.

**Caution:** Using this function while you are already navigating deletes all current destinations (stage points and destination point).

Tap the **Save** button to save the selected place. You may then at any time select this place from the **FAVOURITES**.

Tap the **Search nearby** button to search for a point of interest near the selected place.

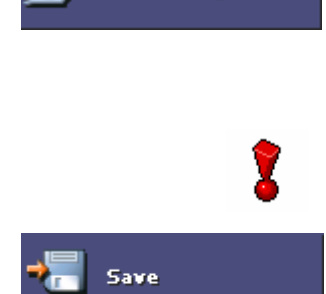

**Start navigation** 

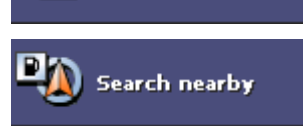

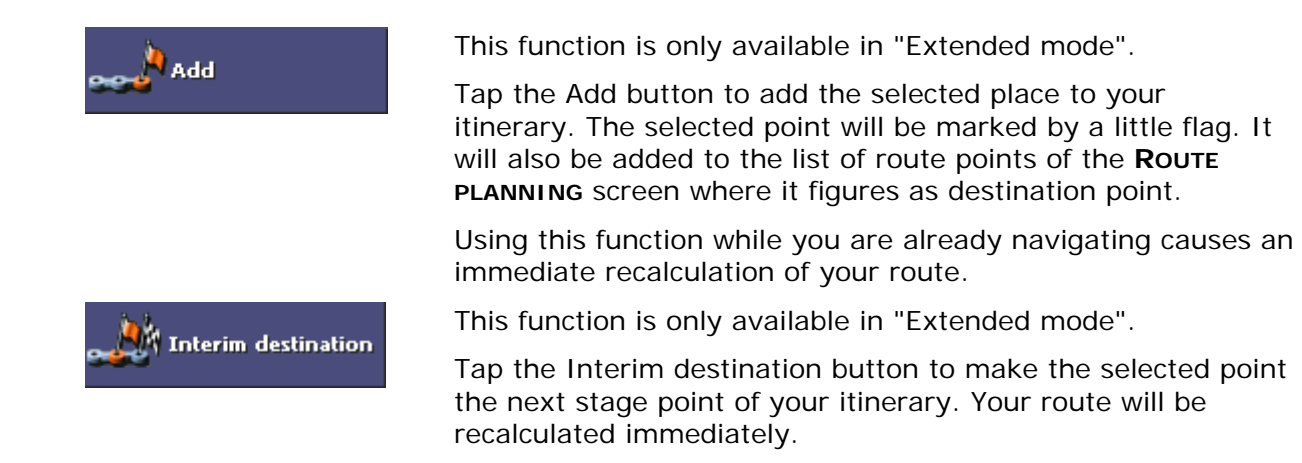

# **5.4.4 Favourites**

*Survey* All destinations you have saved by tapping the **Save** button are listed on the **FAVOURITES** screen. On this screen you may:

- $\Leftrightarrow$  select destinations for navigation purposes,
- $\Leftrightarrow$  rename destinations, and
- $\Leftrightarrow$  delete destinations from the list.
- *Extended mode* 1. In the **MAIN MENU**, tap **Navigation**.

The **DESTINATION** screen opens.

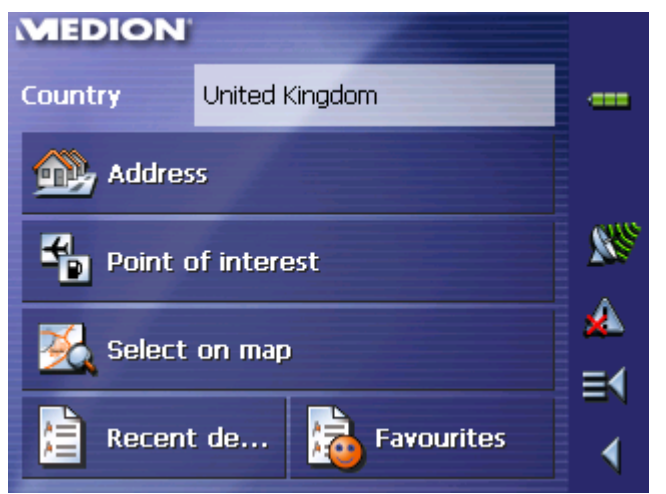

Tap the **Country** entry field and select the destination country if it is not yet indicated.

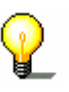

**Note:** Only countries of which at least a part is represented on the currently loaded map may be selected.

1b On the **DESTINATION** screen, tap **Favourites**.

*Standard mode* 1. In the **MAIN MENU**, tap **Favourites**.

### *Saved destinations* The **FAVOURITES** screen opens.

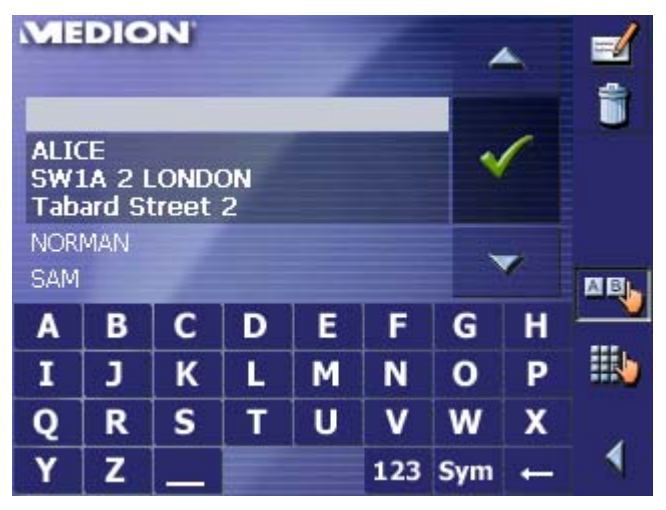

2. Tap the entry of the respective destination.

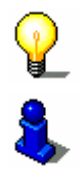

**Note:** An asterisk behind a name indicates that a voice command for the respective destination has been stored.

For information on working with lists, please refer to "Lists", page 30.

### 3. Tap .

The **ADDRESS** screen opens. The address data of the selected destination is entered into the respective fields.

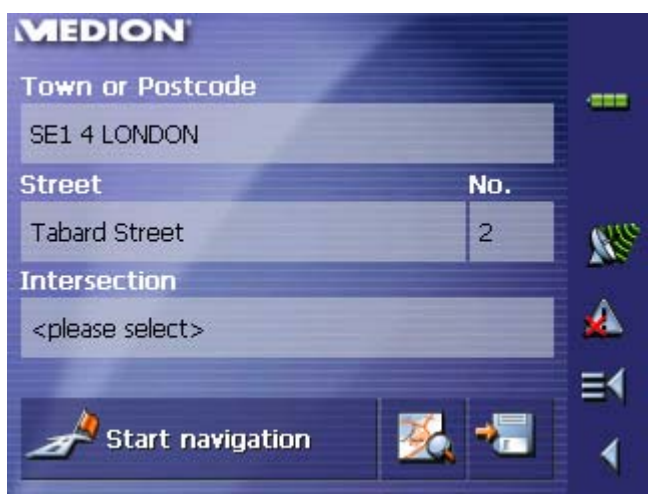

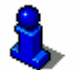

For information on deleting or renaming saved destinations, please refer to "Destination management", page 60.

# **5.4.5 Recent destinations**

*Survey* **All destinations you have navigated to recently are listed on the RECENT DESTINATIONS** screen. On this screen you may:

- $\Leftrightarrow$  select destinations for navigation purposes,
- Ù Add destinations to the **SAVED DESTINATIONS** list, and
- Ù delete destinations from the **RECENT DESTINATIONS** list.

### *Extended mode* 1. In the **MAIN MENU**, tap **Navigation**.

### The **DESTINATION** screen opens.

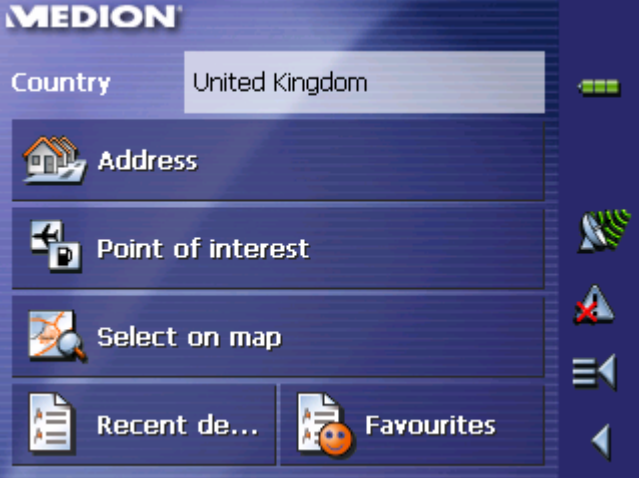

Tap the **Country** entry field and select the destination country if it is not yet indicated.

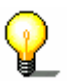

**Note:** Only countries of which at least a part is represented on the currently loaded map may be selected.

- 1b On the **DESTINATION** screen, tap **Recent destinations**.
- 
- *Standard mode* 1. In the **MAIN MENU**, tap **Recent destinations**.

*Recent destinations* The **RECENT DESTINATIONS** screen opens.

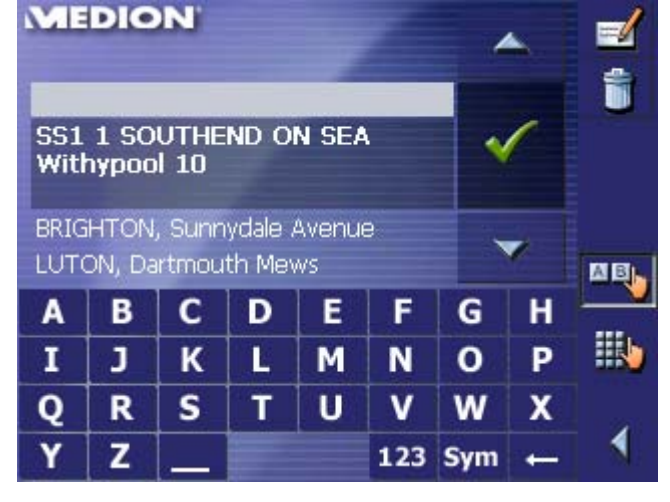

2. Tap the entry of the desired destination.

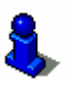

For information on working with lists, please refer to "Lists", page 30.

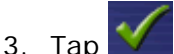

The destination will be taken over. The address is entered into the respective fields.

# **5.4.6 Using your home address**

*Survey* If you have stored your home address you may quickly start navigation home at any place.

> For information on saving your home address, please refer to "Home address", page 105.

*Navigating homewards…*  1. On the **MAIN MENU** tap the **Home** icon.

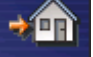

The route is now being calculated and navigation starts.

The calculation is based on the settings you have configured in **SETTINGS** – **ROUTE OPTIONS**.

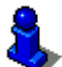

For details, please refer to "Settings", page 98.

# **5.5 Destination management**

**Survey Destinations may be stored in two lists:** 

- Ù the **FAVOURITES**
- Ù the **RECENT DESTINATIONS** list

Every destination you are indicating and the destinations from the **RECENT DESTINATIONS** list may be added to the **FAVOURITES**. This makes sense if you want to navigate more often to the respective destination.

Destinations from the **FAVOURITES** may be renamed.

Items from both lists may be deleted.

# **5.5.1 Saving a destination**

*Precondition* You have entered a destination as described in "Indicating a destination", page 45

- OR –

You have opened the **RECENT DESTINATIONS** list as described in "Recent destinations", page 59.

1. Tap the **Save** icon.

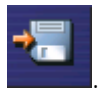

If you have opened the **RECENT DESTINATIONS** list, tap the **Edit** icon.

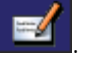

The **NAME OF DESTINATION** screen opens.

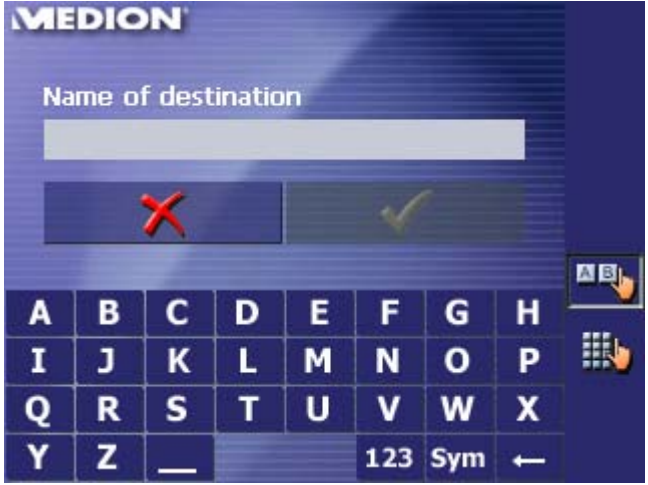

2. Enter a name for the destination.

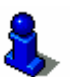

For information on the use of the keyboard, please refer to "Software keyboard", page 22.

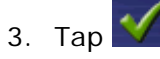

The destination has now been added to the **FAVOURITES**.

# **5.5.2 Renaming a destination**

1. On the **DESTINATION** screen, tap **Favourites**.

The **FAVOURITES** screen opens.

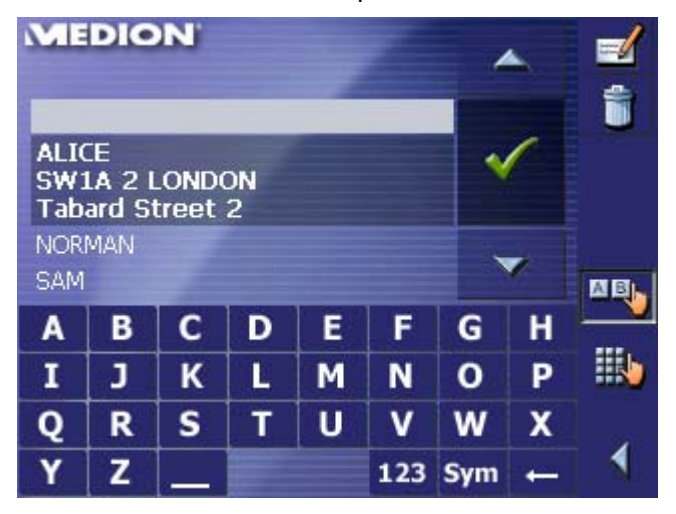

2. Select the destination you want to rename.

For information on working with lists, please refer to "Lists", page 30.

3. Tap the **Edit** icon.

The **NAME OF DESTINATION** screen opens.

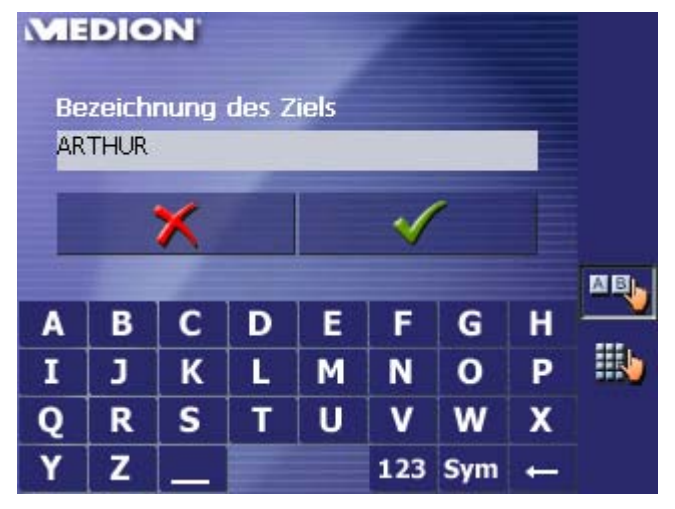

4. Enter the new name of the destination.

For information on the use of the keyboard, please refer to "Software keyboard", page 22.

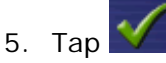

The destination is now renamed.

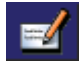

# **5.5.3 Deleting a destination**

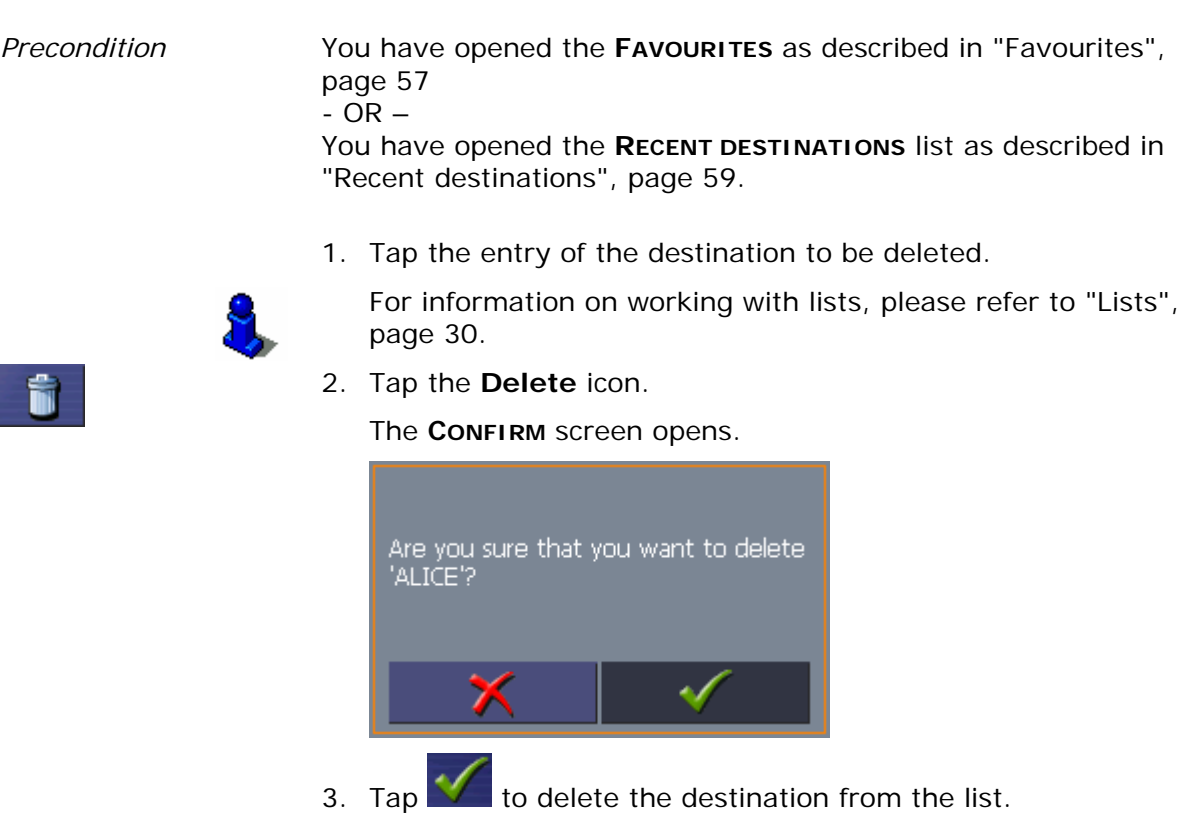

The destination is now deleted from the list.

# **5.6 Indicating several destinations (Itinerary with stages)**

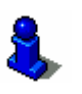

This function is only available in "Extended mode".

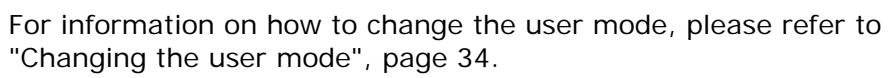

*Itinerary planning* You may plan itineraries without receiving GPS-signals, e.g. comfortably at home. Planned itineraries may be stored. Thus you may plan as many itineraries as you want, e.g. for holidays.

# **5.6.1 Indicating route points**

*Planning itineraries…* 1. On the **MAIN MENU**, tap **Route planning**. The **ROUTE PLANNING** screen opens:

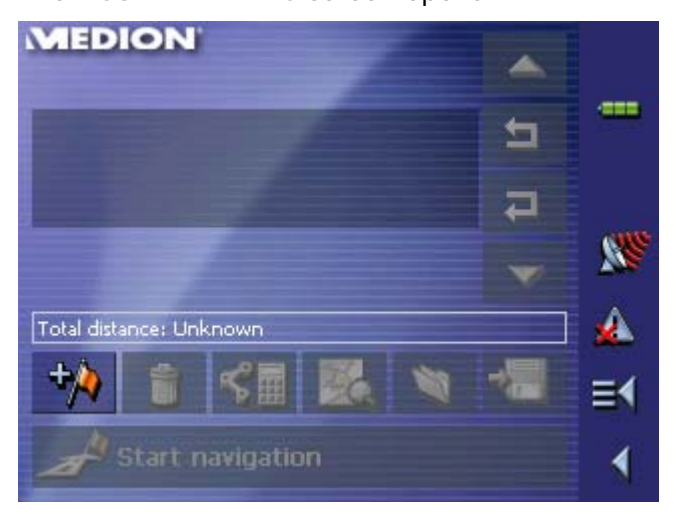

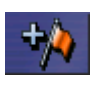

2. Tap the **Add route point** icon to enter the first route point.

The **DESTINATION** screen opens.

3. Indicate the destination as described in "Indicating a destination", page 45.

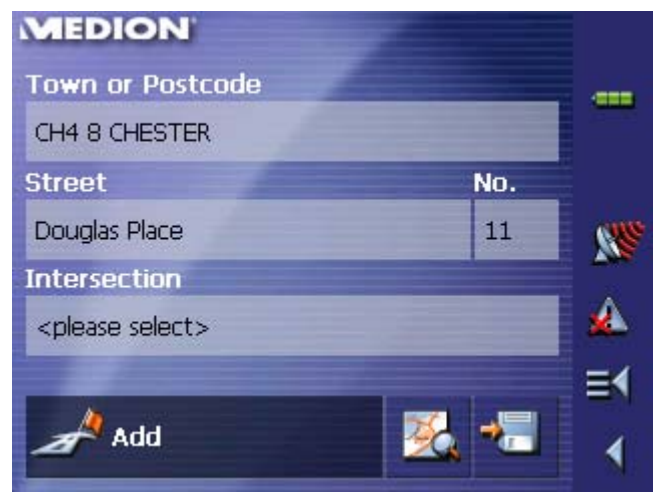

4. Tap **Add**.

The **ITINERARY PLANNING** screen opens. The destination is added as stage point 1.

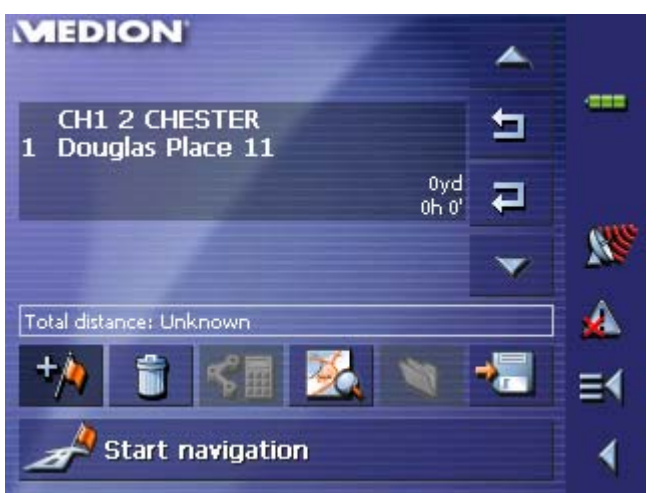

5. Repeat steps 2-4 for every stage point you want to add to the itinerary.

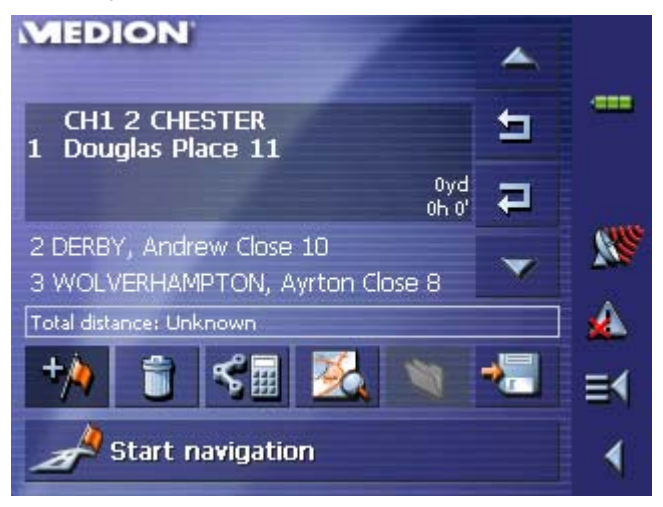

# **5.6.2 Editing, saving and managing itineraries**

*Survey* You may plan as many itineraries as you want, e.g. for holidays. You may save them and use them later for navigation purposes.

> At any moment, you may add stage points, modify the order of the stages, or display the itinerary on the map.

The following commands are available on the **ITINERARY PLANNING** screen:

### **Selection**

These icons are deactivated when the list does not contain any route point.

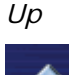

Tap this icon to move the selection one route point up.

Tap this icon several times to move the selection several route points up.

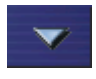

*Down* **Tap this icon to move the selection one route point down.** Tap this icon several times to move the selection several route points down.

### **Changing the order**

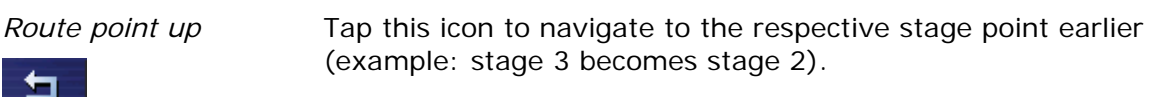

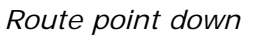

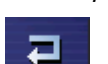

Tap this icon to navigate to the respective stage point later (example: stage 2 becomes stage 3).

### **Deleting and adding route points**

*Delete route point* Tap this icon to delete the selected route point from the list.

This icon is deactivated when not route point is selected.

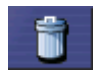

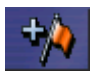

*Add route point* Tap this icon to add a stage point. The new stage point will be added before the stage point which currently has the focus. You may shift it using the **Route point up** and **Route point down** icons.

### **Managing itineraries**

*Save itinerary* Only itineraries that contain at least one route point may be saved. Otherwise this icon is deactivated.

1. Tap this icon to save the itinerary you have planned.

The **NAME OF THE ITINERARY** screen opens.

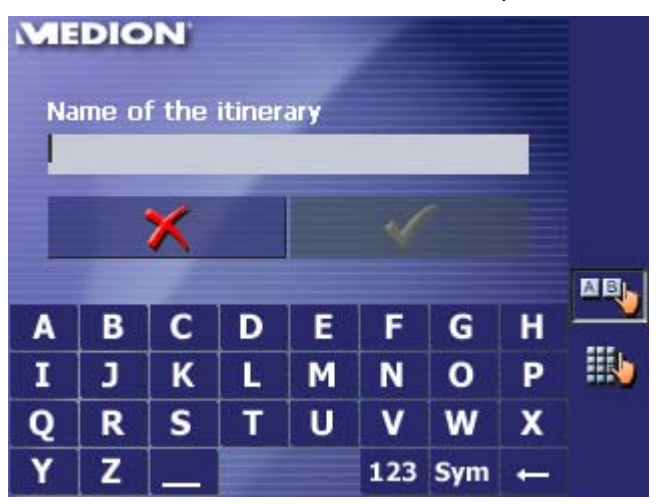

2. Enter a name for the itinerary.

For information on the use of the keyboard, please refer to "Software keyboard", page 22.

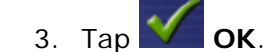

**Note:** Only the route points will be saved. If you load an itinerary, you will have to recalculate it.

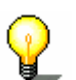

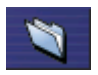

*Load itinerary* This icon is deactivated if there is no saved itinerary available.

1. Tap this icon to load a saved itinerary, e.g. to modify it or for navigation purposes.

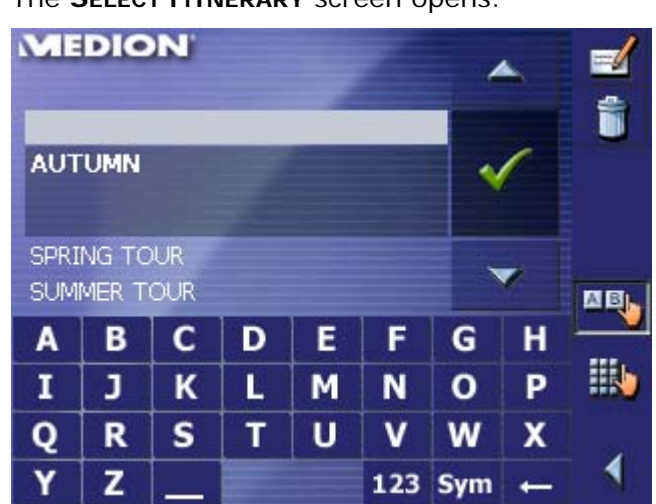

The **SELECT ITINERARY** screen opens:

2. Select the itinerary you want to load.

For information on working with lists, please refer to "Lists", page 30.

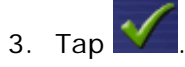

*Rename itinerary* 1. Tap the **Load itinerary** icon. (This icon is deactivated if there is no saved itinerary available)

The **SELECT ITINERARY** screen opens:

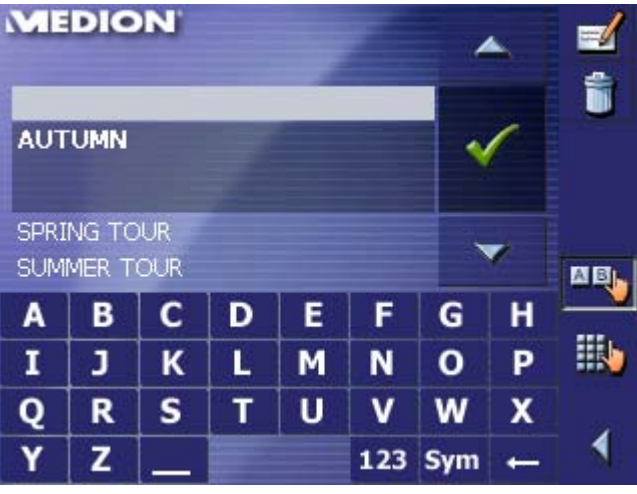

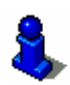

For information on working with lists, please refer to "Lists", page 30.

n

2. Tap the **Edit** icon.

The **NAME OF THE ITINERARY** screen opens:

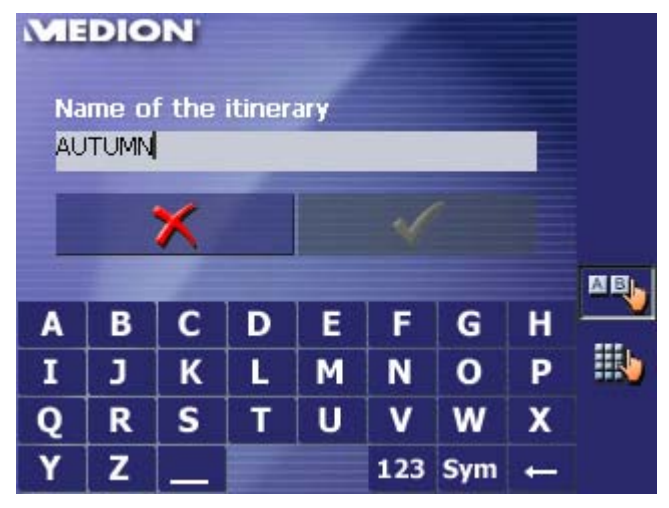

3. Enter the new name of the itinerary.

For information on the use of the keyboard, please refer to "Software keyboard", page 22.

# 4. Tap **OK**.

The **SELECT ITINERARY** screen reopens. The itinerary has been renamed.

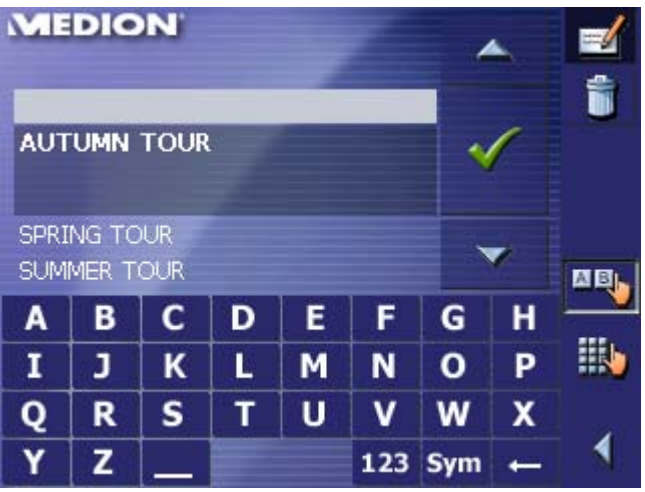

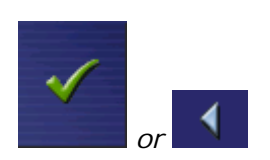

 $\blacksquare$ 

5. Tap **OK** to load the renamed itinerary. - OR -

Tap the **Back** icon to open the **ROUTE PLANNING** screen without loading an itinerary.

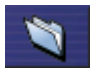

*Delete itinerary* 1. Tap the **Load itinerary** icon. (This icon is deactivated if there is no saved itinerary available)

The **SELECT ITINERARY** screen opens:

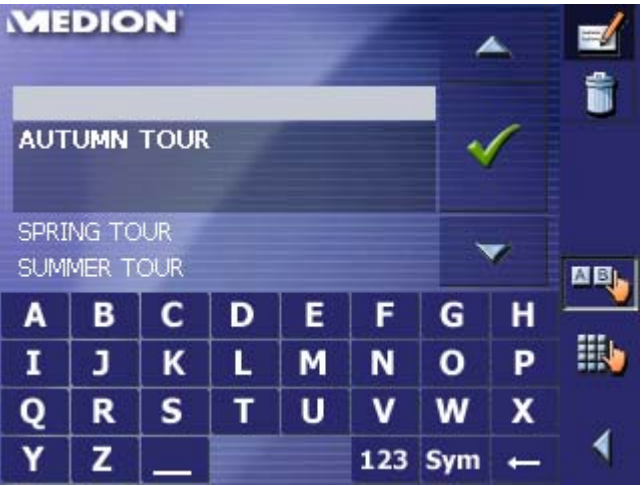

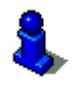

For information on working with lists, please refer to "Lists", page 30.

2. Tap the **Delete** icon to delete the selected itinerary.

The **CONFIRM** screen opens.

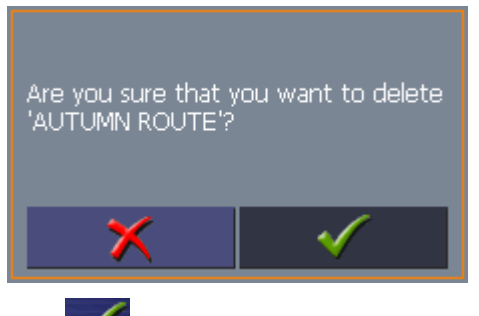

3. Tap .

The **SELECT ITINERARY** screen reopens. The deleted route is no more listed.

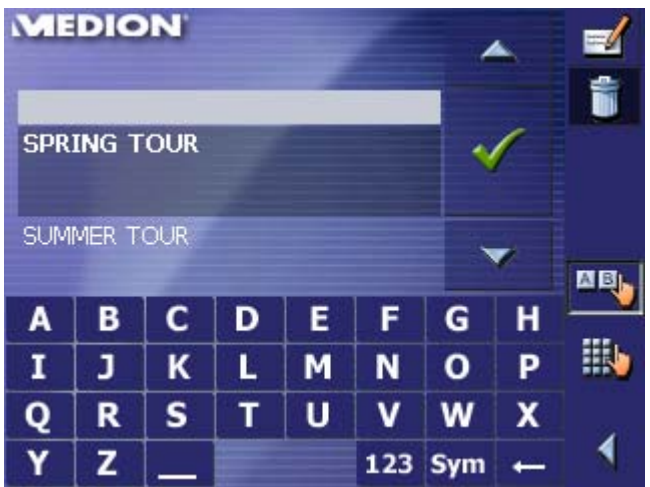
# **5.6.3 Calculating the route**

An itinerary may be calculated even without GPS reception in order to get an impression on the route.

The system assumes then the first route point to be the start point of the route.

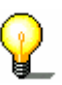

**Note:** When you start navigation, the system identifies your current position and makes it the start point. The first indicated route point is then the first stage point.

1. Tap this icon to calculate the distance and the estimated duration of the entire itinerary.

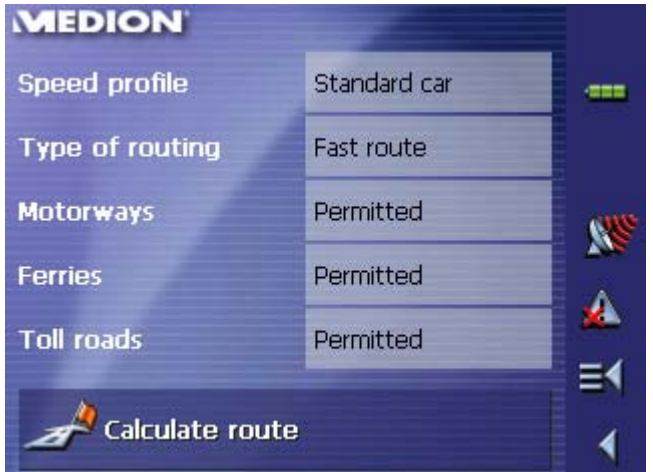

The **ROUTE OPTIONS** screen opens:

2. Determine the route options.

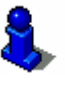

For detailed information on setting the route options, please refer to "Routing options", page 103.

**Note:** The standard settings for the route options may be changed on the **ROUTE OPTIONS** screen. For detailed information on changing the standard settings refer also to "Configuring MEDION-Navigator", page 97.

3. Tap the **Calculate route** icon.

The route is being calculated. A message window informs you on the progress of calculation.

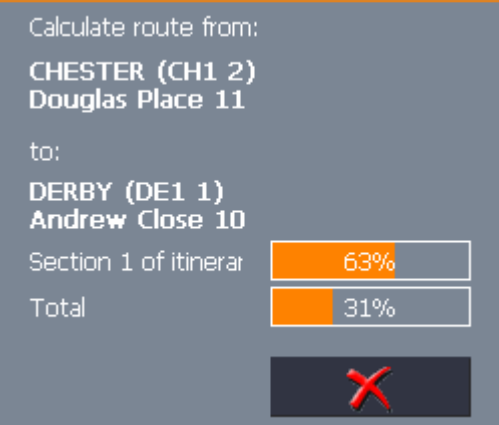

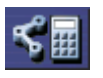

When the route is calculated, the total distance and the estimated duration from the first to the last route point are displayed below the route points list of the **ITINERARY PLANNING** screen.

Total distance: 127mls Time: 02 h 37 min

Furthermore, the distance and the estimated duration of each stage will be indicated with the selected route point entry.

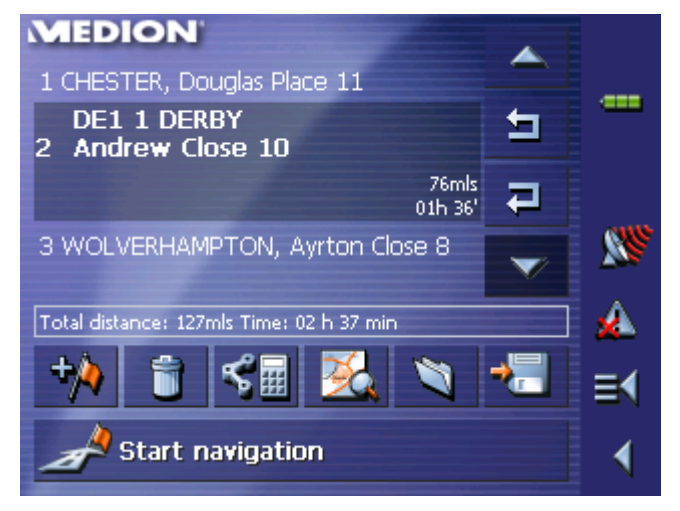

# **5.6.4 Displaying the itinerary on the map**

*Show itinerary* Tap the **Show on map** button to display the entire itinerary on the map.

> ₩ ര 30 C C I  $\mathbf{r}$ ---NOT V. **BIRMINGHAM**

The map screen opens.

The itinerary is highlighted in orange.

The route points are marked by flags.

For information on working with maps, please refer to "Working with the map", page 77.

# **5.6.5 Simulating the route**

*Simulation* You may execute a simulated navigation along the itinerary when the route has been calculated.

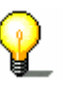

**Note:** The reception of GPS-signals is not necessary for the simulation.

Simulation is restricted to routes of 60 miles max.

1. Tap the **Show on map** button.

The itinerary is displayed on the map.

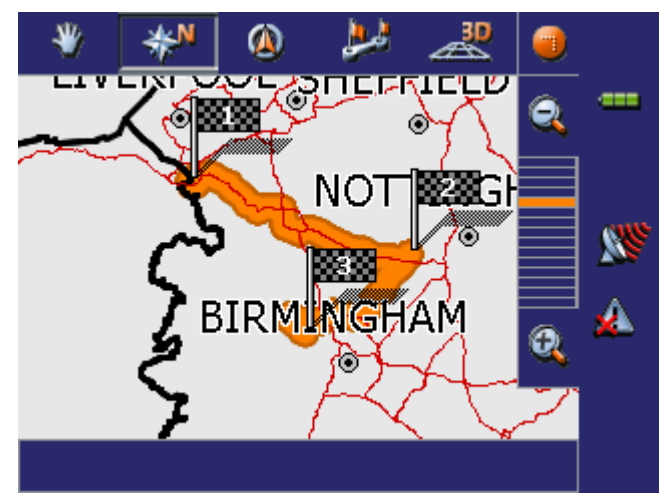

2. Tap short on any place on the map.

The **ADDITIONAL FUNCTIONS** screen opens.

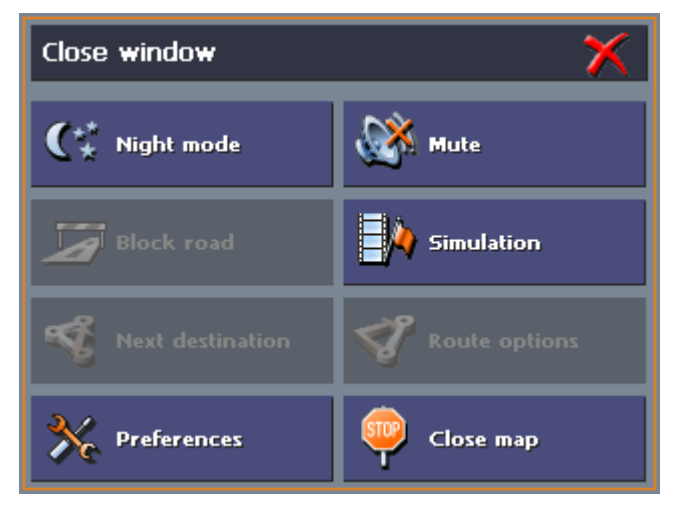

### 3. Tap **Simulation**.

The route will be recalculated for simulation purposes.

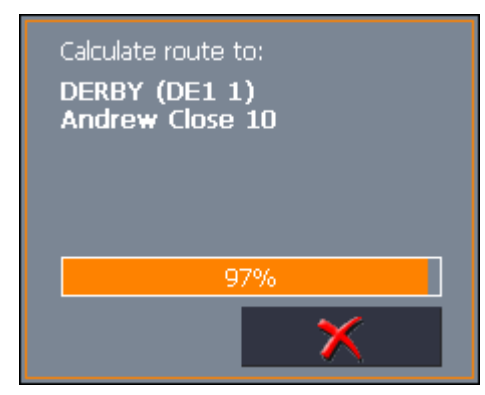

Simulation starts when calculation has finished.

*Stopping the simulation* 

- You may quit a simulation at any moment.
- 1. Tap short on any place on the map.

The **ADDITIONAL FUNCTIONS** screen opens.

2. Tap **Stop navigation**.

# **5.7 Starting navigation**

*Precondition* You have entered a destination as described in "Indicating a destination", page 45,

- OR -

You have selected a destination from the **FAVOURITES** as described in "Favourites", page 57,

 $-$  OR  $-$ 

You have selected one of your **RECENT DESTINATIONS** as described in "Recent destinations", page 59,

- OR -

You have planned or loaded an itinerary as described in "Indicating several destinations (Itinerary with stages)", page 63.

*Extended mode* 1. Tap **Start navigation**.

The **ROUTE OPTIONS** screen opens:

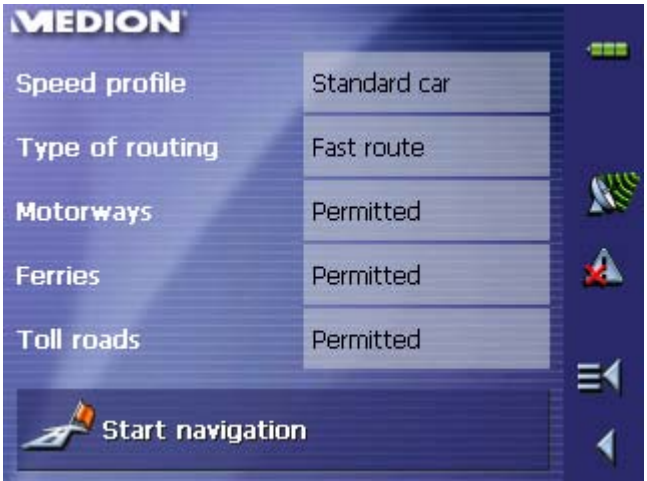

2. Determine the route options.

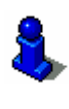

For detailed information on setting the route options, please refer to "Routing options", page 103.

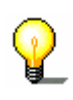

**Note:** The standard settings for the route options may be changed in **SETTINGS** – **ROUTE OPTIONS**. For detailed information on changing the standard settings refer to "Settings", page 98.

The system calculates the route.

The map screen opens. Your current position is indicated by a green arrow. The route is highlighted in orange.

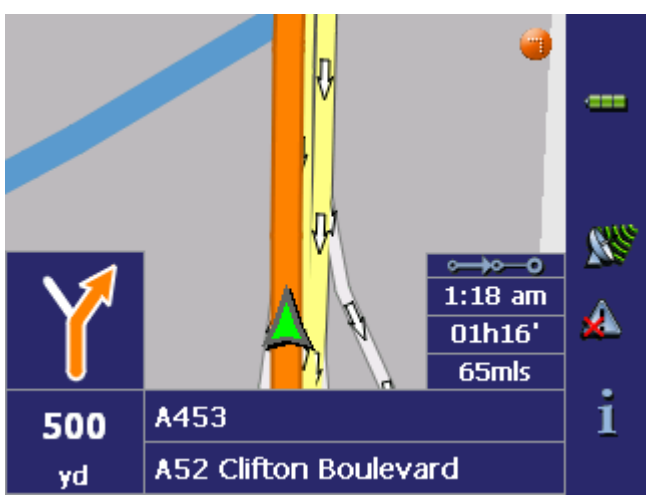

**Note:** When you start navigation after having planned or loaded an itinerary, then your current position is the start point of the route. The first indicated route point is then the first stage point of your route.

### *Standard mode* 1. Tap **Start navigation**.

The system calculates the route.

The map screen opens. Your current position is indicated by a green arrow. The route is highlighted in orange.

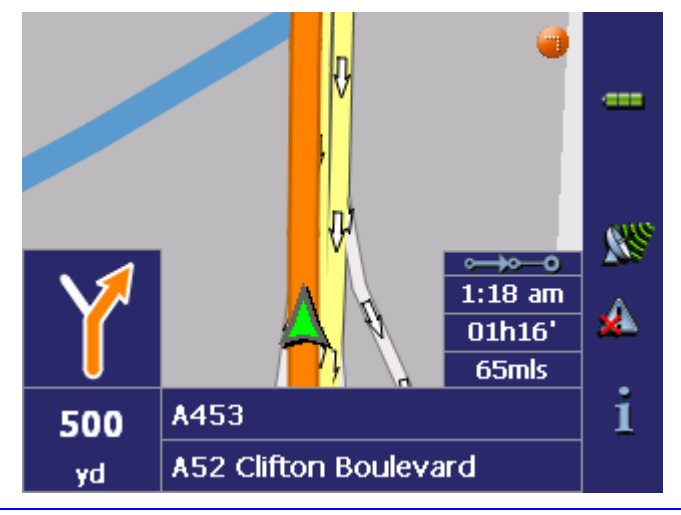

**Note:** The route will be calculated with regard to the current route options settings. The standard settings for the route options may be changed in **SETTINGS** – **ROUTE OPTIONS**. For detailed information on changing the settings refer to "Settings", page 98.

*No GPS reception?* When the received GPS signal is not sufficient, the following message appears:

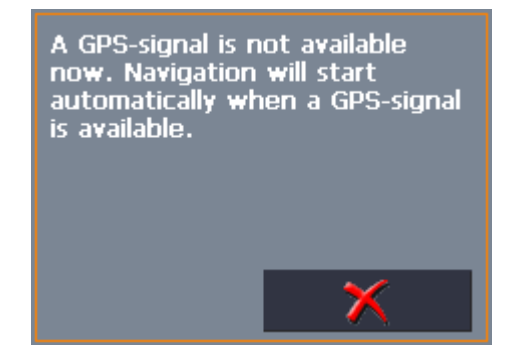

You have two possibilities:

- $\Leftrightarrow$  Wait until navigation starts. This will happen as soon as the GPS reception is sufficient.
- Ù Tap **Cancel** and restart navigation as soon as the reception of GPS signals is convenient. You may notice that by watching the GPS symbol on the screen: it becomes **GPS**  ready when the reception is good.

# **6 Working with the map**

# **Topics covered in this chapter:**

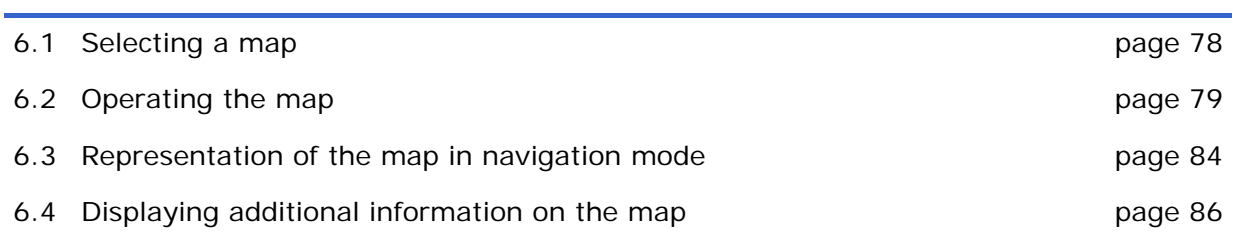

# **6.1 Selecting a map**

*Provided maps* There are additional maps included in the delivery on CD. In case you want to use one of these maps, copy it via a card reader to a memory card. Follow then the instructions given below in "Selecting a map".

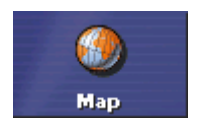

*Selecting a map* To load another map which is available on the currently inserted memory card, proceed as follows:

> 1. If the desired map is on another memory card than the currently inserted one, open the **MAIN SCREEN** and tap the **Quit** button.

The initial MEDION screen opens.

- 1a Insert the memory card, which contains the map you want to work with.
- 1b On the initial MEDION screen, tap the **Navigation** icon to start *MEDION-Navigator*.

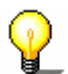

**Note:** You need not execute steps 2 to 4 unless there is more than one map stored on the inserted memory card.

2. On the **MAIN SCREEN**, tap the **Map** button.

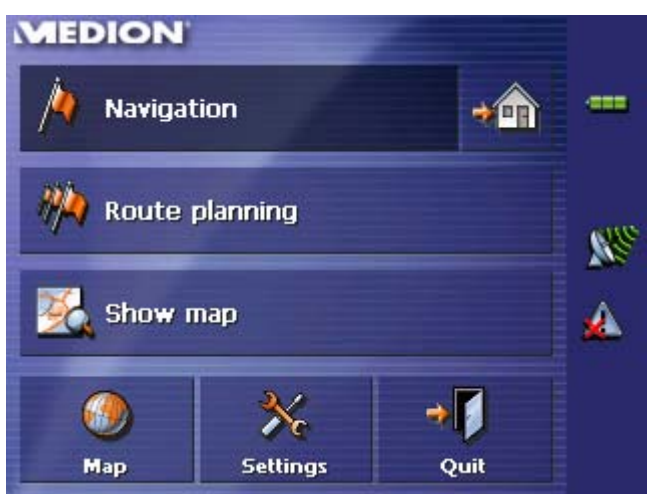

The **AVAILABLE MAPS** screen opens:

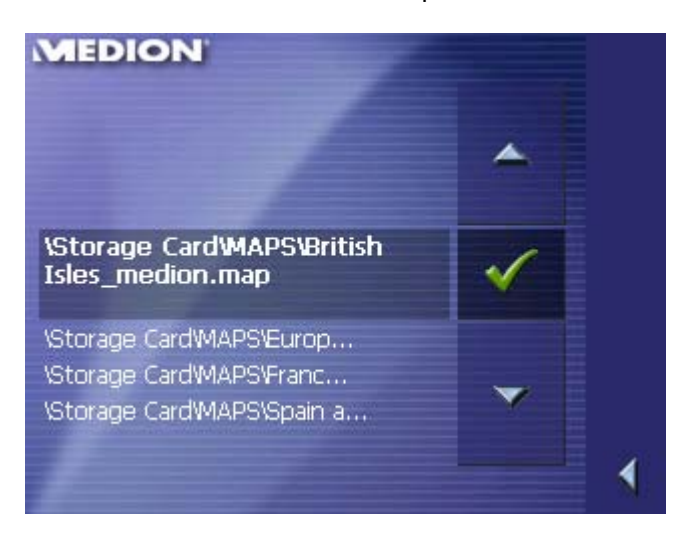

- 3. Tap the entry of the map you want to work with.
- 4. Tap .

The selected map is now loaded. The **MAIN SCREEN** opens.

# **6.2 Operating the map**

*Survey* There are various pieces of information available on the **MAP** screen. Learn in this chapter about the possibilities for working with the map, which depend on whether you are in navigation mode or not.

- *Displaying the map* You may display the map
	- $\Leftrightarrow$  while planning an itinerary,
	- $\Leftrightarrow$  in order to show destinations on the map, or
	- $\Leftrightarrow$  in order to select destinations on the map.
- *Extended mode* In "extended mode", you may display the map
	- Ù Via the **Show map** button on the **MAIN MENU**
	- Ù Via the **Select on map** button on the **DESTINATION** screen
	- Ù Via the **Show on map** button on the **ADDRESS** screen after having entered an address.

*Standard mode* In "standard mode", you may display the map

Ù Via the **Show on map** button on the **ADDRESS** screen after having entered an address.

The **MAP** screen opens.

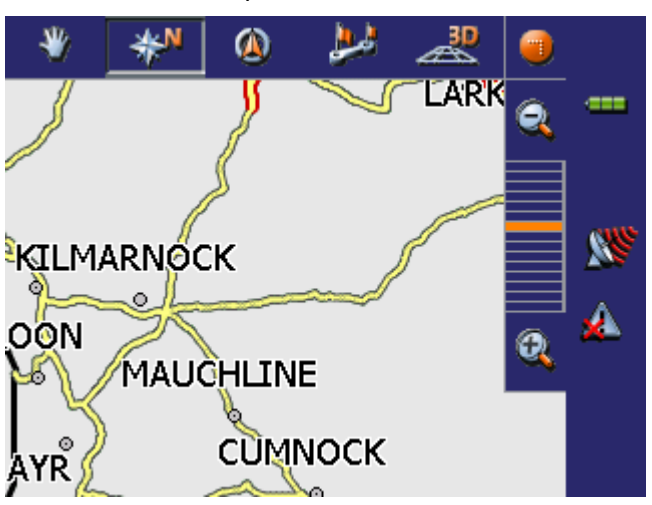

The map is being displayed automatically when you start navigating.

**Tapping the map** Tapping short any place on the map makes the **ADDITIONAL FUNCTIONS** screen appear. Depending on whether you are in navigation mode or not this screen offers different functions.

> Tapping long a certain place on the map (tap and hold) makes information on that place appear. You may then, e.g., take over the data for navigation purposes.

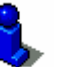

For details, please refer to "Indicating destinations on the map", page 54.

## **Icons**

L

*Survey* The Map screen disposes several icons which allow altering the representation of the map.

### **Hide/show icons**

This icon allows you to hide all other icons in order to see more of the map.

*(When without GPSreception)* 

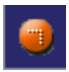

*(When with GPSreception)* 

**Automode** 

Tap this icon to display the standard representation of the map after you have modified the view.

The settings of north orientation and auto zoom mode will be applied. Your current position will be centred. The icons will not be displayed.

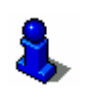

For details, refer to "Automode", page 102.

Tap this icon again to show the other icons.

*Freeze* This icon is activated in navigation mode only.

Tap the **Freeze** icon

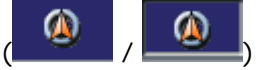

to toggle between "Frozen map" and "Frozen position".

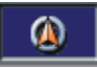

**Frozen position** (default)

This mode (button down) makes the map scroll continually. Your current position (green arrow) is always centred in the bottom third of the map.

### **Frozen map**

This mode (button up) freezes the map. Your current position (green arrow) moves over the map and may even leave it.

This mode applies automatically when you scroll the map in navigation mode. Otherwise the system would always try to keep your current position in the bottom third of the map.

Select this mode when you want to select a destination from the map while navigation is in progress.

### *Zoom / Scroll* Tap the **Zoom**/**Scroll** icon

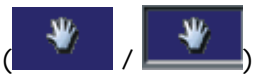

to toggle between Zoom and Scroll mode.

### **Zoom**

In Zoom mode (Button up) you may scale the map up or down. Zoom in by drawing a rectangle on the map, beginning with the upper left corner. Zoom out by beginning with the lower right corner.

### **Scroll**

In Scroll mode (button down) you may scroll the map. Tap on the screen and drag to the desired direction.

### Entire route

Tap the **Itinerary** icon to display the whole itinerary.

### Tap the **In driving direction**/**North oriented** icon

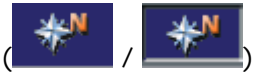

to switch between the two available modes of map orientation. (North orientation / orientation in driving direction).

### **North orientation**

Tap this icon (button down) to orientate the map north up.

Tap this icon (button up) to orientate the map in driving direction.

### **3D view**

Tap this icon to display the map in 3D mode (bee flight view).

### **2D view**

Tap this icon to return to the 2D mode (standard).

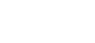

Zoom in Tap **Zoom in** to scale the map down.

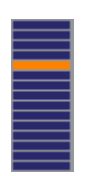

**Zoom bar**

Tap one of the zoom bar sections to modify the scale of the map.

### Zoom out

Tap **Zoom out** to scale the map up.

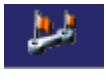

*Map in driving direction/north oriented* 

 $\vert$ 

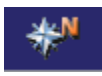

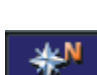

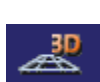

### **Additional functions**

Tapping short any place on the map makes the **ADDITIONAL FUNCTIONS** screen appear. Depending on whether you are in navigation mode or not this screen offers different functions.

are working in standard or in extended mode. For information on how to change the user mode, please refer to

The range of offered functionality depends also on whether you

The **ADDITIONAL FUNCTIONS** screen opens:

"Changing the user mode", page 34.

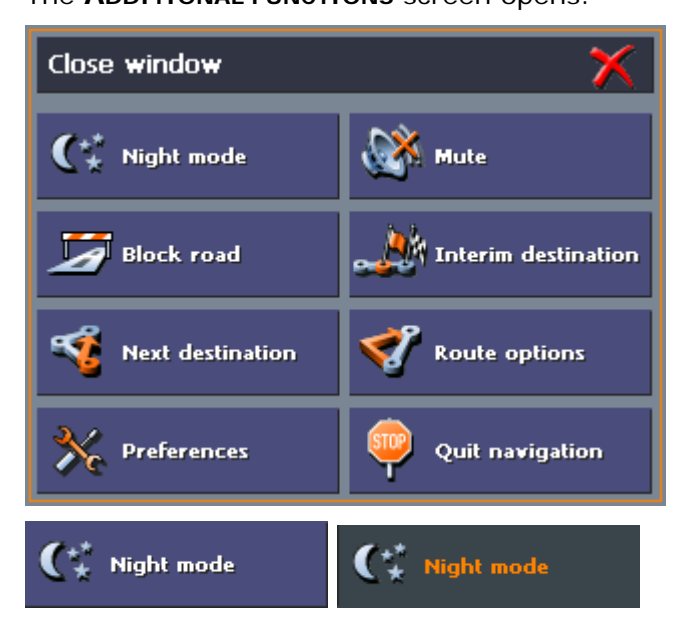

Tap this icon to toggle between "Day" and "Night" map view mode.

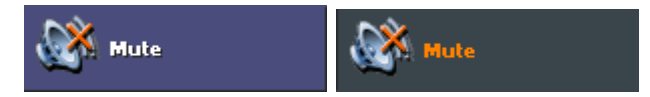

Tap this icon to switch the voice instructions on / off.

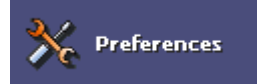

### **Preferences**

Tap **Preferences** to display the **SETTINGS** screen. For details, please refer to "Settings", page 98.

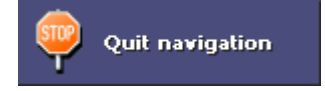

### **Quit navigation**

This function is only available in navigation mode. Tap **Quit navigation** to exit navigation mode.

### **Block road, Unblock**

These functions are only available in navigation mode.

For details, please refer to "Blocking a route section", page 91.

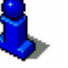

Interim destination

### **Set interim destination**

This function is only available in navigation mode. Tap **Set interim destination** to add a new route point to your itinerary. The route will be recalculated and the newly added route point will be the first destination to navigate to. Navigation to the other route points will be executed later.

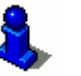

For details, please refer to "Adding a stage point during navigation", page 90.

### **Route options**

This function is only available in navigation mode. Tap **Route options** to modify them.

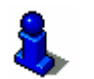

For details, please refer to "Routing options", page 103.

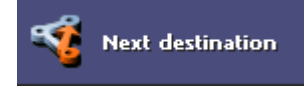

**Route options** 

### **Next destination**

This function is only available when you are navigating a route with at least one stage point and when you are working in extended mode.

Use this function if you want to skip the next stage point.

Example: You have planned an itinerary from your office to "Company A" and then to "Company B" and you are already on your way. Before you arrive at "Company A", a mobile phone call informs you that you need not visit Company A.

Tap the **Next destination** button to navigate to the stage point after the next (here: "Company B").

The system recalculates the route. "Company B" will be your next destination.

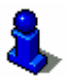

Refer also to "Next destination", page 91.

# **6.3 Representation of the map in navigation mode**

In navigation mode, there is some assistance for navigation, some information on the itinerary and one more command button being displayed:

*Assistance for navigation* 

The following assistance for navigation is being displayed at the left and at the bottom of the map:

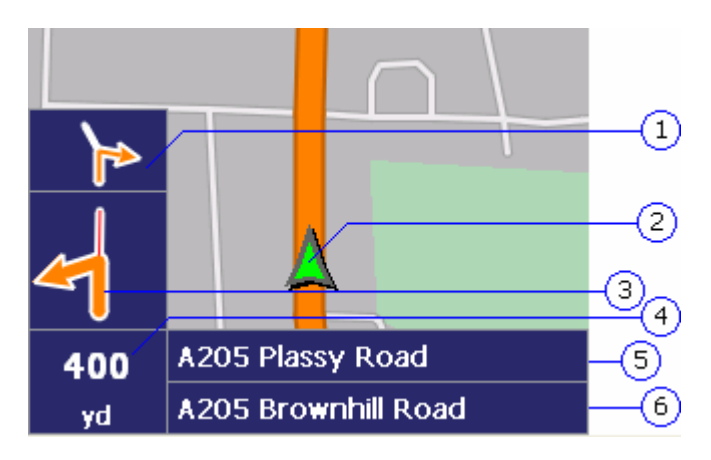

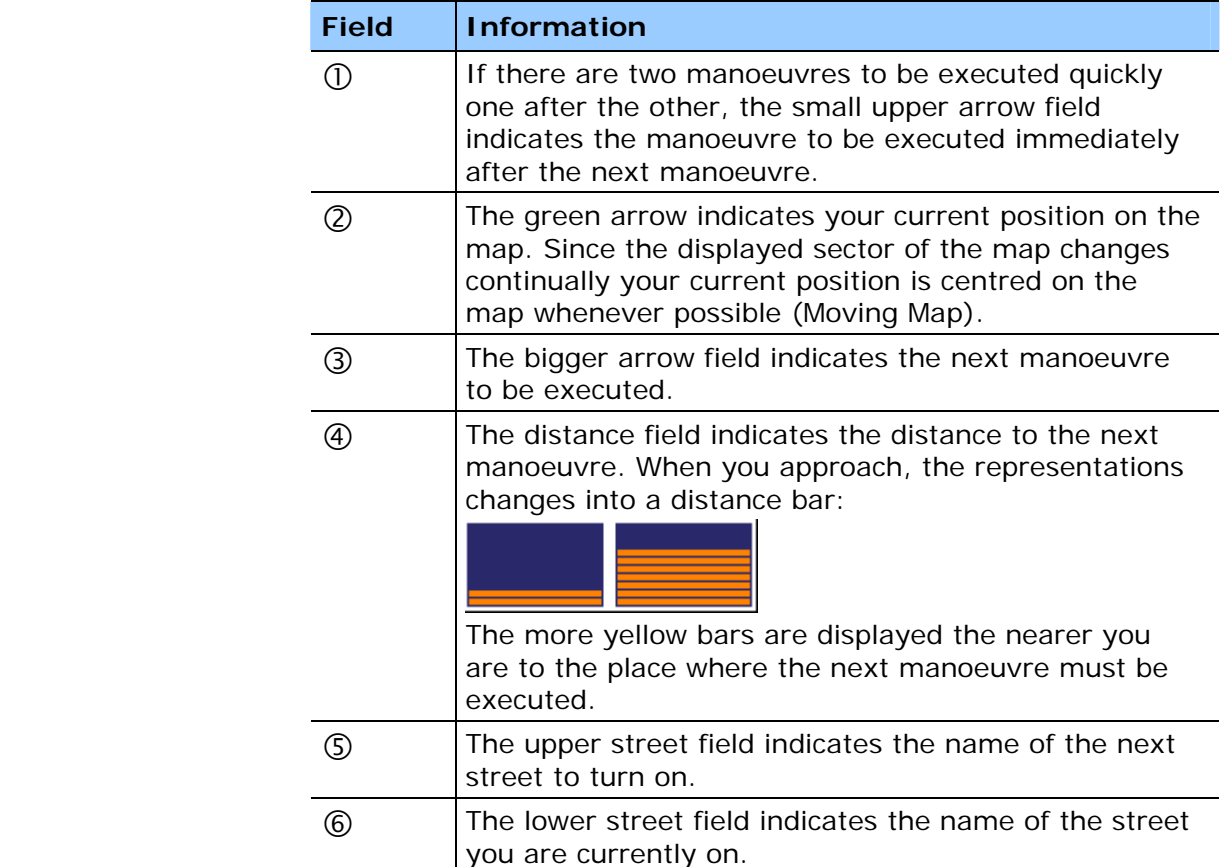

*Information on the itinerary* 

At the right of the map, the following information on the itinerary is being displayed:

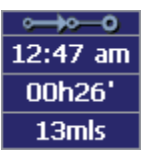

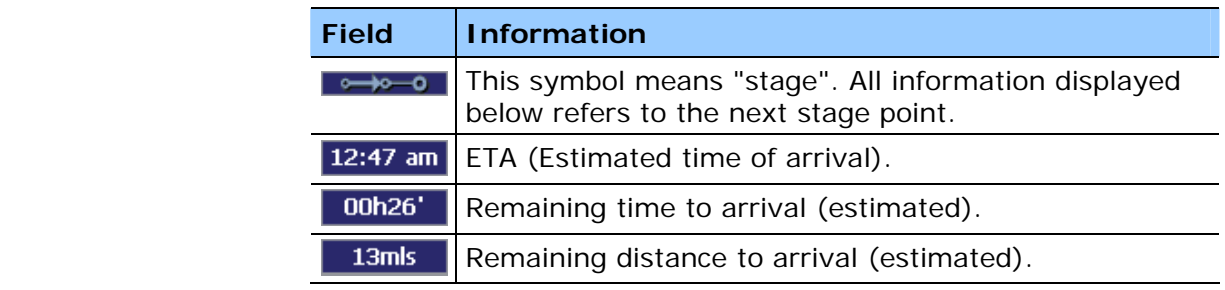

Tap this icon to repeat the last spoken instruction. All available information will be displayed.

The displayed information will be hidden after a few seconds.

# **6.4 Displaying additional information on the map**

In *MEDION-Navigator* you may determine which information is to be displayed on the map. Modifying any configuration begins on the **SETTINGS** screen.

*Configuring the display of additional information…* 

- 1. Open the **SETTINGS** screen
	- Ù by tapping the **Settings** button on the **MAIN MENU**,
	- $\Leftrightarrow$  or by tapping short into the map and selecting **Preferences**.

The **SETTINGS** screen opens.

2. Select **Map information** using the arrow buttons:

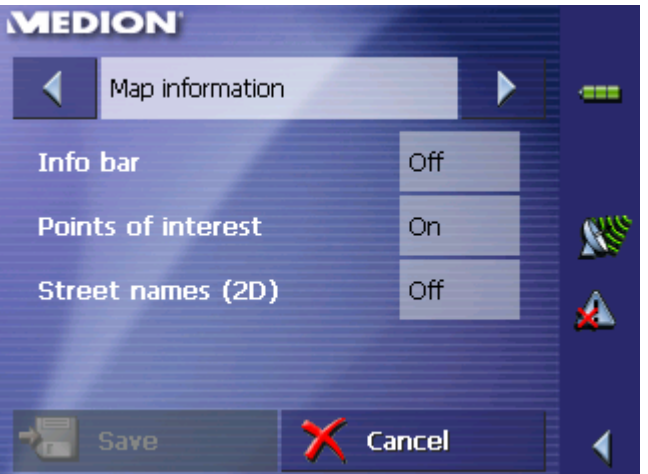

*Info bar* **The Info bar** at the bottom of the map displays the compass and the current speed. .

> 3. Tap the respective command button to display (On) or not (Off) the **Info bar**.

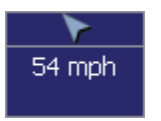

- *Points of Interest* 4. Tap the respective command button to display (On) or not (Off) **Points of Interest** on the map.
- *Street names* 5. Tap the respective command button to display (On) or not (Off) **Street names** on the map.

6. Via the arrow buttons select **Route information**:

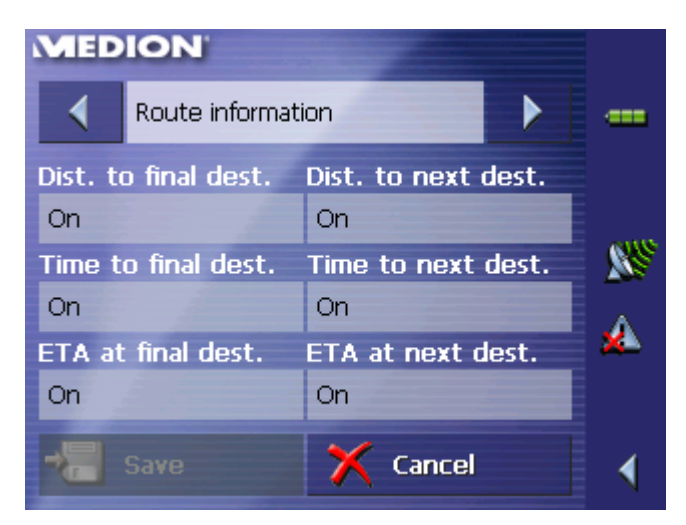

7. Tap the command buttons to display (On) or not (Off) the respective information on the map.

The desired information on the entire itinerary (upper section) and on the current stage (lower section) will be displayed at the right hand side of the map.

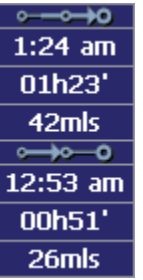

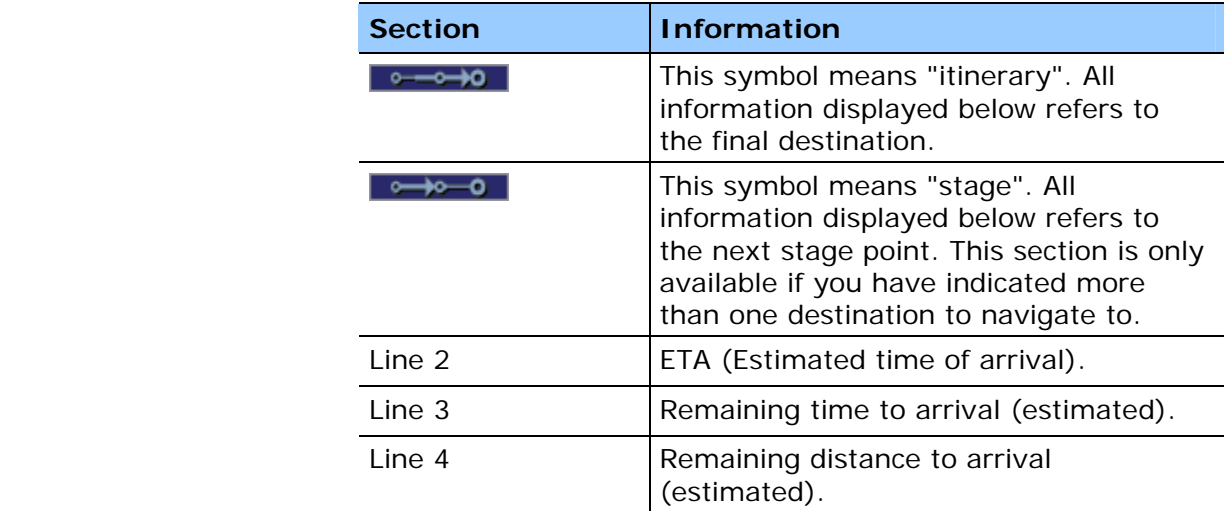

8. Tap **Save** to save the modifications.

The modifications will be taken over and displayed on the map.

# **7 Useful functions for navigation**

## **Topics covered in this chapter:**

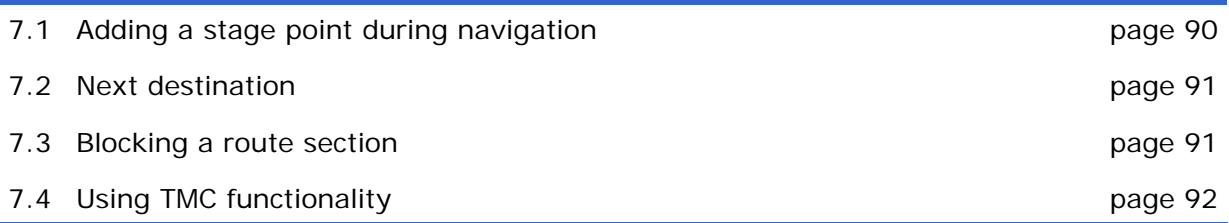

*Survey* **In** *MEDION-Navigator* the following functions are available in navigation mode:

- $\Leftrightarrow$  Adding a stage point during navigation, see below
- $\Leftrightarrow$  Skipping the next stage point, see page 91
- $\Leftrightarrow$  Blocking a route section, see page 91

# **7.1 Adding a stage point during navigation**

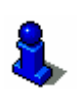

This function is only available in "Extended mode".

For information on how to change the user mode, please refer to "Changing the user mode", page 34.

*Adding a stage point during navigation…* 

*Adding a stage* 

*point…* 

At any moment during navigation you may add a new stage point to your itinerary. The route will be recalculated in order to make the new stage point the next destination to navigate to. The other remaining stage points will be navigated to after the new one.

Precondition: The map is being displayed in navigation mode.

- 1. Tap short on any place on the map.
- 2. Tap **Set interim destination**

The **DESTINATION** screen opens.

- 3. Indicate the new stage point as described in "Indicating a destination", page 45.
- 4. Tap the **Set as route point** button.

The route will be recalculated in order to make the new stage point the next destination to navigate to.

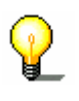

**Note:** Select the new stage point directly on the map, just as described in "Indicating destinations on the map", page 54. Tap the respective place and hold. From the context menu, select **Add as route point**.

# **7.2 Next destination**

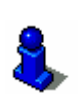

This function is only available in "Extended mode".

For information on how to change the user mode, please refer to "Changing the user mode", page 34.

*Next destination* **Next destination** 

This function is only available when you are navigating a route with at least one stage point and when you are working in extended mode.

Use this function if you want to skip the next stage point.

Example: You have planned an itinerary from your office to "Company A" and then to "Company B" and you are already on your way. Before you arrive at "Company A", a mobile phone call informs you that you need not visit Company A.

Tap the **Next destination** button to navigate to the stage point after the next (here: "Company B").

The system recalculates the route. "Company B" will be your next destination.

# **7.3 Blocking a route section**

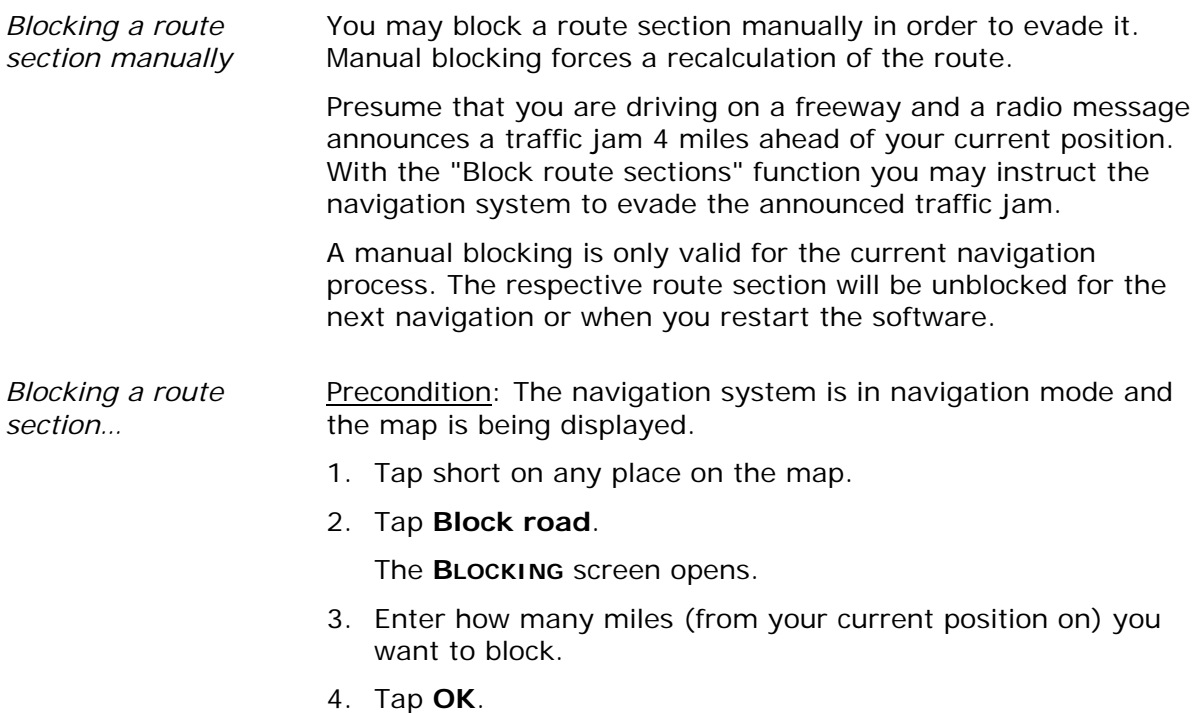

This forces a recalculation of the route. The indicated route section will be evaded. On the map, it will be highlighted in red.

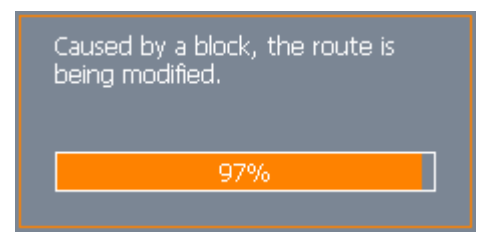

*Unblocking a route section* 

1. Tap short on any place on the map.

### 2. Tap **Unblock**.

The route section is now unblocked. The navigation system uses the route, which had been calculated originally.

# **7.4 Using TMC functionality**

*TMC-receiver* A TMC-receiver provides the navigation system with the latest traffic information and enables dynamic route calculation in order to evade traffic jams and other obstructions. If you have connected a TMC-receiver, you may check traffic information with *MEDION-Navigator*.

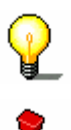

**Note:** This function cannot be used without an external TMCreceiver connected.

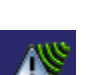

**Caution:** Some older devices do not support TMC-receivers.

1. Tap the **TMC** icon.

The **TMC** screen opens.

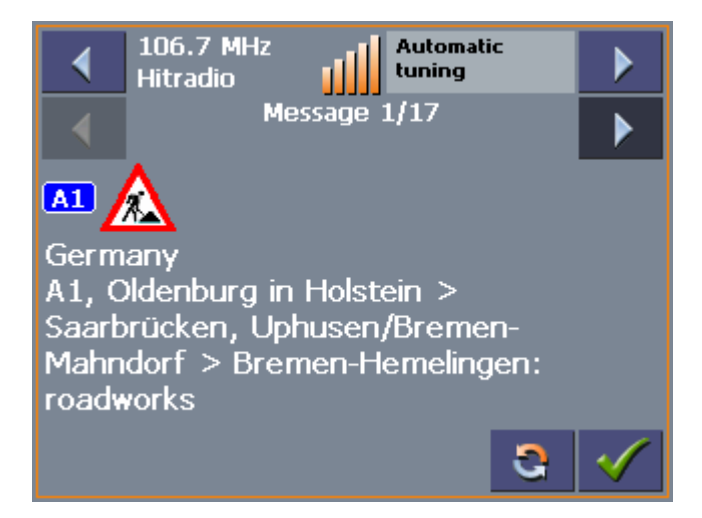

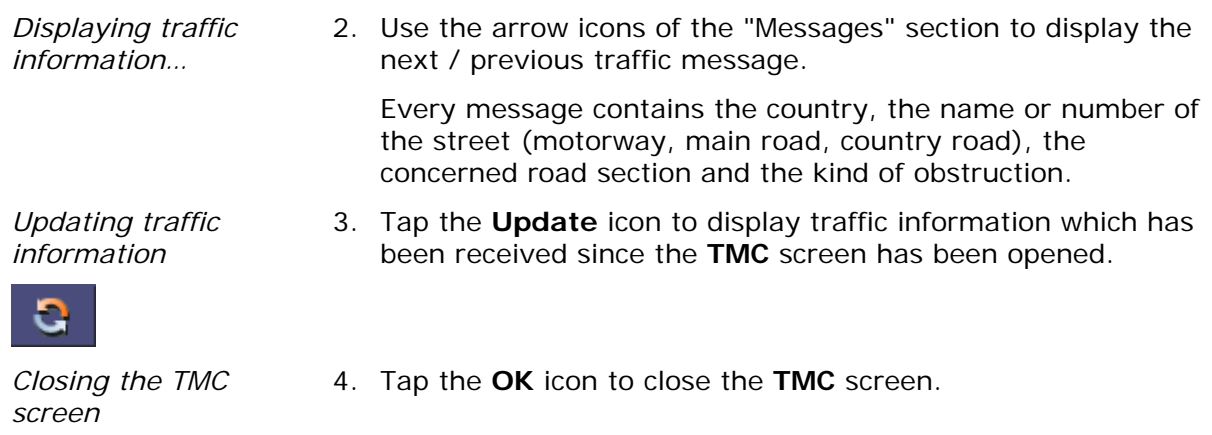

## **Considering TMC information for route calculation**

S.

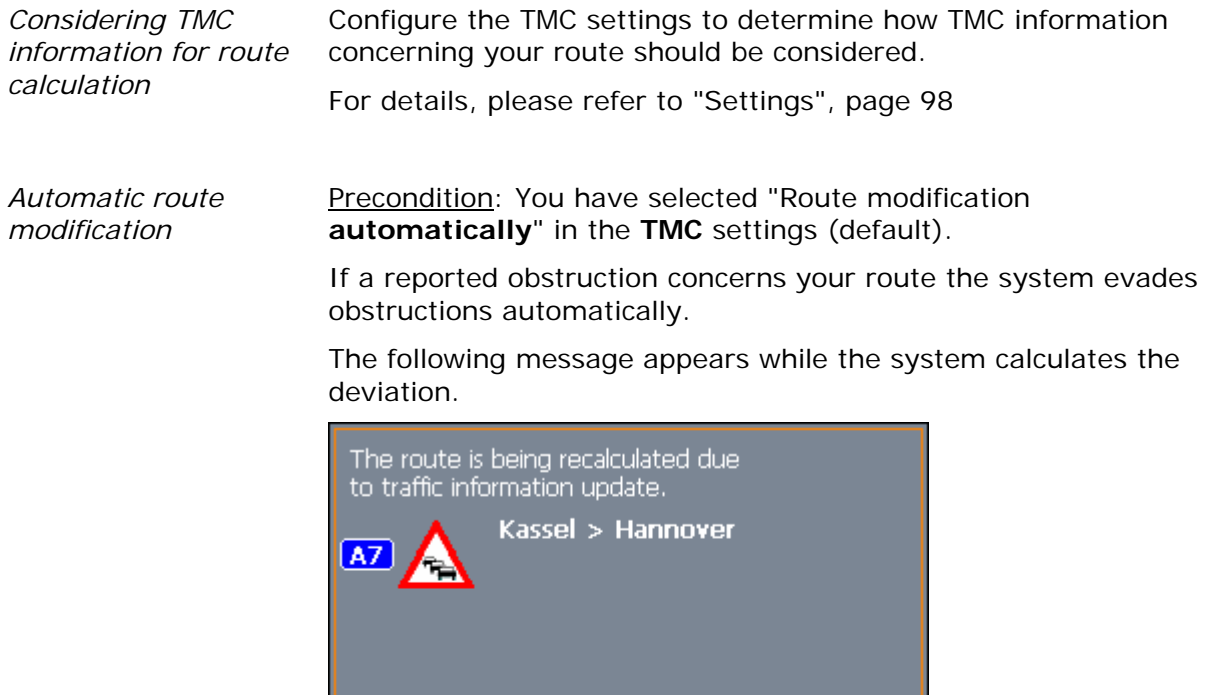

 $47%$ 

*Route modification with confirmation* 

### Precondition: You have selected "Route modification **with confirmation**" in the **TMC** settings.

The following screen informs you about a reported instruction concerning your route:

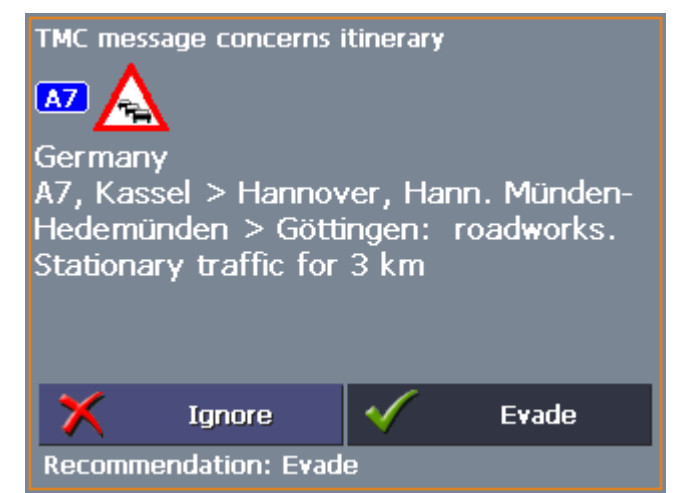

*Evade* Tap the **Evade** button to evade the reported obstruction.

The route will be recalculated in order to evade the obstruction.

*Ignore* **Tap the Ignore** button to ignore the reported obstruction.

*Considering TMC information at a later moment* 

If you have selected "Route modification **With confirmation**", you may evade or ignore a reported obstruction at a later moment. Proceed as follows:

1. Tap the **TMC** symbol.

The **TMC** screen opens:

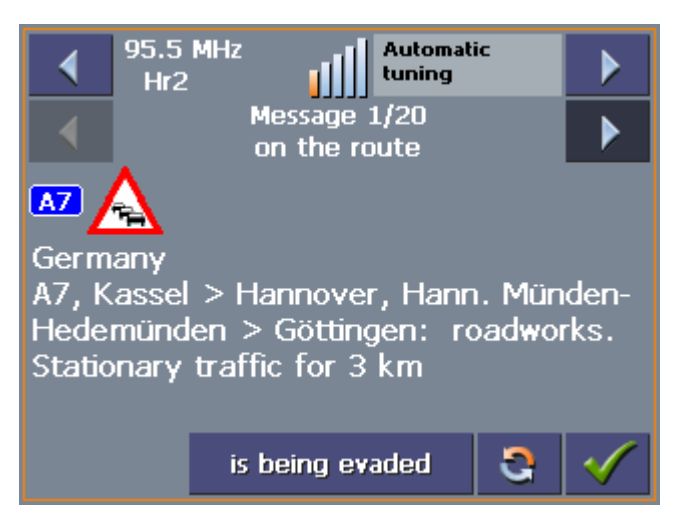

- 2. Use the arrow icons of the "Messages" section to search for an obstruction concerning your route. These obstructions are labelled "on the route".
- 3. Tap the **Status** button and select whether the respective obstruction is to be **Evaded** or **Ignored**.
- 4. Tap the **Done** icon to update the route. The system recalculates the route if necessary.

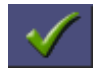

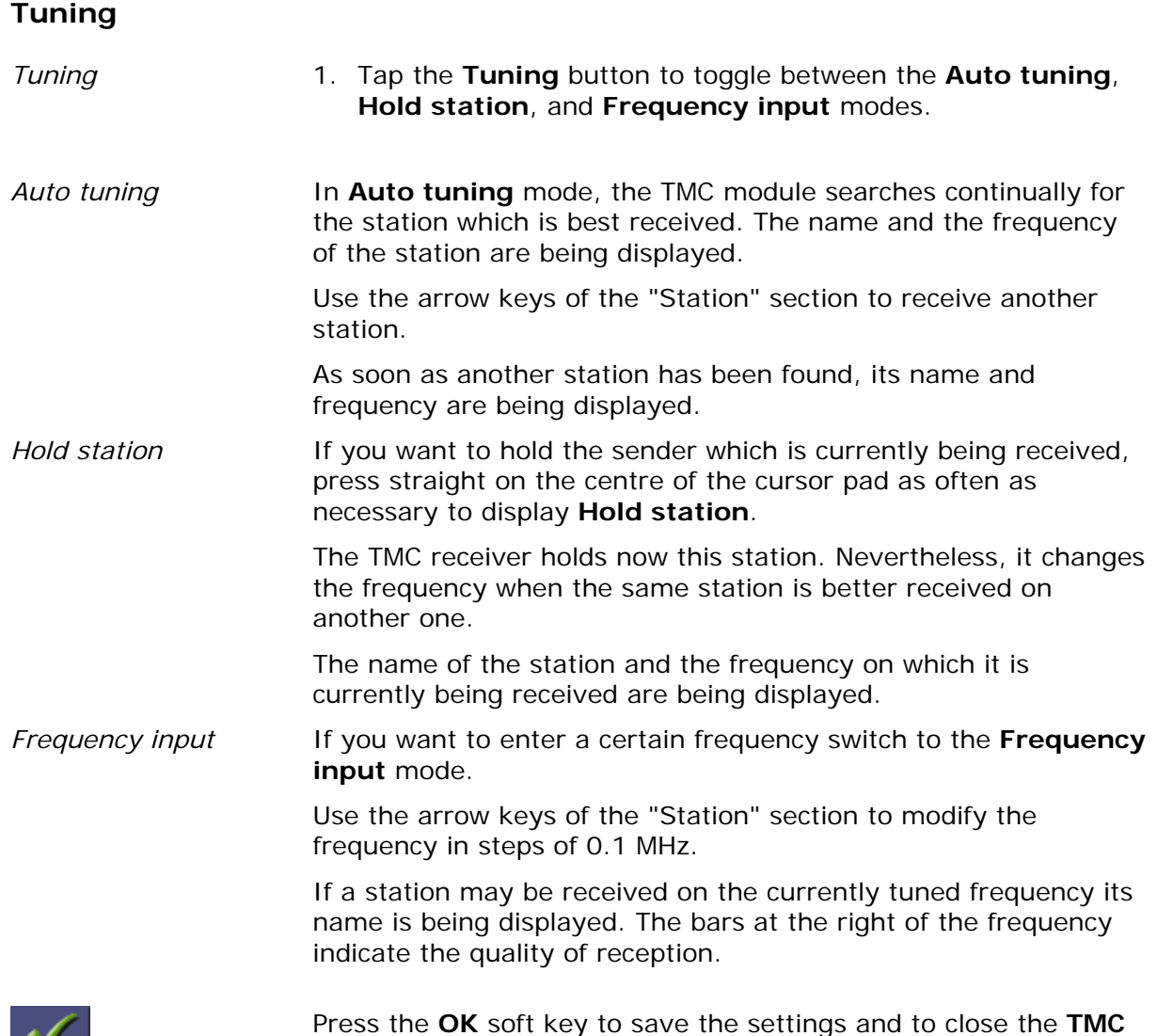

**INFORMATION** screen.

# **8 Configuring MEDION-Navigator**

### **Topics covered in this chapter:**

Ξ

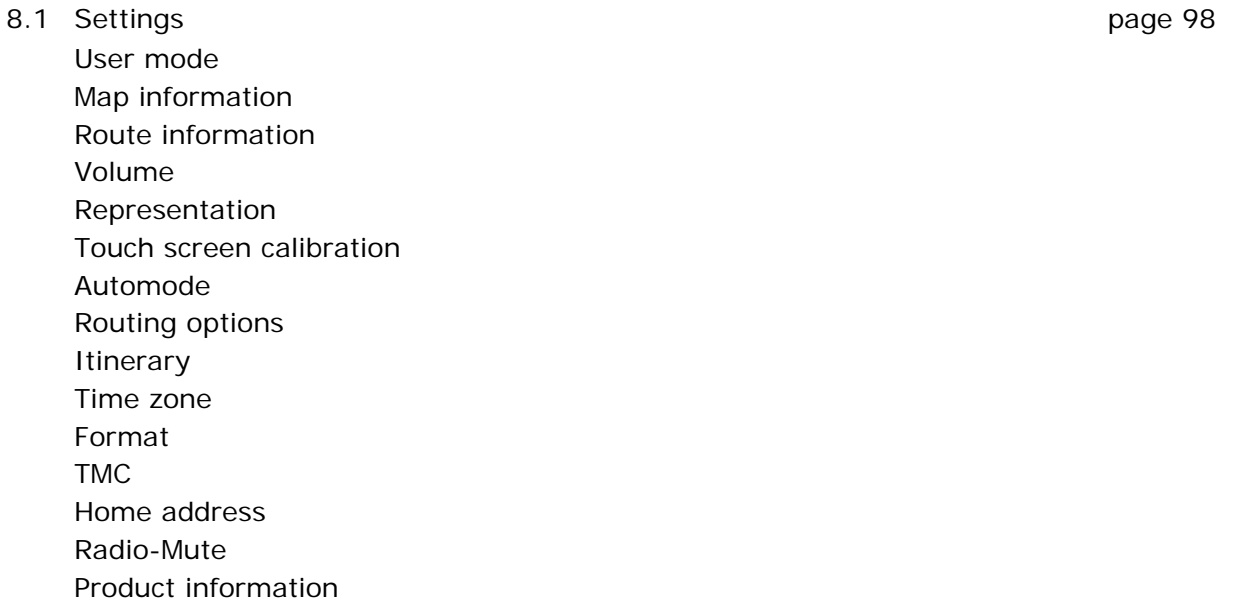

# **8.1 Settings**

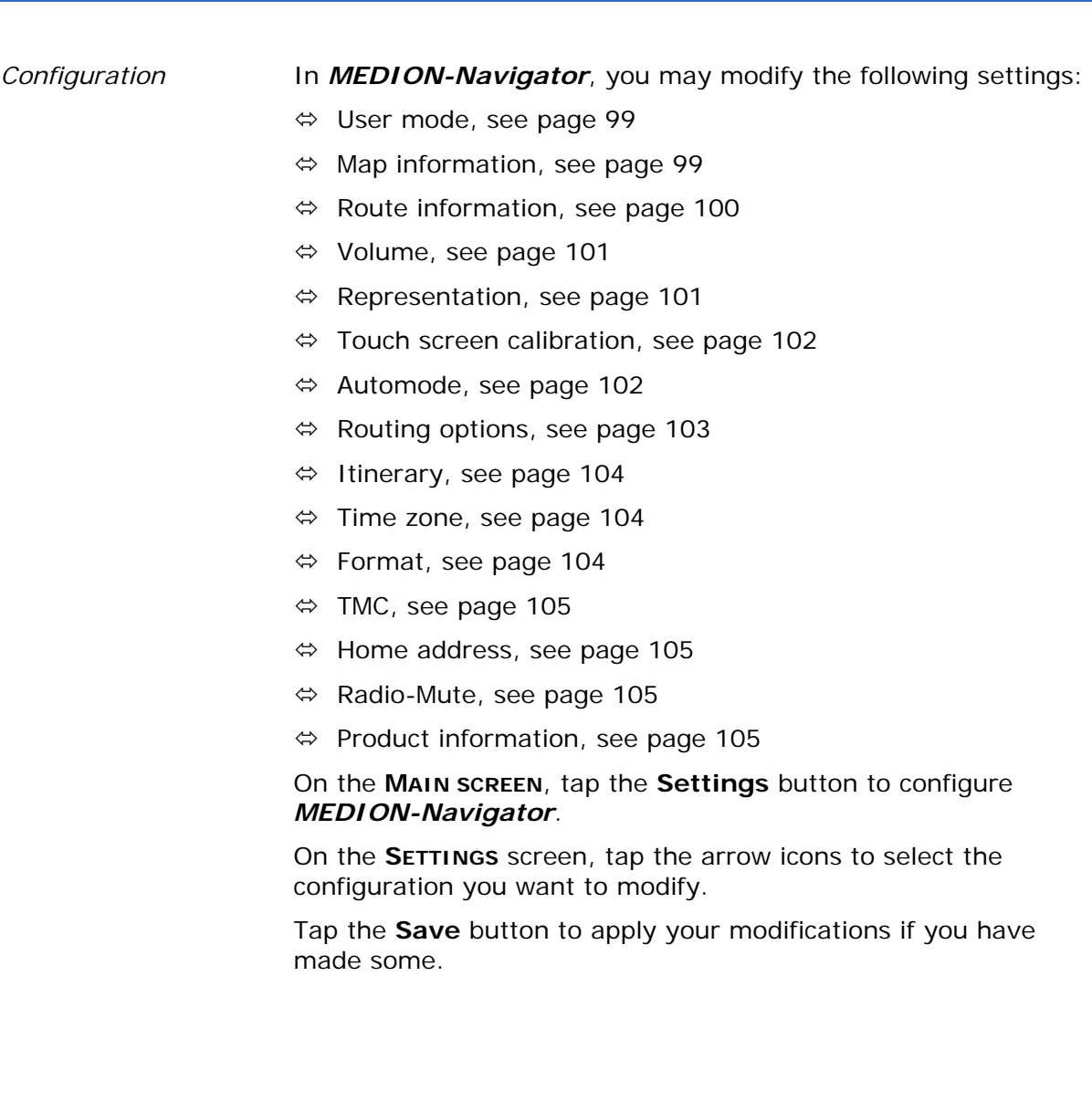

## **8.1.1 User mode**

*User mode* **COL COLOGE CON THE USER MODE** screen, you may effect the following modifications:

> Your current user mode is indicated on the **Current user mode** field.

Tap **Current user mode** to switch to the other user mode.

The name of the user mode you want to switch to becomes the caption of the entry field.

Tap **Save** to save the changes.

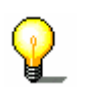

**Note:** When you switch to standard mode, a dialog window asks you whether you want to keep the configuration changes you have made in extended mode. This dialog window opens even when you have not made any configuration changes. Tap **Yes**.

*Restoring the factory settings…* 

- 1. If you want to restore the factory settings, tap the **Factory settings** command.
- 2. Confirm the restoration.

### **8.1.2 Map information**

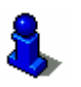

This function is only available in "Extended mode".

For information on how to change the user mode, please refer to "Changing the user mode", page 34.

*Info on the map* On the MAP INFORMATION screen, you may effect the following modifications:

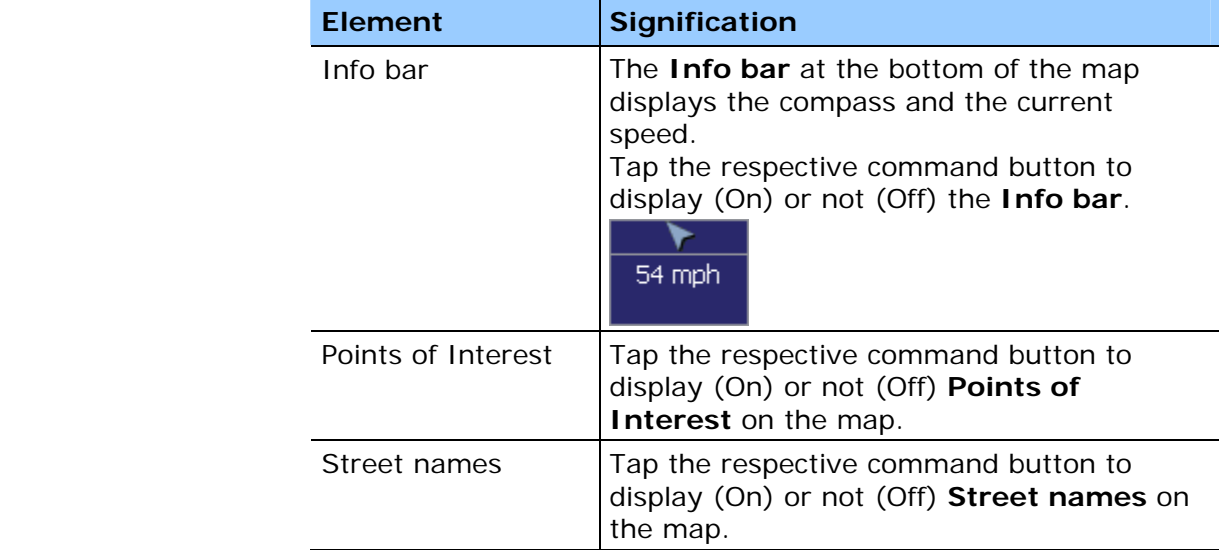

# **8.1.3 Route information**

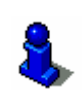

This function is only available in "Extended mode".

For information on how to change the user mode, please refer to "Changing the user mode", page 34.

*Route info* **CON THE ROUTE INFORMATION** screen, you may effect the following modifications:

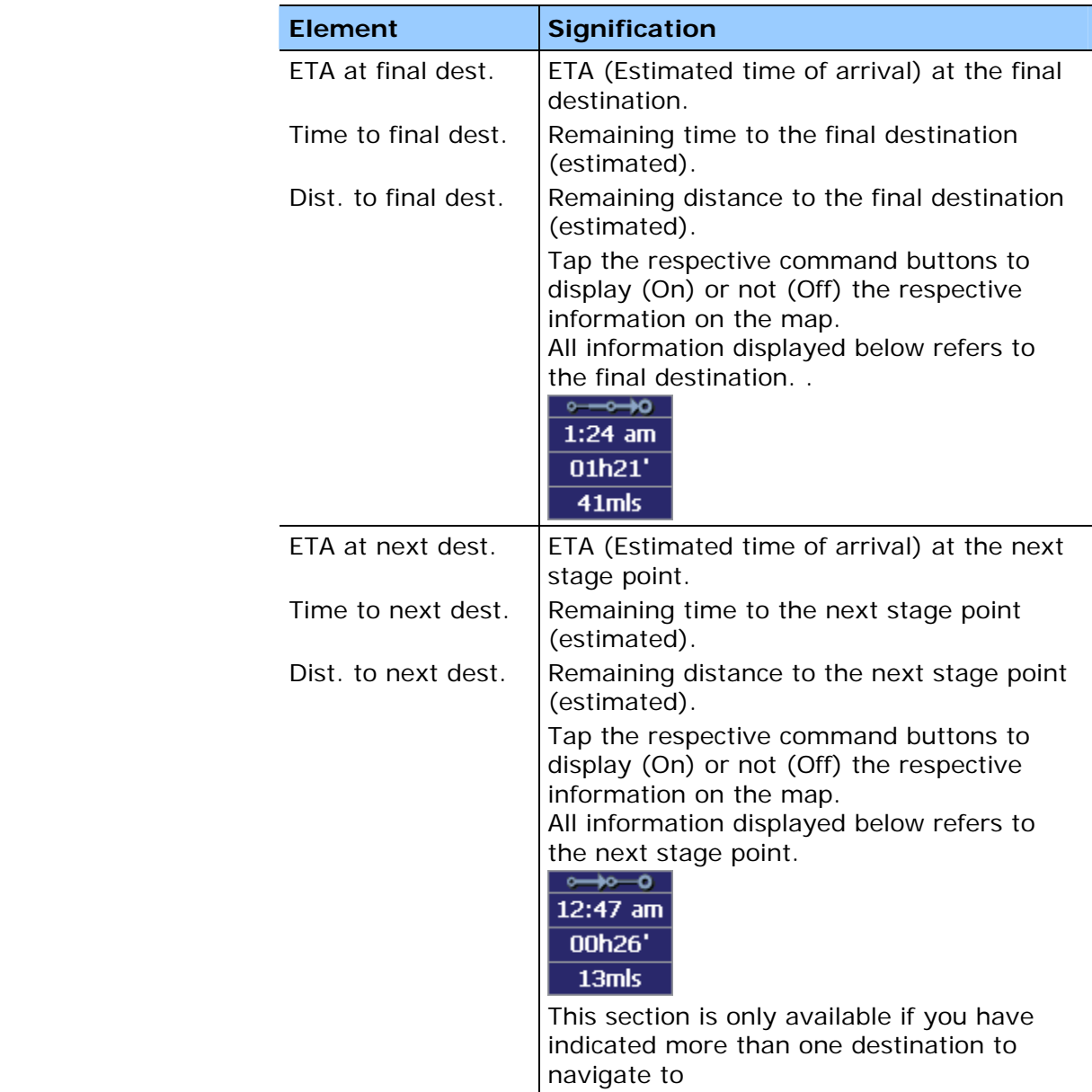

# **8.1.4 Volume**

*Volume* **COLUME** screen, modify the volume of the spoken indications of the navigation system.

Tap the **Volume** field and select another value.

# **8.1.5 Representation**

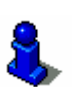

This function is only available in "Extended mode".

For information on how to change the user mode, please refer to "Changing the user mode", page 34.

*Representation* On the **REPRESENTATION** screen, you may effect the following modifications:

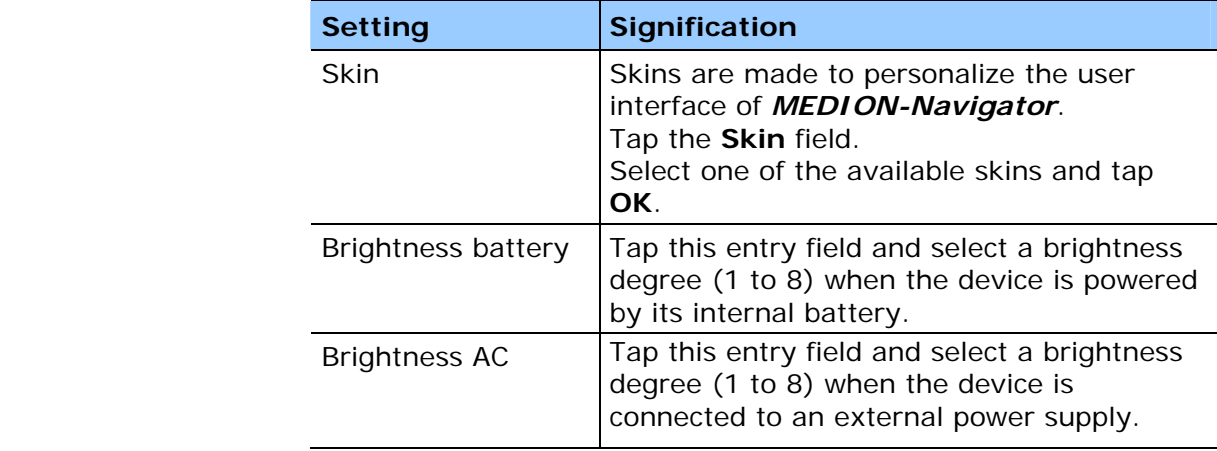

# **8.1.6 Touch screen calibration**

*Touchscreen calibration*  If you think that the touch screen does not perceive contact positions correctly, *MEDION-Navigator* may calibrate it.

> Tap the **Start calibration** button and follow the instructions on the display.

# **8.1.7 Automode**

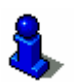

This function is only available in "Extended mode".

For information on how to change the user mode, please refer to "Changing the user mode", page 34.

Auto mode **On the AUTO MODE** screen, you may effect the following modifications:

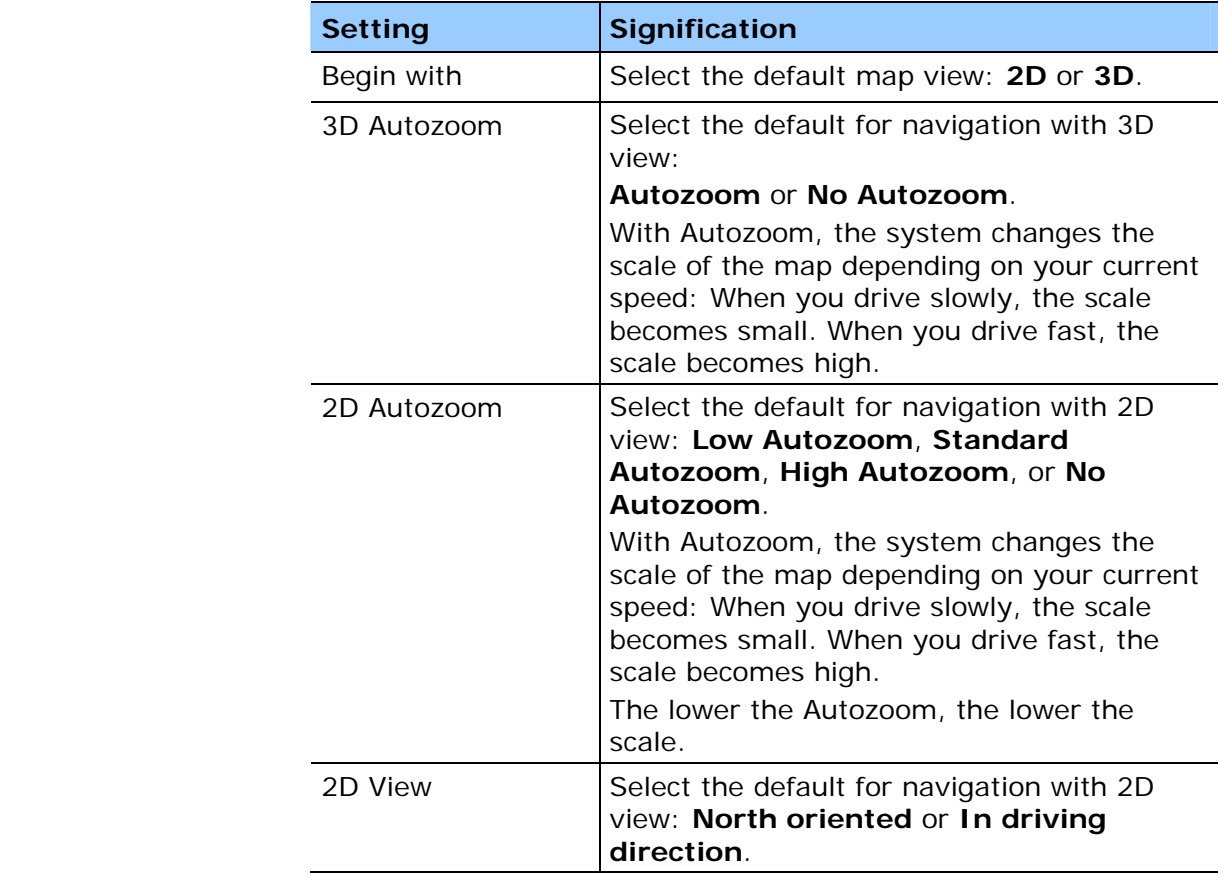

# **8.1.8 Routing options**

*Routing options* On the **ROUTING OPTIONS** screen, indicate your speed profile. This entry will have an effect on the calculation of the remaining time and of the **e**stimated **t**ime of **a**rrival (ETA).

- 1. Tap the **Speed profile** button. Select one of the available profiles and tap **OK**.
- 2. Tap the **Type of routing** field and select one of the following options:

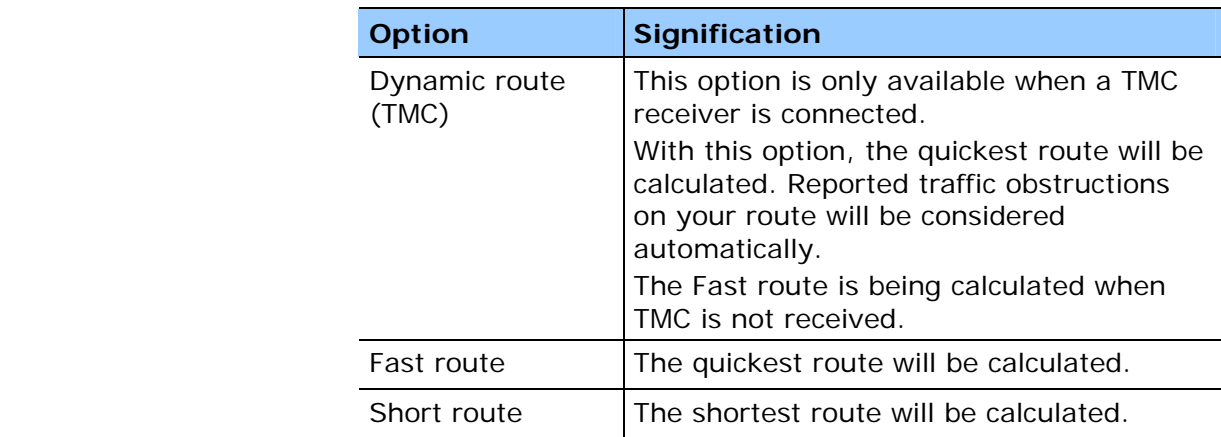

3. Tap the **Motorways**, **Ferries**, and **Toll roads** fields successively and select one of the following options:

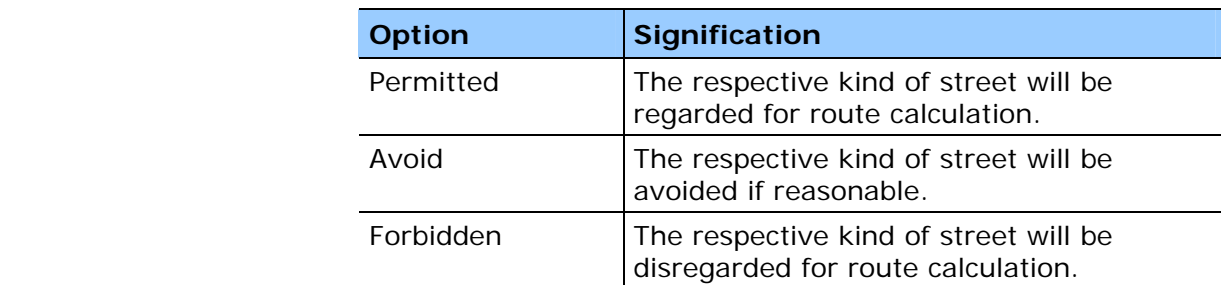

# **8.1.9 Itinerary**

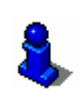

*Proceeding automatically to the next stage point…* 

This function is only available in "Extended mode".

For information on how to change the user mode, please refer to "Changing the user mode", page 34.

On the **ITINERARY** screen, determine whether you want to navigate automatically to the next stage point after having reached a stage point (Yes) or not (No).

Tap the **Proceed automatically to the next stage point** button to toggle between Yes and No.

If you don't proceed automatically, you may proceed as follows:

- 1. In navigation mode, tap short on any place on the map.
- 2. Select **Next destination**.

# **8.1.10 Time zone**

*Calculation of arrival times* 

On the **TIME ZONE** screen, select the time zone of the region you are currently staying in. This is necessary for the system to indicate correct times of arrival in navigation mode.

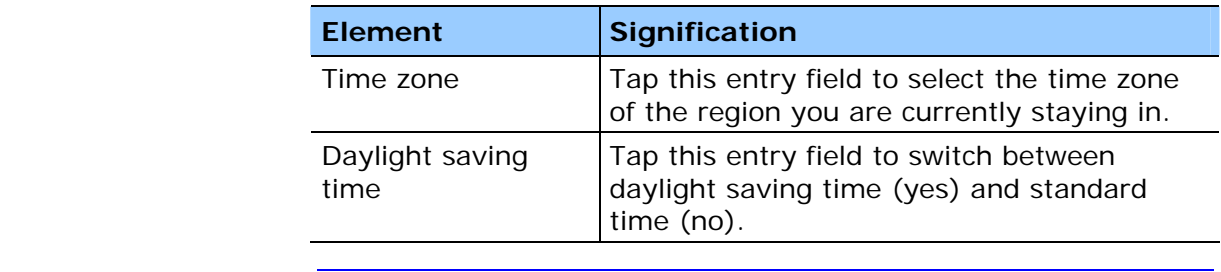

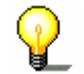

**Note:** If there is a clock change or if you are travelling into another time zone, you will have to adjust the respective setting.

# **8.1.11 Format**

*Units* **On the FORMAT** screen, determine which units are to be used for time and distance indications.

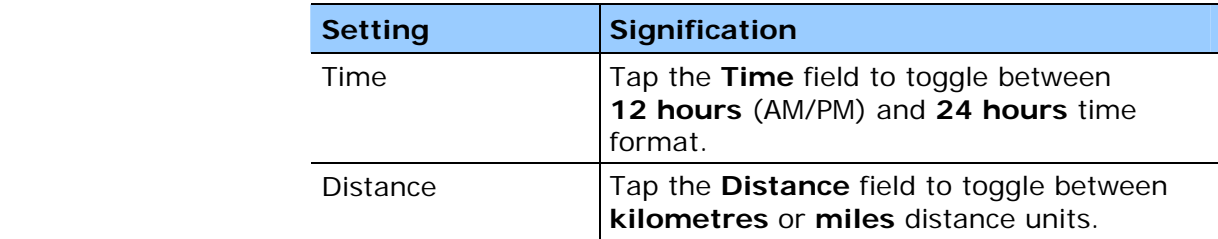

## **8.1.12 TMC**

*TMC* On the **TMC** screen, determine whether route modifications caused by TMC traffic information are to be carried out automatically or with explicit confirmation.

> Tap the **Route modification** field to toggle between **Automatically** and **With confirmation**.

# **8.1.13 Home address**

*Home address* On the **HOME ADDRESS** screen, you may save your home address to quickly start navigation homewards from anywhere.

### Tap **Enter your home address**.

The **DESTINATION** screen opens.

- 3. Tap the **Address** button and enter your home address as described in "Entering an address", page 46.
- 4. Tap the **Set as home address** button.

The address is indicated on the **HOME ADDRESS** screen.

### **8.1.14 Radio-Mute**

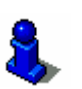

This function is only available in "Extended mode".

For information on how to change the user mode, please refer to "Changing the user mode", page 34.

*Radio-Mute* **Con the RADIO-MUTE** screen, you may activate the radio-mute function if your hands-free kit is connected to the RADIO-MUTE jack of your car radio. Possible retardations of the hands-free kit will then have no negative effects on the spoken indications of the navigation system.

# **8.1.15 Product information**

*Product information* On the **PRODUCT INFORMATION** screen, the name and the version of the software are displayed.

> Tap **Show intro** to make the system explain its most important functions.
# **9 Glossary**

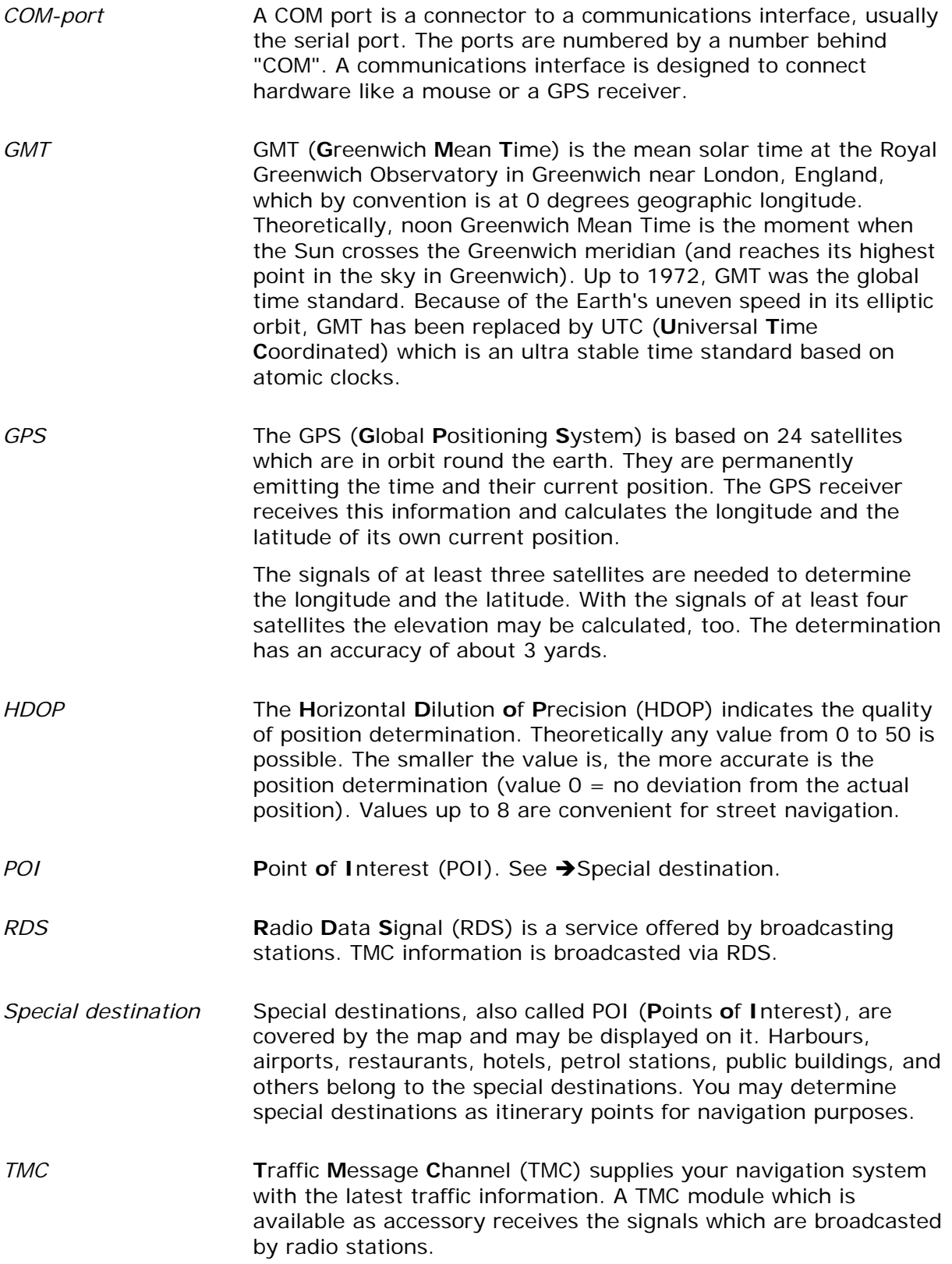

# 10 Index

## $\overline{A}$

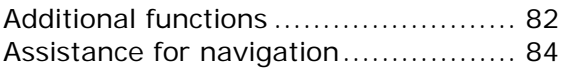

### $\overline{B}$

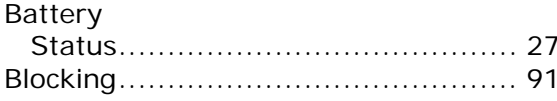

## $\overline{c}$

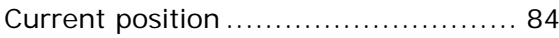

#### $\overline{D}$

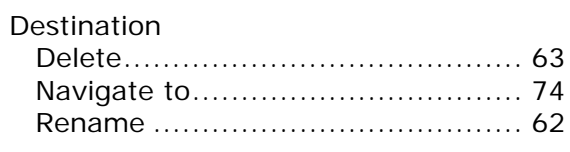

## $\overline{E}$

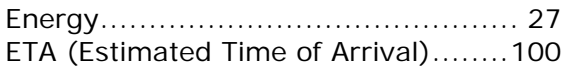

## $\overline{F}$

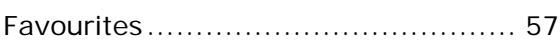

#### $\overline{G}$

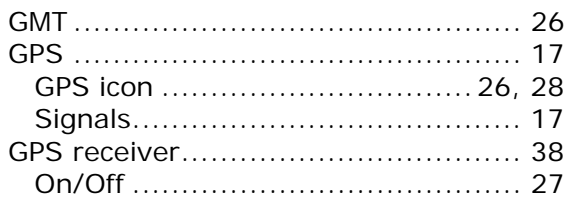

## $\overline{H}$

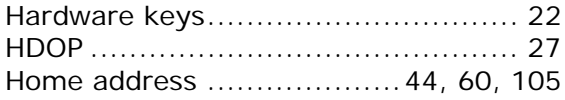

#### $\overline{1}$

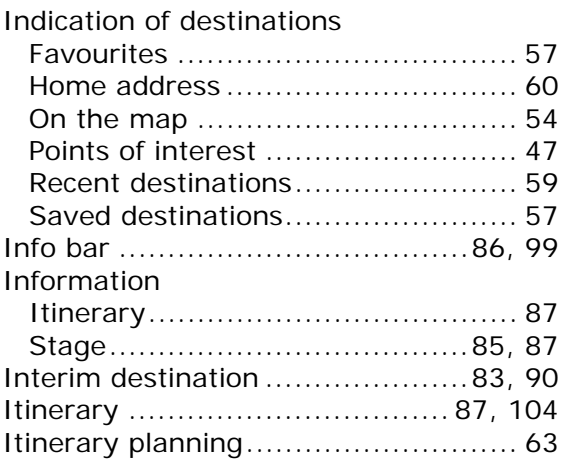

#### $\overline{\mathsf{K}}$

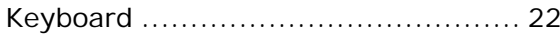

#### $\overline{\mathsf{M}}$

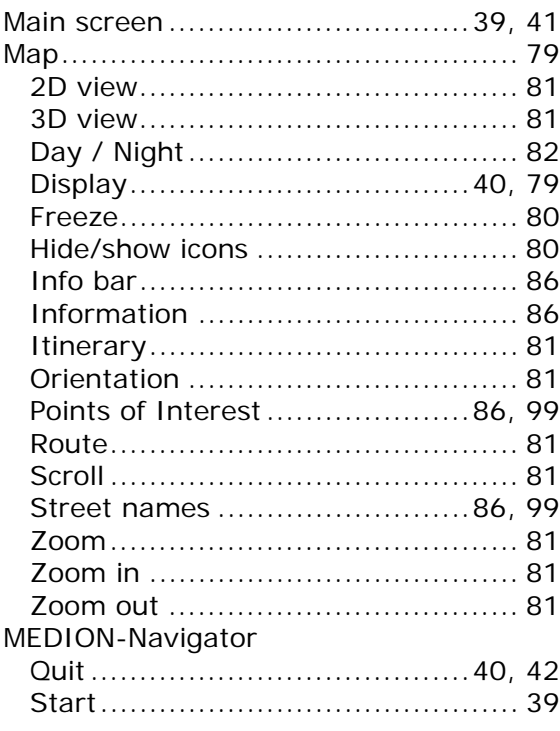

#### $\overline{\mathsf{N}}$

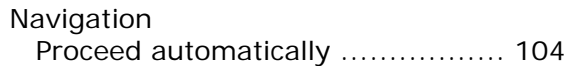

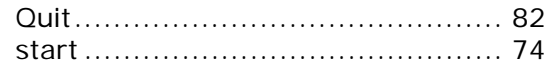

### **P**

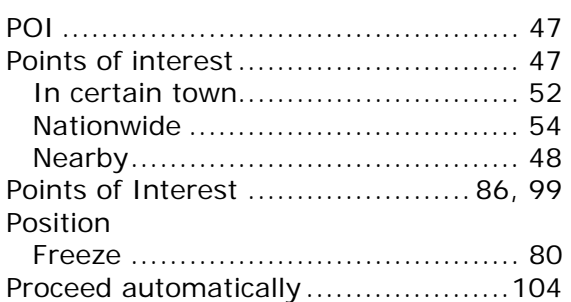

## **R**

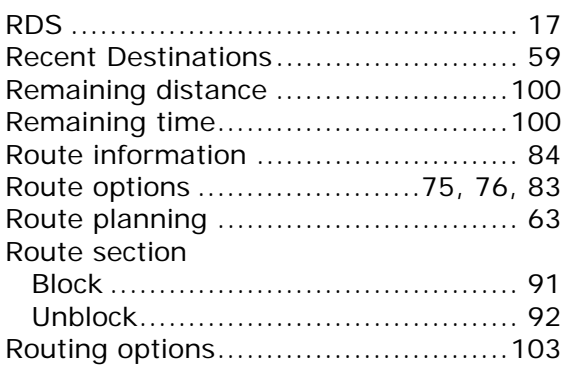

## **S**

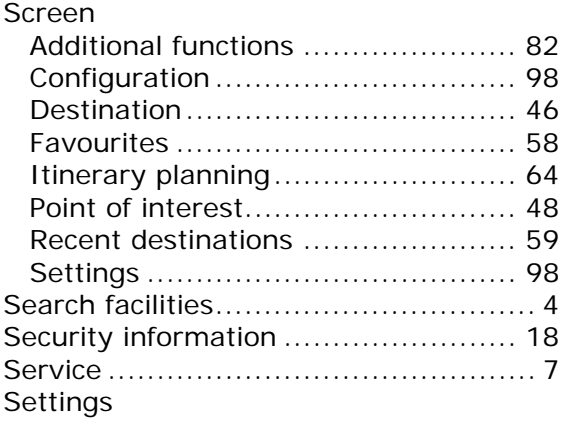

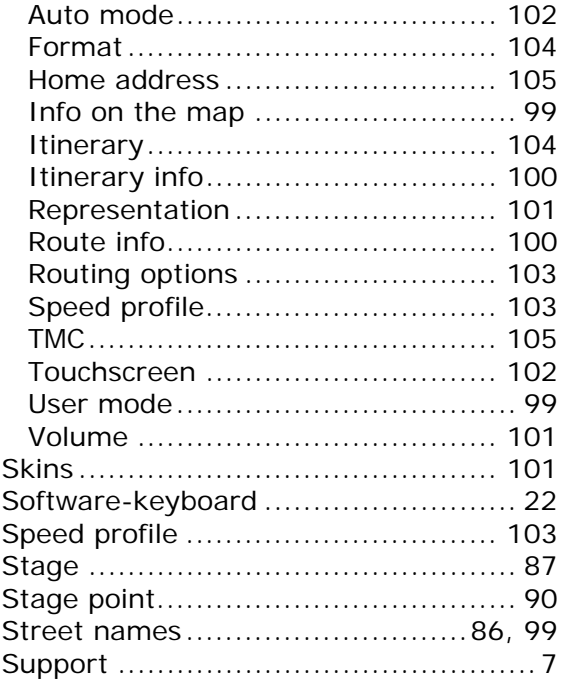

#### **T**

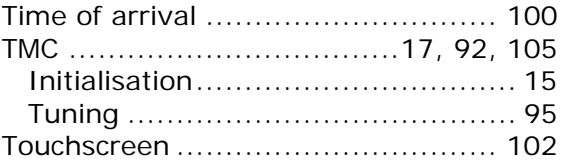

#### **U**

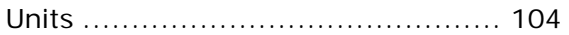

#### **V**

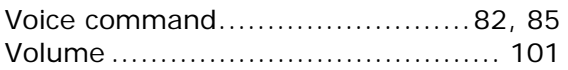

### **Z**

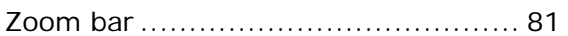